# Dell™ Axim™ X51/X51v オーナーズマニュアル

www.dell.com | support.dell.com

### メモ、注意、警告

■ メモ: コンピュータを使いやすくするための重要な情報を説明 しています。

**■ 注意 :** ハードウェアの損傷やデータの損失の可能性を示し、そ の危険を回避するための方法を説明しています。

警告 : 物的損害、けが、または死亡の原因となる可能性がある ことを示しています。

#### 略語について

略語の一覧表は、107 [ページの「用語集」](#page-106-0)を参照してください。

#### この文書の情報は、事前の通知なく変更されることがあります。 **© 2006** すべての著作権は **Dell Inc.** にあります。

Dell Inc. の書面による許可のない複写は、いかなる形態においても厳重に禁じら れています。

本書に使用されている商標:Dell、DELL の口ゴ、Axim、TrueMobile、<br>Dimension、Inspiron、OptiPlex、Latitude、Dell Precision、PowerApp、<br>PowerVault、PowerEdge、PowerConnect、および DellNet は Dell Inc. の商標で<br>す。Intel、Pentium、および Celeron は Intel Corporation の登録 Windows、Windows Media、および ActiveSync は Microsoft Corporation の登録 商標であり、Windows Mobile は Microsoft Corporation の商標です。Bluetooth は Bluetooth SIG, Inc. が所有する登録商標であり、Dell Inc. が使用権を所有し ます。

本書では、上記記載以外の商標および会社名が使用されている場合があります が、これらの商標や会社名は、一切 Dell Inc. に帰属するものではありません。

モデル HCO3U、HC03UL および HD04U

\_\_\_\_\_\_\_\_\_\_\_\_\_\_\_\_\_\_\_\_

2006 年 3 月 P/N NC378 Rev. A02

## 目次

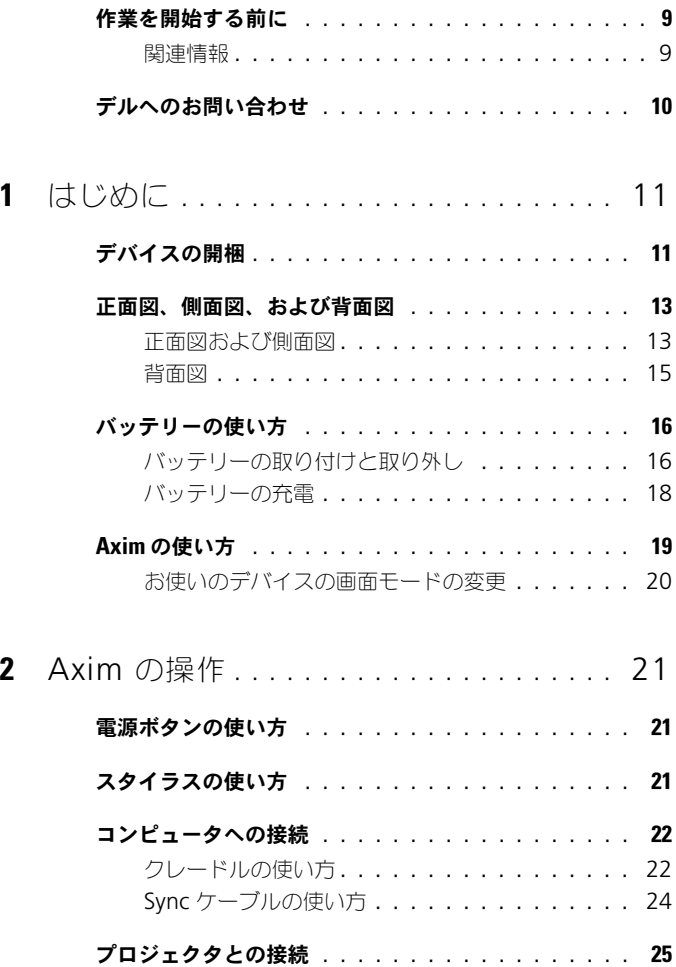

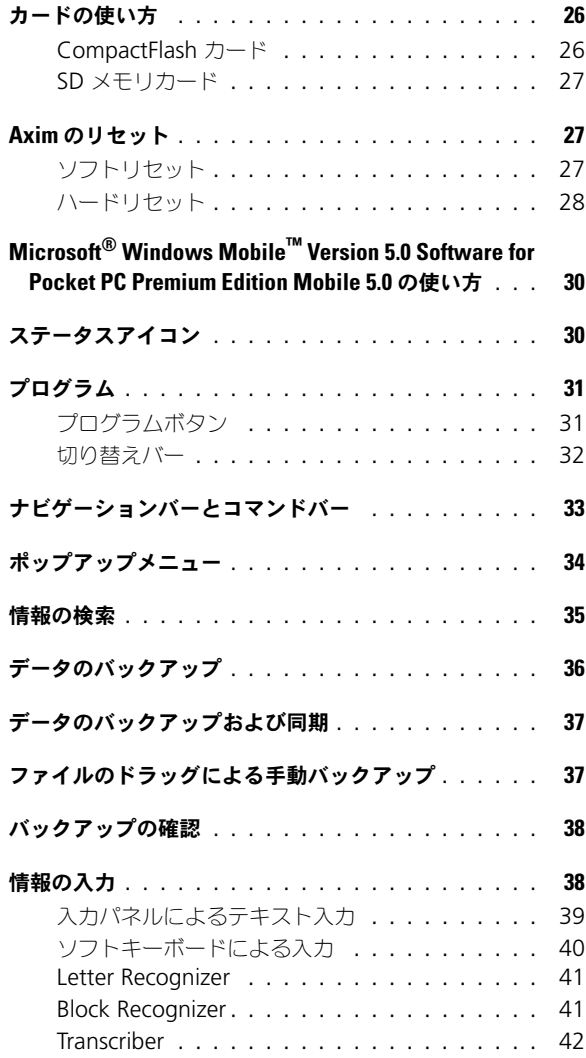

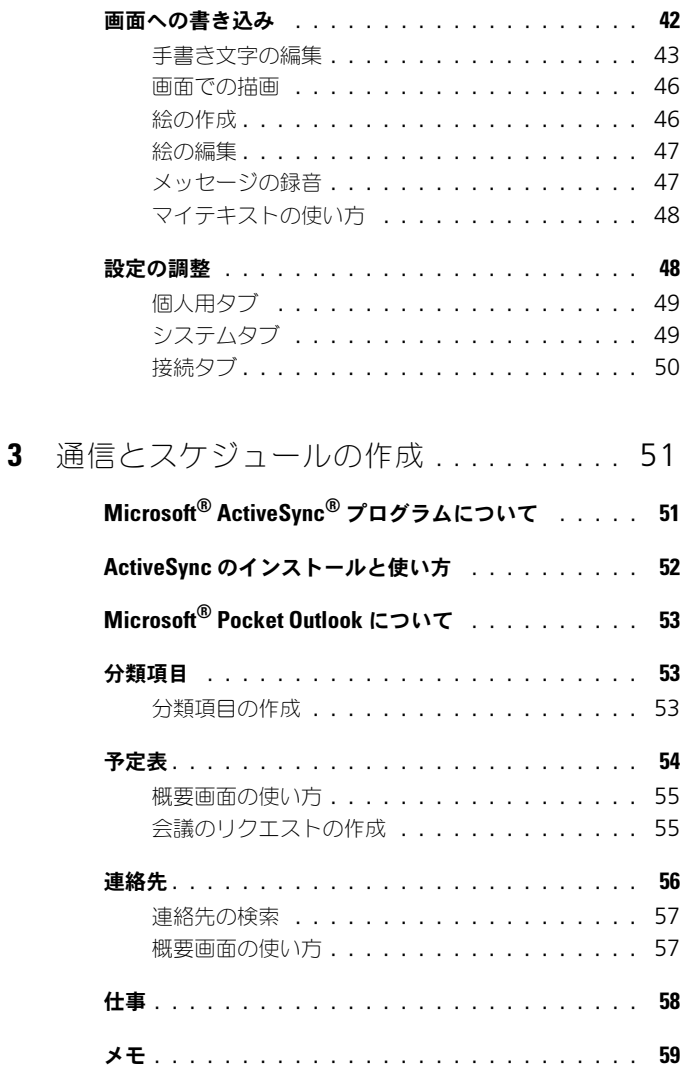

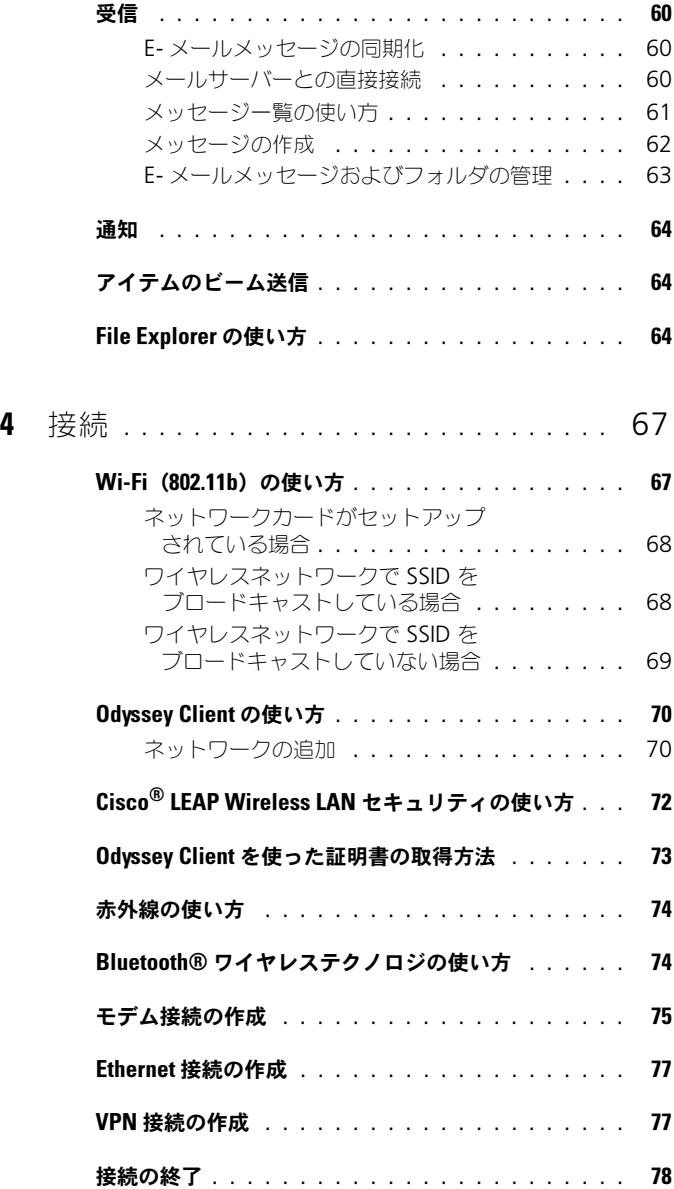

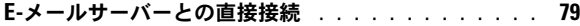

#### [接続方法のヘルプの取得](#page-78-1) . . . . . . . . . . . . . . . . . 79

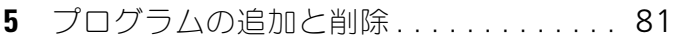

#### [Microsoft](#page-80-1)® ActiveSync® を使用した プログラムの追加 . . . . . . . . . . . . . . . . . . . 81 [インターネットからのプログラムのダウンロード](#page-81-0) . . . 82

- [プログラムのスタートメニューへの追加](#page-82-0) . . . . . . . . 83
- [プログラムの削除](#page-82-1) . . . . . . . . . . . . . . . . . . 83

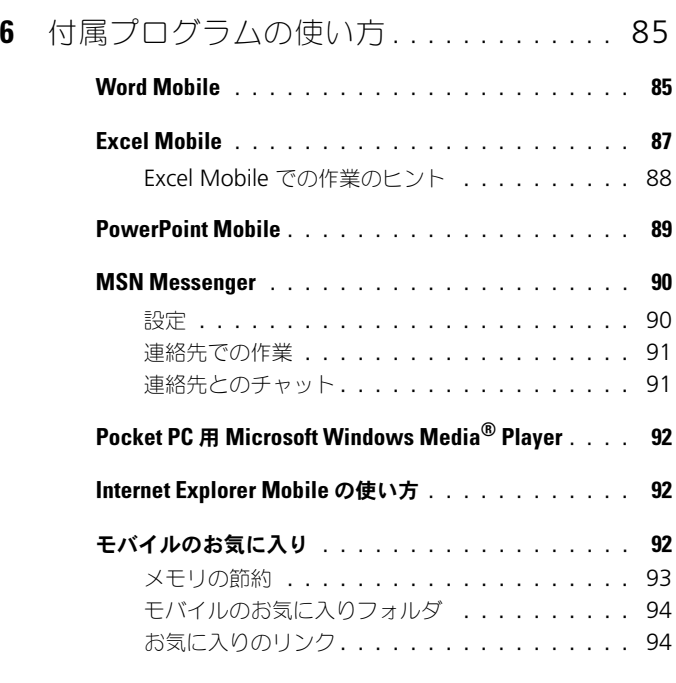

[モバイルのお気に入りおよびウェブの参照](#page-93-2) . . . . . . . 94

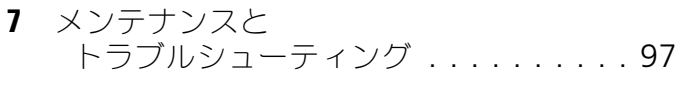

- Axim [のメンテナンス](#page-96-1) . . . . . . . . . . . . . . . . . 97 [診断ユーティリティのインストール](#page-96-2) . . . . . . . . 97
- [トラブルシューティング](#page-97-0) . . . . . . . . . . . . . . . . . 98
- [ファイルダウンロードセキュリティ警告](#page-99-0) . . . . . . . . 100

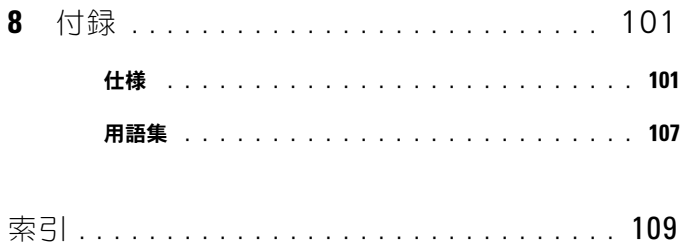

### <span id="page-8-0"></span>作業を開始する前に

#### <span id="page-8-1"></span>関連情報

以下の表には、関連するデバイスまたはコンピュータのマニュアルを参照する 際に役立つ情報が記載されています。

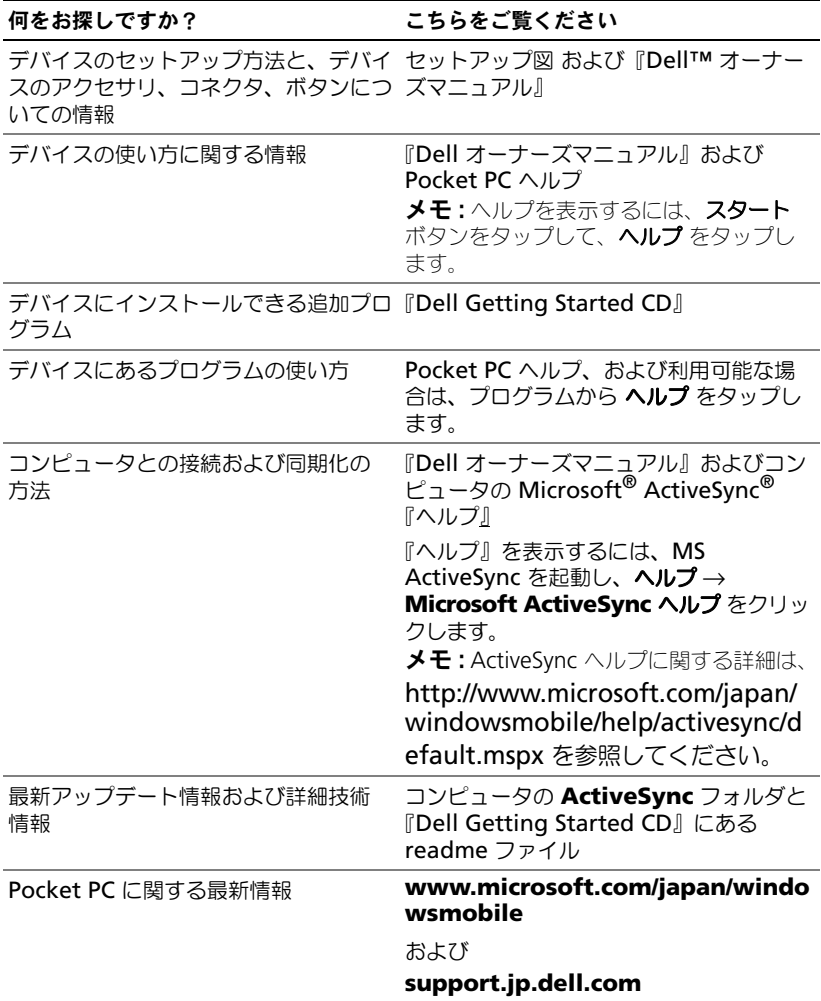

#### 何をお探しですか? いっちん こちらをご覧ください

マイサービスタグおよびエクスプレス サービスコード

バッテリーの下にあるバッテリースロット (バッテリーを取り除いてください)に貼 られたラベル

プロダクトキー Getting Started CD の COA(認証証明 書)ラベルに記載

### <span id="page-9-1"></span><span id="page-9-0"></span>デルへのお問い合わせ

インターネット上でのデルへのアクセスは、次のアドレスをご利用ください。

- **www.dell.com/jp**
- **support.jp.dell.com**(サポート)

デルへお問い合わせになる場合、次の表の E- メールアドレス、電話番号、お よびコードをご利用ください。国際電話のかけ方については、国内または国際 電話会社にお問い合わせください。

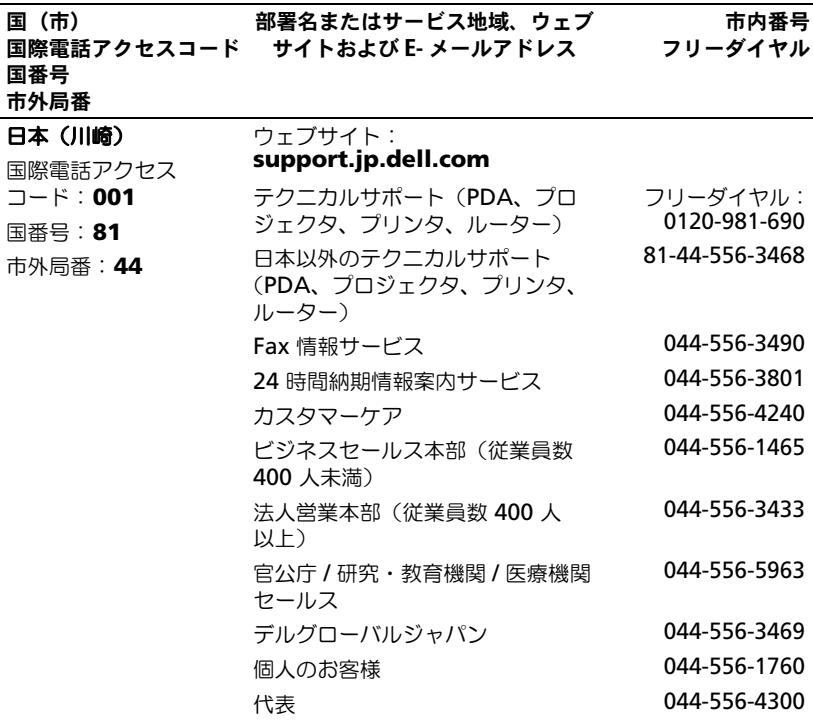

# <span id="page-10-0"></span>はじめに

Dell Axim X51 および Dell Axim X51v は、デルの最新型 PDA (Personal Digital Assistant)です。Axim X51 はベーシック構成および標準構成、Axim X51v は VGA 表示に対応したハイエンド構成のモデルです。11 [ページの「アクセサリ」](#page-10-2)の表を 参照してください。Axim X51/X51v の特徴は次のとおりです。

- ビルトインワイヤレス (標準構成およびハイエンド構成のみ)
- QVGA および VGA 画面
- 小型、軽量
- VGA 出力 (Axim X51v)

## <span id="page-10-1"></span>デバイスの開梱

Axim PDA には、標準アクセサリと、購入モデルに応じた付属品が同梱されて います。デバイスのパッケージには、重要な情報が含まれています。たとえば、 『Getting Started CD』のカバーにはプロダクトキー、梱包内容明細書には オーダー番号が記載されています。これらの情報は、後で確認できるよう書きと めておいてください。

最初にデバイスの梱包を解いたら、以下の付属品一覧を確認してください。 付 属品が不足している場合は、デルサポートにご連絡ください。10 [ページの「デ](#page-9-1) [ルへのお問い合わせ」](#page-9-1)を参照してください。

<span id="page-10-2"></span>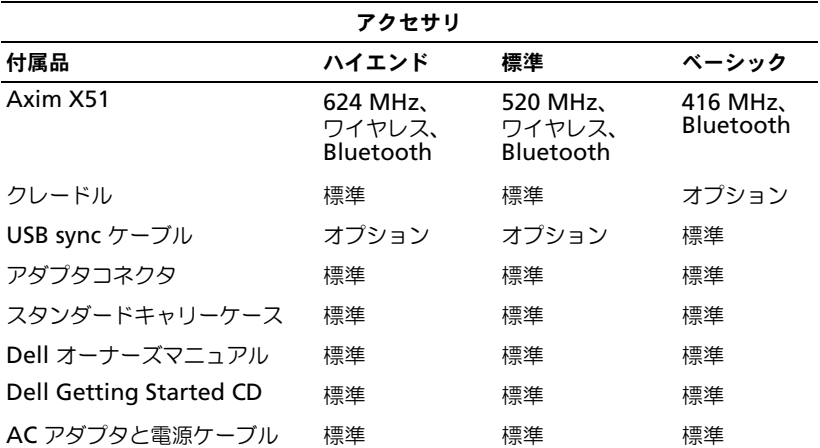

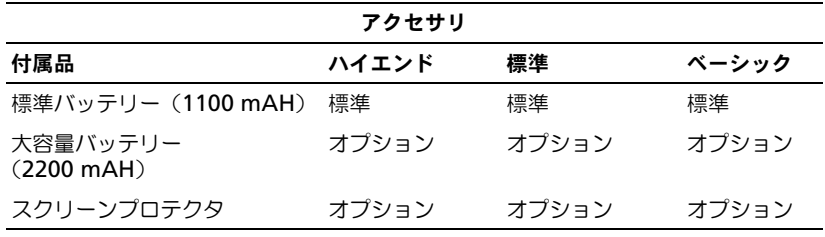

オプション:別途ご注文いただく必要があります。

標準およびオプションのアクセサリについては、以下の図を参照してください。

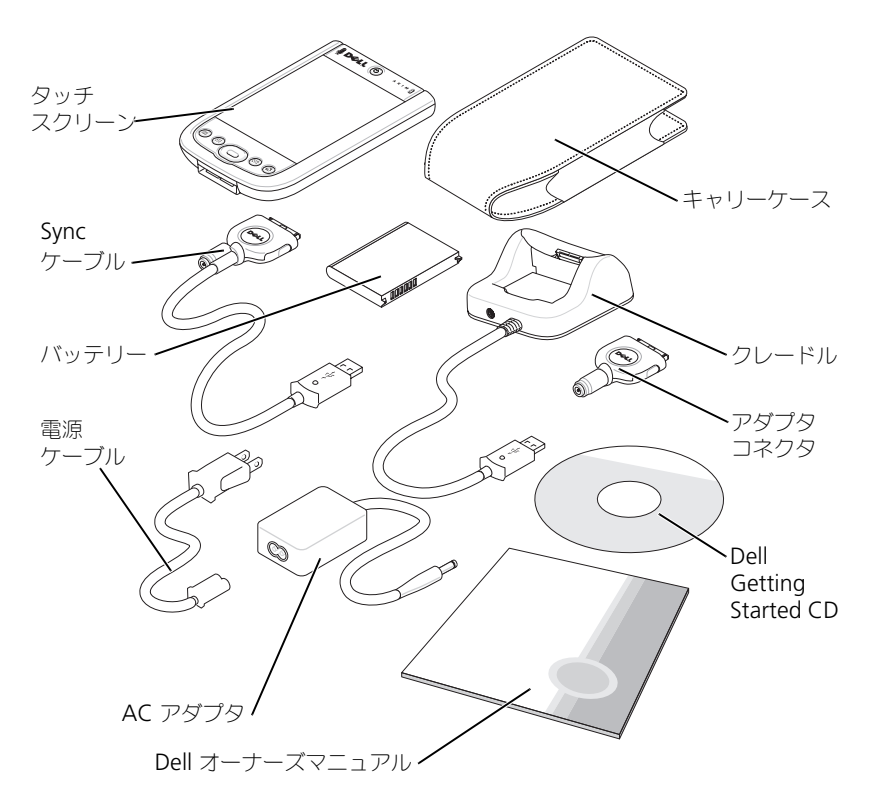

#### <span id="page-12-0"></span>正面図、側面図、および背面図

警告 : 以下の手順を実行する前に、『製品情報ガイド』の安全にお使いいただく ための注意をよく読み、指示に従ってください。

#### <span id="page-12-1"></span>正面図および側面図

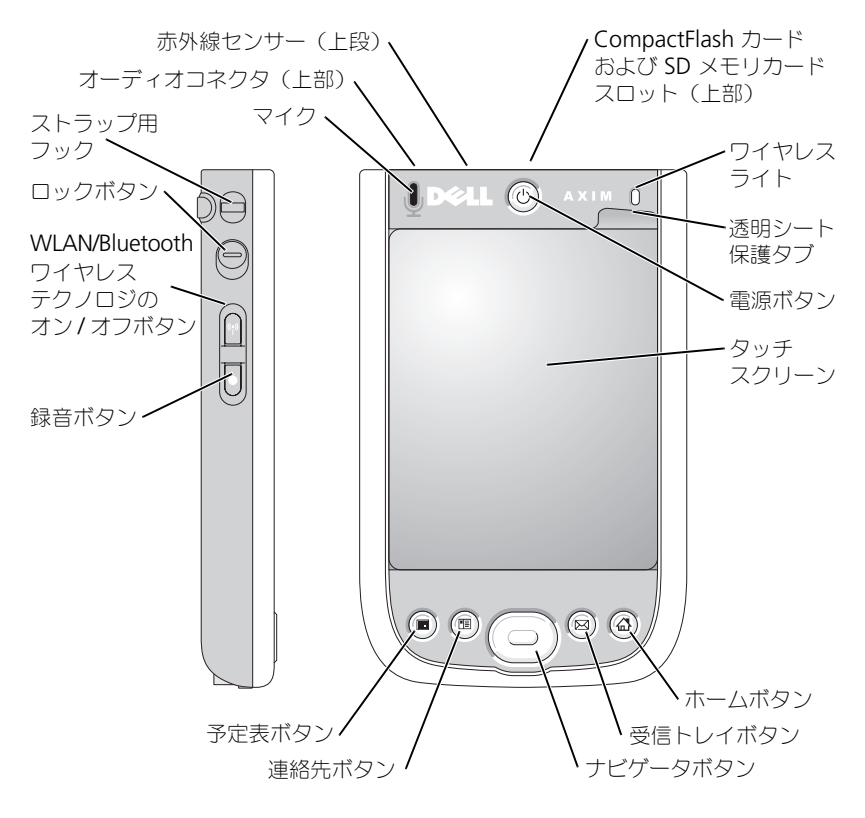

赤外線センサー ––赤外線センサーは、ケーブルで接続せずにコンピュータから他の 赤外線互換デバイスへファイルを転送することができます。

マイク —音声の録音に使用します。

COMPACTFLASH カードおよび SD メモリカードスロット —CompactFlash カー ドおよび SD メモリカードの使い方については、26 [ページの「カードの使い方」を](#page-25-2) 参照してください。

電源ボタン —電源ボタンを押してデバイスの電源をオンまたはオフにします。ディ スプレイを暗くするには電源ボタンを長く押します。ディスプレイを明るくするに は、もう一度電源ボタンを長く押します。電源ボタンを使って電源を完全に切るよう 設定するには、電源ボタンタブを使用します。これにより、バッテリーの消耗を軽減 できます。

タッチスクリーン —スタイラスを使用して、タッチスクリーンから情報を入力し ます。38 [ページの「情報の入力」を](#page-37-2)参照してください。

スクリーンプロテクタ —スクリーンプロテクタは、デバイスのタッチスクリーン を保護するために使用します。タッチスクリーンの寿命を長くするには、使用頻度に 応じてプロテクタを交換する必要があります。

ワイヤレス  ${\sf LAN/BLUET00TH}^@$  ワイヤレステクノロジのオン / オフボタン —ワ イヤレスデバイスでは、ボタンを使って ワイヤレス LAN と Bluetooth の両方の オンとオフを切り替えます。ワイヤレス LAN/Bluetooth のオン / オフを確認するに は、ボタンを 2 回タップします。ワイヤレスデバイスの電源を切ると、節電すること ができます。Bluetooth デバイスでは、ボタンを使って Bluetooth のオンとオフを 切り替えます。

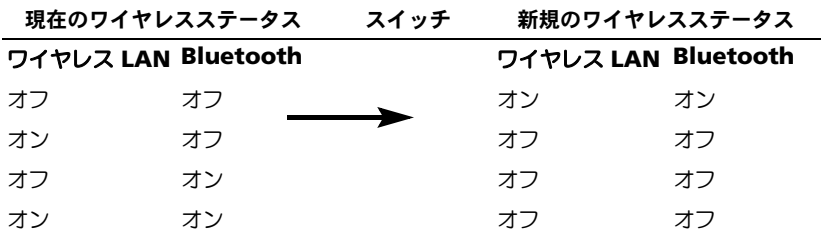

ホームボタン —ホームを起動したり、デバイスの電源を入れたりします。

ナビゲータボタン —ナビゲータボタンの上下左右を押すと、画面上のカーソルが 動きます。選択を決定する場合は中央を押します。

連絡先ボタン —連絡先を起動したり、デバイスの電源を入れたりします。

予定表ボタン —予定表を起動したり、デバイスの電源を入れたりします。

録音ボタン —録音ボタンの使い方に関しては、47 [ページの「メッセージの録音」](#page-46-2) を参照してください。

ロックボタン –デバイスがキーの押し間違いに応答しないよう、デバイスとその タッチスクリーンをロックするために使用します。

#### <span id="page-14-0"></span>背面図

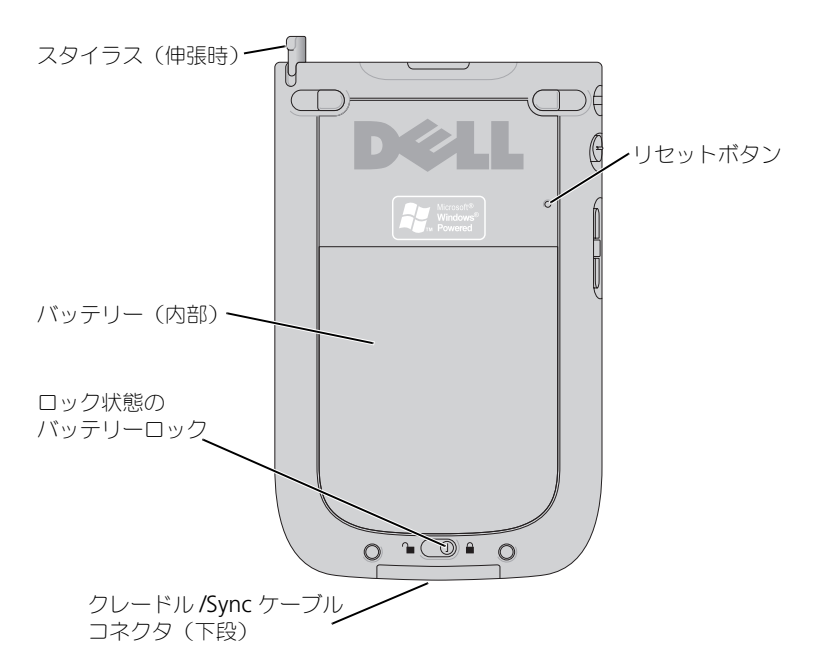

バッテリーロック —メインバッテリーを取り外します。16 [ページの「バッテリー](#page-15-1) の取り付け[と取り外し」を](#page-15-1)参照してください。

バッテリー —メインバッテリーに関しては、16 [ページの「バッテリーの使い方」](#page-15-0) を参照してください。

クレードル /SYNC ケーブルコネクタ –クレードルまたは Sync ケーブルを接続し ます。22 [ページの「コンピュータへの接続」](#page-21-2)を参照してください。

リセットボタン —リセットボタンの使い方に関しては、27 [ページの「](#page-26-3)Axim のリ [セット」を](#page-26-3)参照してください。

スタイラス —スタイラスを使って画面に文字や絵を描くことができます。スタイラ スを取り外すには、まっすぐに引き上げてホルダから取り出します。スタイラスを紛 失しないよう、スタイラスを使わないときはホルダに入れておきます。スロットに入 れなおす際は、スタイラスの向きが正しいことを確認します。

### <span id="page-15-2"></span><span id="page-15-0"></span>バッテリーの使い方

デバイスには、1100 mAH (ミリアンペア / 時) の標準バッテリーが付属し ています。バッテリー使用可能時間は最低 5 ~ 8 時間です。容量の大きい 2200 mAH バッテリーを購入することもできます。2200 mAH バッテリー の使用可能時間は 10 ~ 16 時間です。

■ 注意: 最初の充電で必ず 8 時間以上メインバッテリーを充電してから、デバイ スを使用してください。

デバイスを初めて使用するときは、その前にバッテリーを充電する必要があり ます。電源ボタンを使ってデバイスの電源を入れます。バッテリーが充電され たら、オペレーティングシステムの指示に従ってデバイスを起動し、Today 画面を表示できます。バッテリーの充電状態をモニタするには、電源ボタンラ イトを使用します。詳細に関しては、デバイスにある Pocket PC ヘルプを参 照してください。

#### <span id="page-15-1"></span>バッテリーの取り付けと取り外し

バッテリーを取り付けるには、次の手順を実行します。

- 1 デバイスの電源がオフになっていることを確認します。
- 2 バッテリーのロックを解除し、バッテリーカバーを取り外します。
- 3 バッテリーの接合部とバッテリースロットの接合部を合わせてバッテ リーを差し込み、バッテリーをスロット内に下ろします。

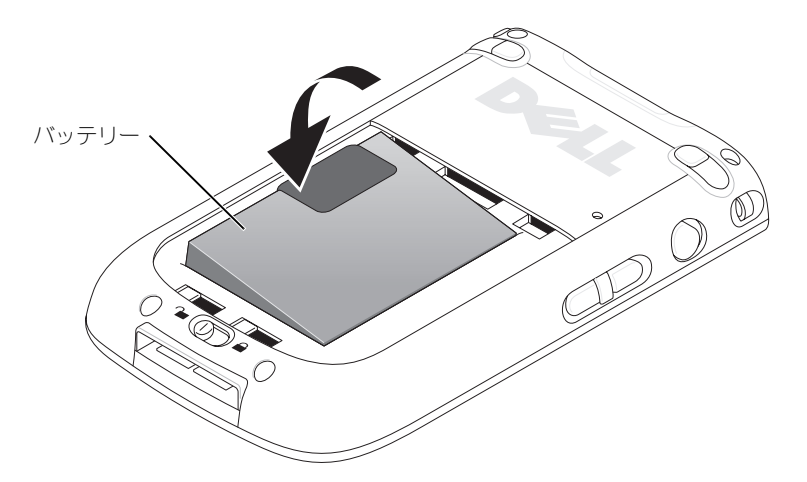

- 4 バッテリーカバーを閉じます。
- 5 バッテリーロックを右側にスライドさせて、バッテリーカバーをロック します。

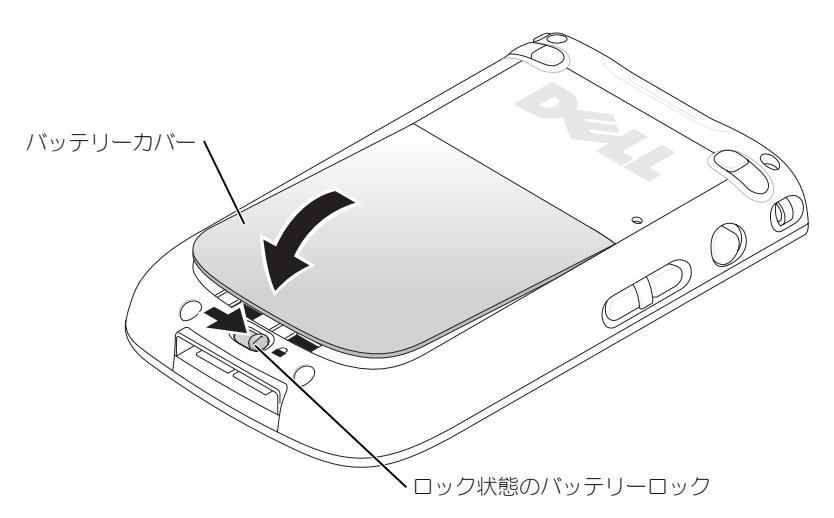

バッテリーを取り外すには次の手順を実行します。

- 1 バッテリーロックを左側にスライドさせて、バッテリーカバーのロック を解除します。
- 2 バッテリーカバーを持ち上げます。

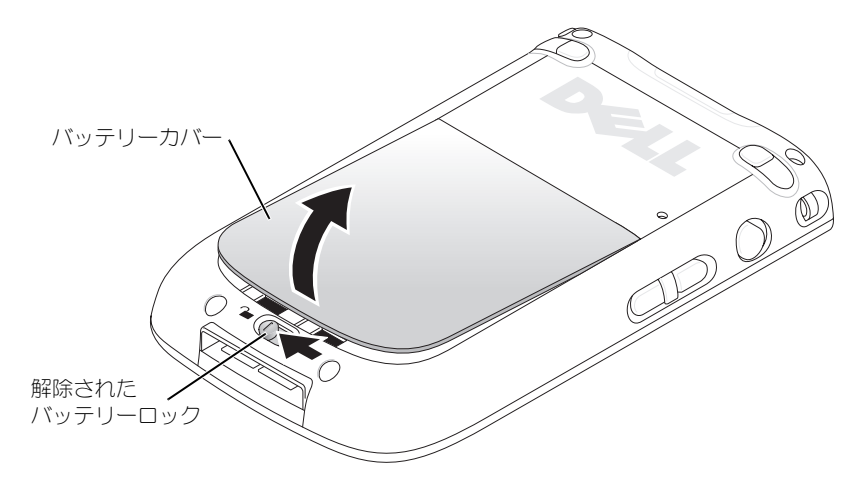

3 タブを引き、バッテリーを持ち上げてスロットから取り出します。

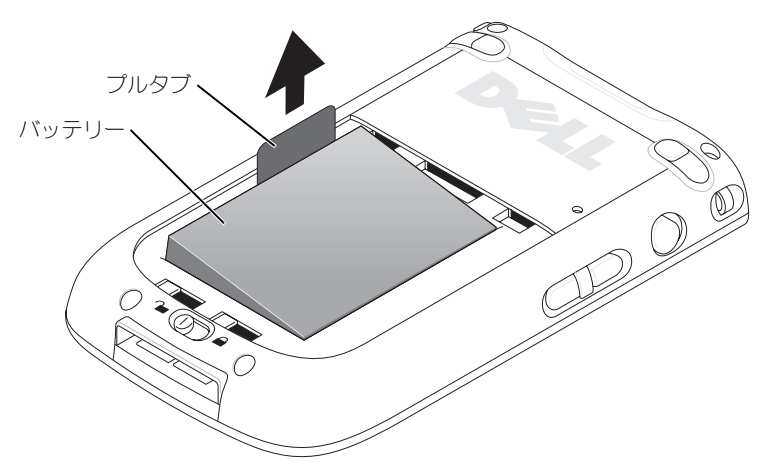

■ メモ:サービスタグは、バッテリースロット内のバッテリー底面にあり ます。デルサポート(**support.jp.dell.com**)へのアクセス、デルカスタ マーサービスまたはテクニカルサポートへのお問い合わせの際に、サービ スタグが必要です。デルエクスプレスサービスコードも、同じ場所に記載 されています。

#### <span id="page-17-0"></span>バッテリーの充電

デバイスを初めて使用するときは、その前にバッテリーを充電する必要があり ます。その後は、バッテリー残量が少なくなる(電源ボタンライトが黄色に点 滅する)たびに再充電してください。

メインバッテリーを充電するには、以下の方法のうちの 1 つを実行します。

- AC アダプタを充電アダプタに接続してから、デバイスに接続します。
- AC アダプタを直接 sync ケーブルに接続してから、sync ケーブルをデ バイスに接続します。24 ページの「Sync [ケーブルの使い方」を](#page-23-1)参照し てください
- AC アダプタをクレードルに接続して、デバイスをクレードルに取り付 けます。詳細に関しては、22 [ページの「クレードルの使い方」を](#page-21-3)参照し てください。

標準バッテリーパック (1100mAh)の充電は 5 時間以内、大容量のバッテ リーパック (2200mAh) の充電は 10 時間以内に完了します。

メインバッテリーが著しく低下すると、デバイスは「スリープ」モードに入 り、電源が切れます。

バッテリーが著しく低下している状態から回復するには、次の手順を実行し ます。

- 1 AC アダプタを差し込むか、メインバッテリーを充電済みのバッテリー と交換します。
- 2 電源ボタンを押してデバイスの電源をオンにします。

デフォルトでは、一定時間デバイスを使用しないまま放置すると、電源が切れ ます。これをスリープモードと呼びます。電源が切れるまでにデバイスがアイ ドル状態にある時間を設定する方法については、49 [ページの「システムタブ」](#page-48-2) を参照してください。

節電のために Axim の電源を切っても、データが失われることはありません。 データはフラッシュ ROM に保存されるので、スイッチを切ってもデータは 失われません。

### <span id="page-18-0"></span>Axim の使い方

デバイスの電源を入れると、**Today** 画面が表示されます。スタート ボタンを タップし、**Today** をタップして、**Today** 画面を表示することもできます。 **Today** 画面には、日付、オーナー情報、今日の予定表、および重要な仕事が 表示されます。**Today** 画面をカスタマイズするには、次の手順を実行します。

- 1 スタート → 設定 をタップします。
- 2 個人用 タブ → **Today** をタップします。 **Today** 画面に表示される壁紙を変更するには、デザイン タブを使います。 **Today** 画面に表示される項目を変更するには アイテム タブを使います。

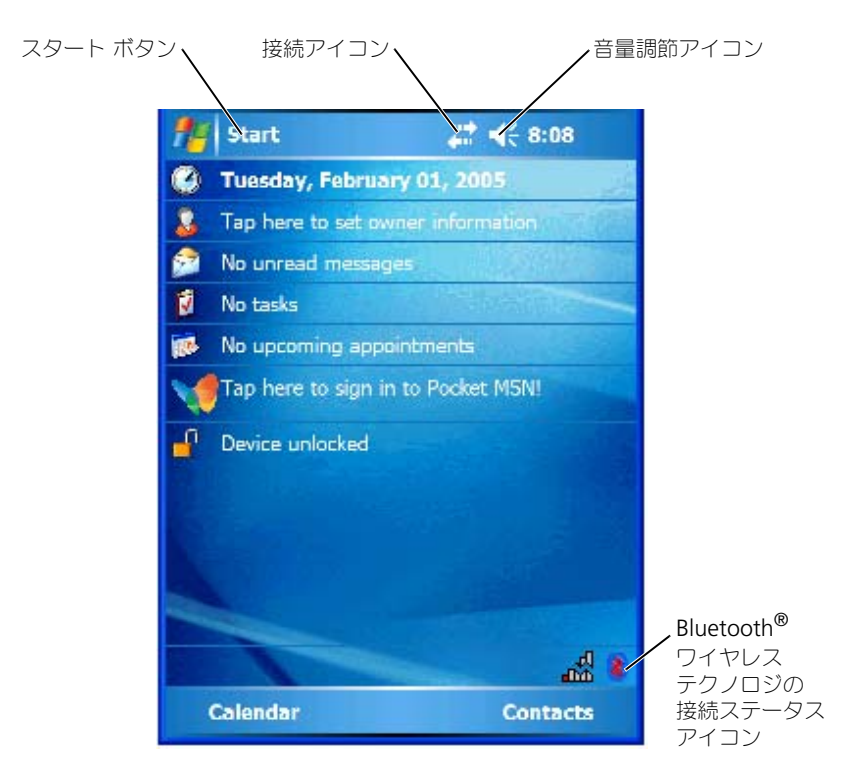

#### <span id="page-19-0"></span>お使いのデバイスの画面モードの変更

Microsoft® Windows Mobile™ Version 5.0 software for Pocket PC Premium Edition を搭載した Axim X51/X51v では、画面を縦横どちらの方 向でも表示できます。

画面モードを横長から縦長に変更するには、次の手順を実行します。

- 1 スタート → 設定 をタップします。
- 2 設定 ウィンドウで、システム → 画面 をタップします。
- 3 画面 ウィンドウで、**Portrait**(縦長)をタップして縦長モードを選択 します。

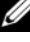

メモ : 画面モードを縦長から横長に変更する場合は、**Landscape**(横長) をタップします。

4 **OK** をタップしてウィンドウを閉じます。

## <span id="page-20-0"></span>Axim の操作

### <span id="page-20-1"></span>電源ボタンの使い方

電源ボタンを押してデバイスの電源をオンまたはオフにします。 ディスプレイを 暗くするには電源ボタンを長く押します。これを節電モードと呼びます。ディ スプレイを明るくするには、もう一度電源ボタンを長く押します。電源ボタンで 電源を完全に切るよう設定するには**、電源ボタン** タブを使用します。これによ り、バッテリーの消耗を軽減できます。

- <span id="page-20-3"></span>• デバイスが外部電源に接続され、メインバッテリーが十分に充電されてい る場合、電源ボタンライトは緑色に点灯します。
- メインバッテリーの充電が少なくなると、電源ボタンライトは黄色に点滅 します。
- バッテリーの充電中は、電源ボタンライトは黄色に点灯します。
- デバイスが通知を中継する際は、電源ボタンライトは緑色に速く点滅し ます。

■ メモ:バッテリー充電量が著しく低下した場合、日付と時間の設定は 168 時間維 持されます。電源(AC アダプタまたはメインバッテリー)が切れた場合、日付 と時間の設定は 5 分間保持できます。Axim の電源切れ状態が 5 分を超過すると、 日付と時間の設定は失われます。ただし、フラッシュ ROM に保存されたデータ は残ります。

## <span id="page-20-2"></span>スタイラスの使い方

お使いのデバイスには、アイテムを選択したり、情報を入力するためのスタイラ スが付いています。デバイスでは、マウスの代わりにスタイラスを使います。

- タップ 項目を呼び出したり、オプションを選ぶには、スタイラスで画 面を 1 回軽くたたきます。
- ドラッグ スタイラスを画面上でホールドしたまま、ドラッグしてテキ ストや画像を選択します。一覧で複数の項目を選択するときも、ドラッグ します。
- タップ&ホールド スタイラスを項目の上で軽くたたいてホールドし、 その項目で利用可能なオプションの一覧を表示します。表示されたポップ アップメニュー内で、実行するオプションをタップします。

詳細に関しては、38 [ページの「情報の入力」](#page-37-1)を参照してください。

### <span id="page-21-2"></span><span id="page-21-0"></span>コンピュータへの接続

デバイスをコンピュータに接続するには、クレードルを使用するか、または sync ケーブルを使って直接接続します。デバイスをコンピュータに接続する と、以下を実行することができます。

- お使いのデバイスへのプログラムの追加。詳細に関しては、81 [ページの](#page-80-2) 「Microsoft<sup>®</sup> ActiveSync<sup>® を使用した プログラムの追加」を参照してくださ</sup> い。
- お使いのコンピュータ上のデータとデバイス上のデータの同期化。

データの同期化に関しては、以下を参照してください。

- お使いのコンピュータの ActiveSync ヘルプ
- お使いのデバイスの ActiveSync ヘルプ

#### <span id="page-21-3"></span><span id="page-21-1"></span>クレードルの使い方

■ メモ:お使いのデバイスの構成によっては、クレードルはオプションになります。 クレードルを使って、以下のことができます。

- お使いのコンピュータ上のデータとデバイス上のデータの同期化。
- デバイスをコンセントに接続し、バッテリーを節約。
- メインバッテリーの充電。詳細に関しては、16 [ページの「バッテリーの](#page-15-2) [使い方」](#page-15-2)を参照してください。
- 予備バッテリーの充電。予備バッテリーはオプションです。

■ メモ:デバイスをコンピュータに初めて接続するときは、その前に『Dell™ Getting Started CD』を使ってコンピュータに ActiveSync をインストールし ます。

お使いのデバイスをクレードルに接続するには、次の手順を実行します。

- 1 AC アダプタをクレードルに接続し、コンセントに接続します。
- 2 Axim をお使いのコンピュータ近くのドッキングクレードルに置きます。
- 3 USB sync ケーブルをクレードルとコンピュータに接続します。

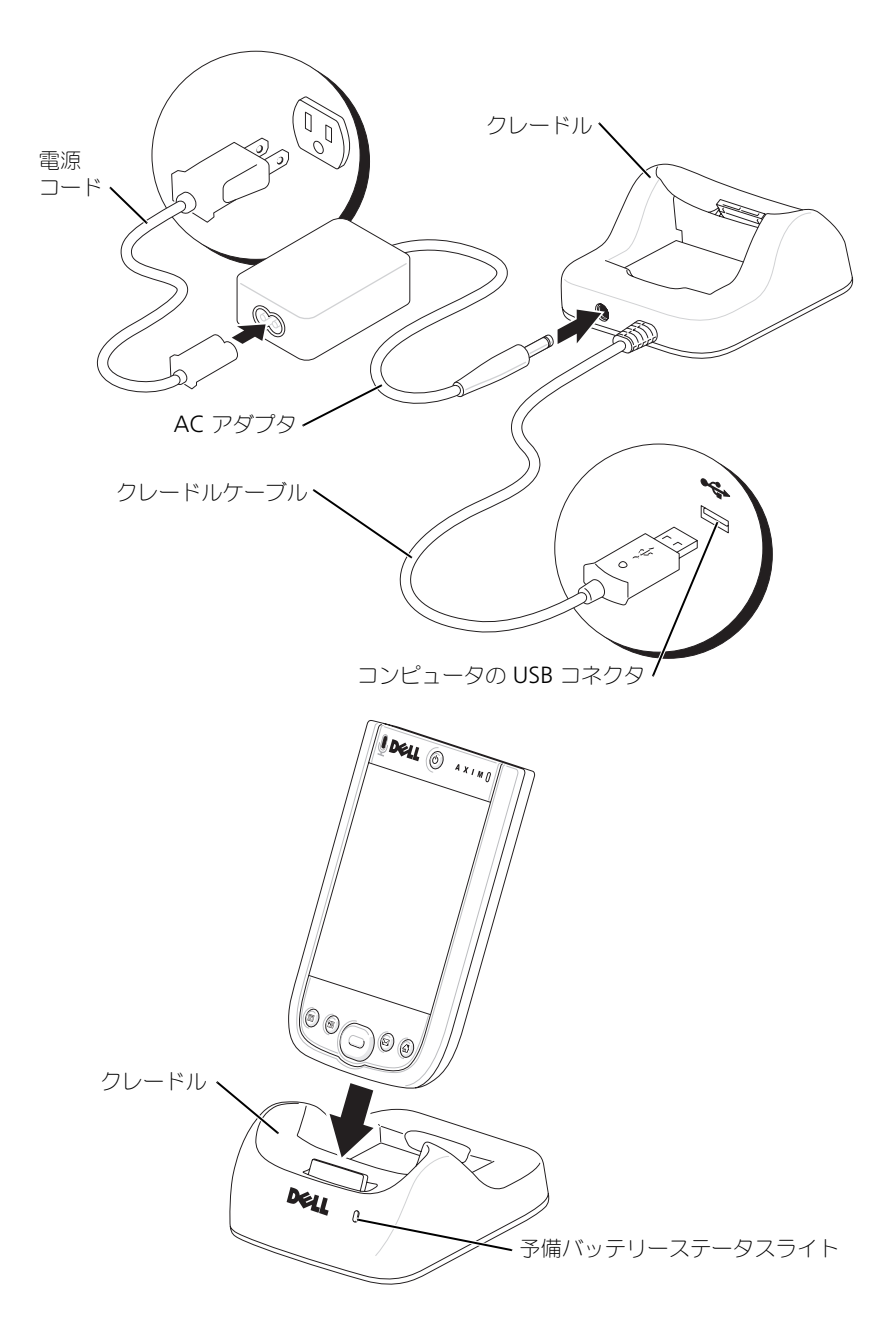

デバイスがクレードルに接続(ドッキング)されると、デバイスの電源ボタン がオンになり、接続ステータスアイコンがコマンドバーに表示されます ( 30 [ページの](#page-29-1)を参照)。

■ メモ:デバイスの電源ボタンは、メインバッテリーの充電状況を示します。 詳 細に関しては、21 [ページの](#page-20-3) の電源ボタンライトの説明を参照してください。

クレードルの予備バッテリーのステータスライトは、以下のように動作します。

- 緑色 予備バッテリーは、完全に充電されています。
- 黄色 予備バッテリーは、充電中です。

クレードルからデバイスを取り外すには、クレードルからデバイスをまっすぐ に引き上げます。

#### <span id="page-23-1"></span><span id="page-23-0"></span>Sync ケーブルの使い方

Sync ケーブルを使って、クレードルを使用せずにお使いのデバイスをコン ピュータに直接接続できます。

**シンモ:デバイスの構成によっては、Sync ケーブルはオプションになります。** Sync ケーブルを接続するには、次の手順を実行します。

- 1 Sync ケーブルをお使いのデバイスに接続します。Dell のロゴが上向き であることを確認します。
- 2 ケーブルの USB コネクタをコンピュータの USB コネクタに接続します。
- **注意: Sync** ケーブルコネクタの損傷を防ぐため、コネクタを抜き差しする前 に、コネクタ横の 2 つのボタンを押してロックを解除してください。

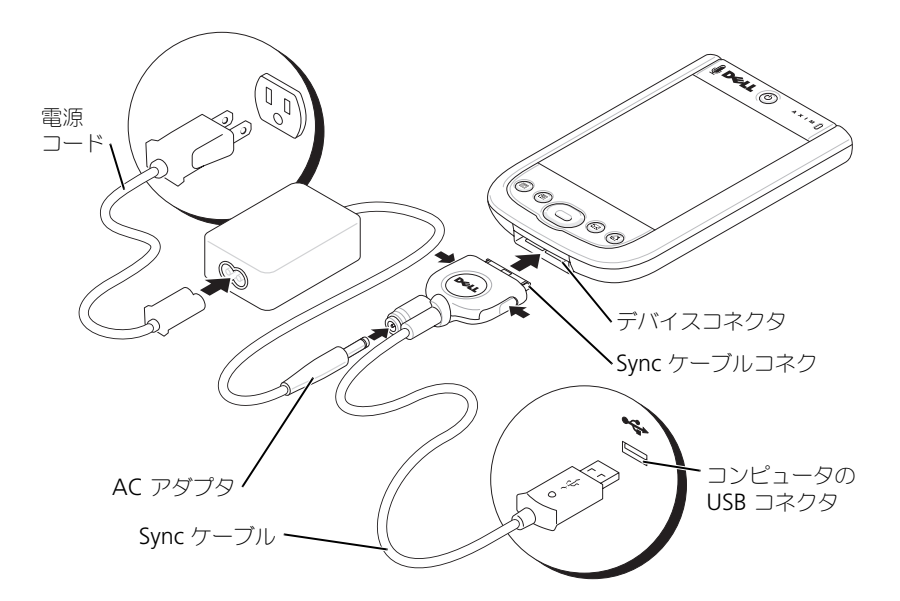

### <span id="page-24-0"></span>プロジェクタとの接続

VGA ケーブルを使って、デバイスをプロジェクタに接続できます。

■ メモ: VGA 表示オプションは、Axim X51v モデルでのみ使用できます。ご注 文いただいていない場合、VGA ケーブルは付属していません。

**ノモ:**デバイスでプロジェクタが検出されるようにするには、『Dell Getting Started CD』から **Viewer** プログラムをインストールする必要があります。プ ログラムの設定に関しては、プログラムの ヘルプ の項を参照してください。

デバイスをプロジェクタに接続するには、VGA ケーブルの Sync コネクタを デバイスに接続し、次に VGA ケーブルのその他のコネクタをプロジェクタに 接続します。**Viewer** プログラムを実行すると、デバイスでプロジェクタが 検出されます。

### <span id="page-25-2"></span><span id="page-25-0"></span>カードの使い方

お使いのデバイスの本体上部には、2 つのスロットがあります。大きいほうの スロットは、 CompactFlash タイプ II カード用です。小さいスロットは、 Secure Digital (SD) メモリカード、Secure Digital I/O (SDIO) カード、 および MultiMediaCard(MMC)に使用します。 これら 3 種類のメモリ カードのサイズは、いずれも 64 MB ~ 1 GB または 2 GB です。

#### <span id="page-25-1"></span>CompactFlash カード

お使いのデバイスは CompactFlash タイプ II カードをサポートしています。 一般的なカードのタイプには以下があります。

- モデム モデムのデータ通信用に電話回線を接続します。
- ワイヤレス通信 ケーブル接続を使用せずにデータ通信を行います。 Bluetooth ワイヤレステクノロジや 802.11b ワイヤレス LAN の内部 カードなどを使用できます。
- ストレージ ストレージカードにデータを保存したり、プログラムを インストールしたりします。

CompactFlash カードが取り付けられていない場合は、CompactFlash カー ドスロットを保護するためにプラスチックのダミーカードを挿入します。

CompactFlash カードを取り付けるには、次の手順を実行します。

1 ダミーカードが取り付けられている場合は、それを取り外します。

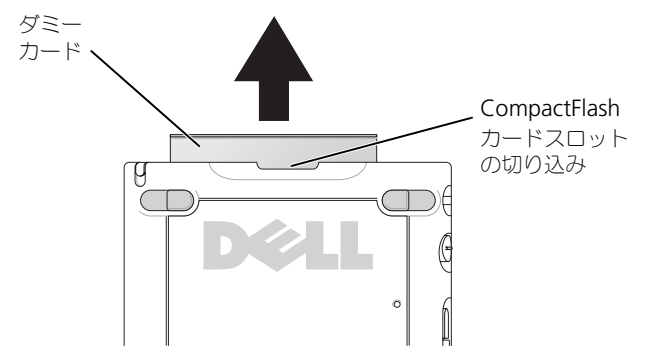

2 CompactFlash カードの後部にあるタブを CompactFlash カードス ロットの切り込みに合わせ、カードをスロット内にスライドします。

■ 注意:カードを無理に押し込まないでください。抵抗を感じる場合は、カード を取り出し、挿入方向を確認して、再度取り付けます。

詳細に関しては、カードに同梱のマニュアルを参照してください。

#### <span id="page-26-0"></span>SD メモリカード

SD メモリカードは、データの保存またはバックアップに使用します。 SD メモリカードを取り付けるには、次の手順を実行します。

1 カードまたはプラスチックのダミーカードが既に取り付けられている場 合、カードを押し込んでリリースしてから取り出します。

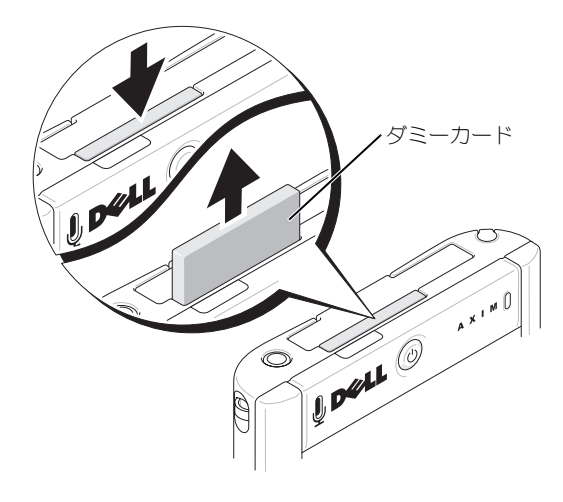

2 カードの取り付け方向が正しいか確認して、カチッと収まるまでスロッ トにスライドします。

■ 注意:カードを無理に押し込まないでください。抵抗を感じる場合は、カード を取り出し、挿入方向を確認して、再度取り付けます。

<span id="page-26-3"></span>詳細に関しては、カードに同梱のマニュアルを参照してください。

### <span id="page-26-1"></span>Axim のリセット

#### <span id="page-26-2"></span>ソフトリセット

ソフトリセットを実行すると、フラッシュメモリに保存されていないデータお よびアクティブなプログラムはすべて削除されます。つまり、保存されたファ イルとプログラムは削除されません。ディスプレイをタップしたり、ボタンを 押してもデバイスが応答しない場合は、ソフトリセットを実行します。Axim がフルパワーオフモードの場合、ソフトリセットは無効になります。

ソフトリセットを実行するには、スタイラスを使ってリセットボタンを押し ます。

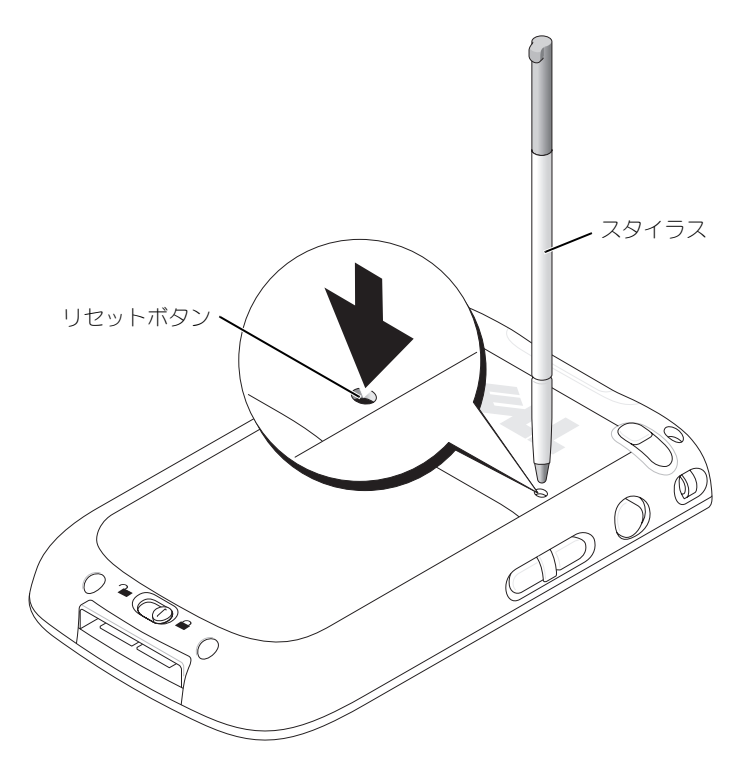

<span id="page-27-0"></span>ハードリセット

- **) 注意 :** ハードリセットを実行すると、お使いのデバイスのフラッシュメモリに 保存したデータ、およびデバイスにインストールしたプログラムはすべて失わ れます。
- ハードリセットは、以下の場合に実行します。
	- デバイスを工場出荷時のデフォルト設定に戻す場合。
	- パスワードを忘れて、現在設定されているパスワードをリセットする場合。
	- デバイスの動作に重大な不具合があり、ソフトリセットを既に試してい る場合。
- 注意: ハードリセットを実行する前に、データをバックアップするよう強くお 勧めします。

ハードリセットを行うには、次の手順を実行します。

- 1 電源ボタンを押して Axim の電源を入れます。
- 2 Axim スタイラスを使用してリセット ボタンを押す間、電源 ボタンを押 し続けます。
- 3 電源 ボタンと リセット ボタンを離します。

**To clear all data in the memory** (メモリ内のデータのクリア) 画 面が表示されます。

- 4 Axim の 連絡先 ボタンを押して Axim のメモリ内のデータをすべて削 除します。
- 5 データを失わずにこの操作をキャンセルするには、Axim の **Mail** (メール) ボタンを押します。

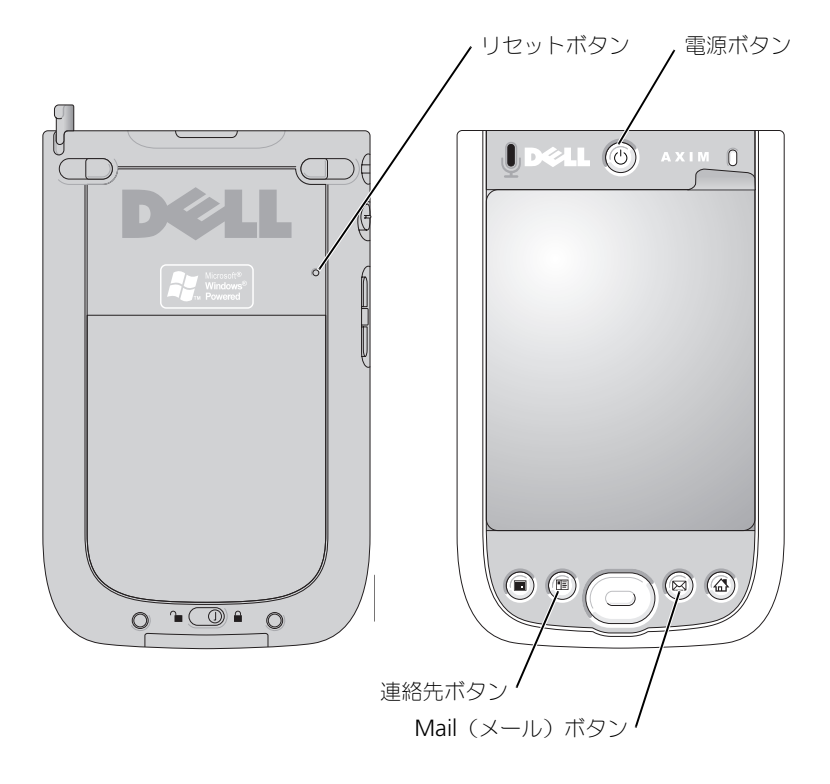

### <span id="page-29-0"></span>Microsoft*®* Windows Mobile™ Version 5.0 Software for Pocket PC Premium Edition Mobile 5.0 の使い方

Windows Mobile 5.0 オペレーティングシステムは、多数の新機能を備え、 インタフェースも改善されています。画面表示とタッチパッドは、コンピュー タ向けの Windows™ XP とほぼ同じです。RAM は、アプリケーションの実 行にのみ使用されます。すべてのアプリケーション、PIM データ、および ファイルはフラッシュ ROM に保存されます。詳細に関しては、 **www.microsoft.com/japan/** の Web サイトを参照してください。

### <span id="page-29-1"></span>ステータスアイコン

■ メモ: 通知アイコンをすべて表示するスペースがお使いのデバイスにない場合、 アイコンをタップすると隠れているアイコン一覧を表示できます。

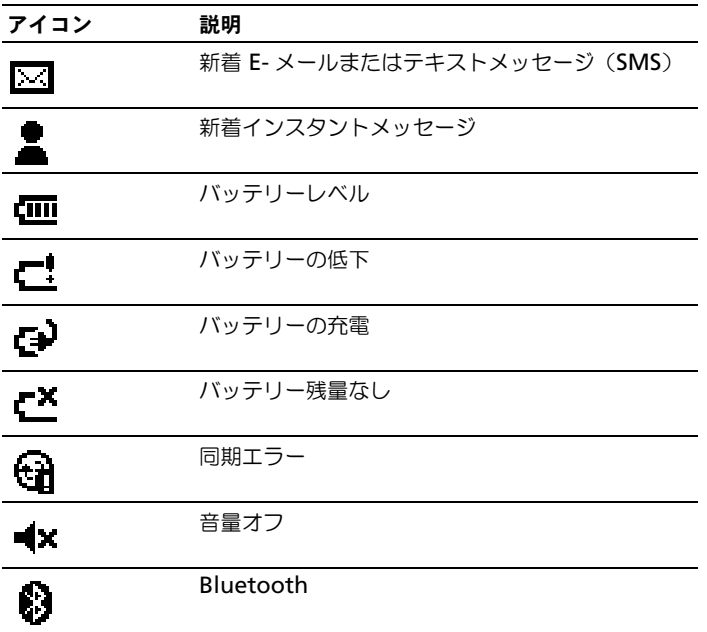

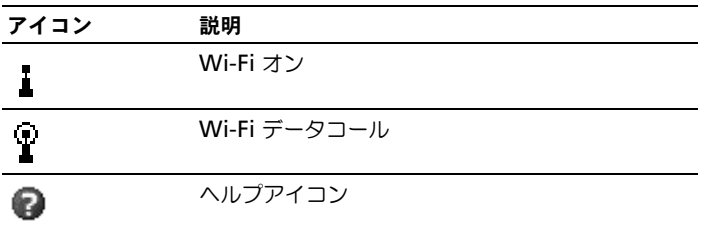

### <span id="page-30-0"></span>プログラム

スタート メニューからプログラムを選んで、別のプログラムに切り替えるこ とができます。スタート メニューの一覧に表示されていないプログラムにア クセスするには、スタート → プログラム をタップして、プログラム名をタッ プします。

■ メモ:いくつかのプログラムには、チェックボックスやドロップダウンメ ニュー用の省略名があります。正式名を表示するには、省略名の上でスタイラ スをタップ&ホールドします。コマンドが実行されないよう、名前の外にスタ イラスをドラッグしてください。

#### <span id="page-30-1"></span>プログラムボタン

プログラムボタンを押して、いくつかのプログラムに切り替えることもできま す。お使いのデバイスの正面には、4 つのプログラムボタンがあります。起動 するプログラムは、ボタン上にアイコンで示されています。デフォルトで、 ボタンは、ホーム、受信、連絡先、および予定表を起動します。

#### <span id="page-31-0"></span>切り替えバー

切り替えバーを使って、プログラムを切り替えたり、閉じることもできます。 切り替えバーを起動するには、次の手順を実行します。

- 1 スタート → 設定 をタップします。
- 2 システム → 切り替えバー をタップします。<br>※ 切り替えバーアイコン ニュー がナビゲーシ ※5)がナビゲーションバーに表示されます。

実行中のすべてのプログラムを表示するには、 レイ をタップします。 切 り替えバー メニューで、以下を実行することができます。

- 輝度設定 または 電源設定 をタップして、輝度の設定および電源設定 を調整します。
- プログラム名をタップして、そのプログラムに切り替えます。
- 現在のプログラムを終了 をタップして、現在のプログラムを終了し ます。
- すべてのプログラムを終了 をタップして、実行中のプログラムをす べて終了します。
- 切り替えバーを終了 をタップして、メニューを閉じます。

以下の表に、お使いのデバイスにあるプログラムの一部を示します。お使いの デバイスにインストールできる追加プログラムに関しては、『Dell™ Getting Started CD』を参照してください。

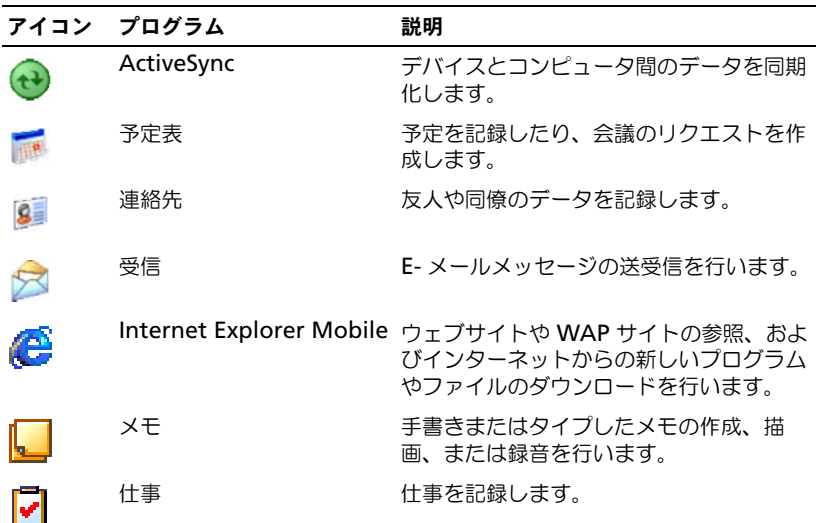

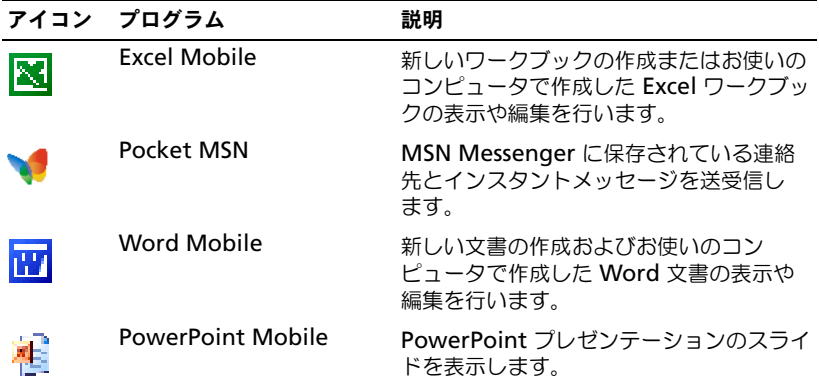

## <span id="page-32-0"></span>ナビゲーションバーとコマンドバー

ナビゲーションバーは、画面の上部にあり、実行中のプログラムおよび現在の 時刻を表示します。また、このバーを使って、別のプログラムに切り替えた り、画面を閉じることができます。

画面の下部のコマンドバーを使って、プログラム内でタスクを実行します。コ マンドバーにはメニュー名、アイコン、および入力パネルアイコンがありま す。現在のプログラムで新規アイテムを作成するには、**新規** をタップします。 アイコン名を表示するには、アイコン上でスタイラスをタップ&ホールドしま す。コマンドが実行されないよう、アイコンの外にスタイラスをドラッグし ます。

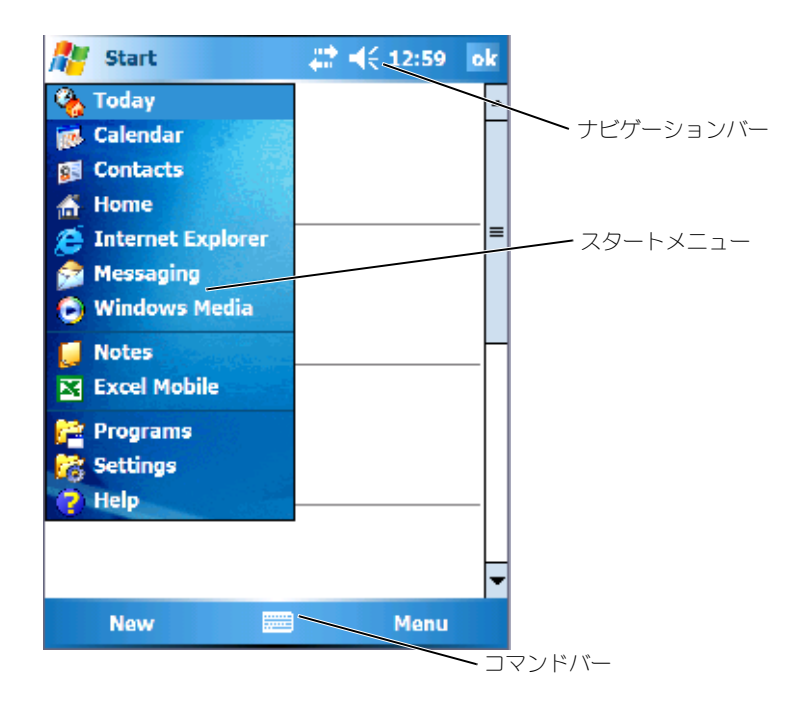

### <span id="page-33-0"></span>ポップアップメニュー

ポップアップメニューを使うと、項目の操作を簡単に選ぶことができます。た とえば、連絡先一覧内でポップアップメニューを使用すると、連絡先の削除、 コピーの作成、連絡先への E- メールメッセージの送信ができます。ポップ アップメニューでの動作は、プログラムによって異なります。ポップアップメ ニューにアクセスするには、項目名の上でスタイラスをタップ&ホールドしま す。メニューが表示されたら、スタイラスを離し、実行する操作をタップしま す。操作を実行せずにメニューを閉じるには、メニューの外でタップします。

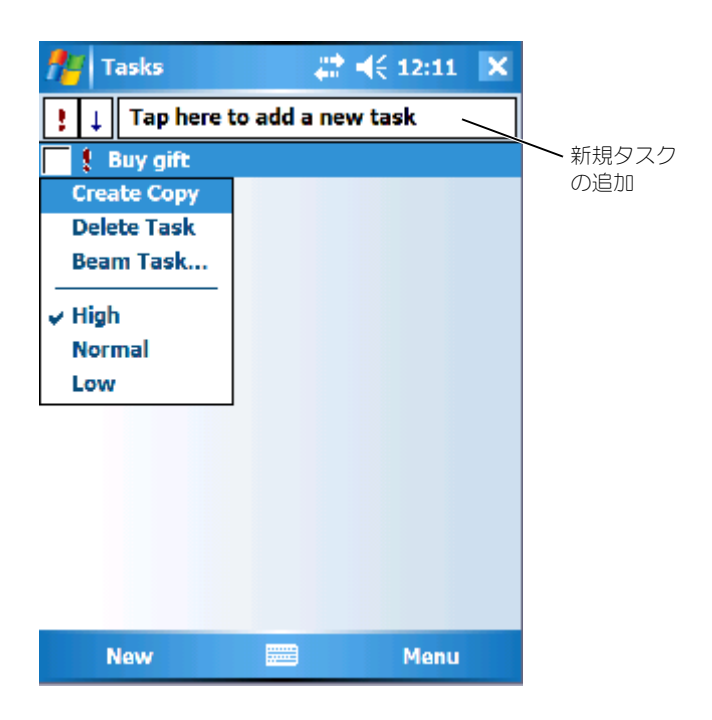

#### <span id="page-34-0"></span>情報の検索

デバイスの検索機能を使って、データを簡単に見つけることができます。 ファイルまたはその他のアイテムを検索するには、次の手順を実行します。

- 1 スタート → プログラム → 検索 をタップします。
- 2 **Search for** (検索対象)に、ファイル名や単語など、探している情報 を入力します。 この情報を以前検索したことがある場合は、**Search for**(検索対象) 矢印をタップし、一覧からアイテムを選択します。
- 3 タイプ でデータタイプを選択し、検索対象を絞り込みます。
- 4 検索 をタップします。 マイドキュメント フォルダとサブフォルダ内が検索されます。
- 5 検索結果 一覧から、開くアイテムをタップします。

**File Explorer** を使って、デバイス上のファイルを検索したり、ファイルを フォルダに整理することもできます。スタート メニューで、プログラム → **File Explorer** をタップします。

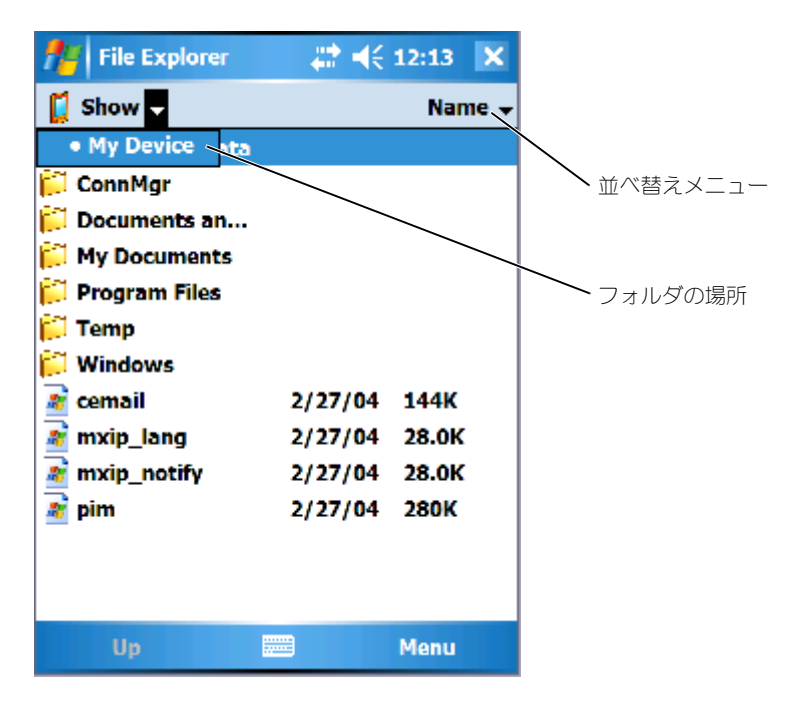

### <span id="page-35-0"></span>データのバックアップ

データの損失を防ぐため、またはデータの損失を最小限にするため、お使いの デバイス上のデータは定期的にバックアップしてください。お使いのコン ピュータ上のファイルとデバイス上のファイルを同期するには、ActiveSync を使います。Windows エクスプローラを使って、デバイスとコンピュータ間 でファイルをドラッグ&ドロップすることもできます。詳細に関しては、コン ピュータの **ActiveSync** ヘルプ を参照してください。さらに、52 [ページの](#page-51-1) 「ActiveSync [のインストールと使い方」](#page-51-1)も参照してください。

ActiveSync を使用してバックアップファイルを作成し、ファイルをホスト コンピュータに保存します。2 種類のファイルのバックアップ方法について は、37 [ページの「データのバックアップおよび同](#page-36-0)期」および 37 [ページの](#page-36-1) 「ファ[イルのドラッグによる手動バックアップ」を](#page-36-1)参照してください。
### データのバックアップおよび同期

同期はお使いの Axim にあるデータとホストコンピュータのデータを比較し、 両方を最新のデータにアップデートします。ActiveSync はすべてのタイプの データを自動的には同期しません。同期はオプション 設定で選択されたデー タタイプのみをバックアップします。オプションは標準のパートナーシップを 確立するときに最初に選択され、Microsoft ActiveSync ウィンドウのオプ ションアイコンをクリックするといつでも変更できます。ActiveSync は自動 的にお使いのホストコンピュータの マイドキュメント フォルダに、

**Pocket PC マイドキュメント** というフォルダを作成します。また、同期さ れたデータを収納するために、ホストコンピュータのデスクトップにショート カットが作成されます。

同期には次の二種類があります。

Automatic synchronization (自動同期) — ドッキングによって ActiveSync が有効になり、間隔が設定されると、データは自動的にバック アップされます。

Manual synchronization (手動同期) — 自動同期の機能がオフになってい る場合は、**Sync** ボタンを使用していつでも同期のプロセスを開始し、ファイ ルをバックアップすることができます。

手動同期を開始するには、次の手順を実行します。

- 1 Axim をホストコンピュータに接続します。
- 2 お使いのホストコンピュータの Microsoft ActiveSync 画面で **Sync** ボ タンをクリックします。

同期が開始され、画面の下部にステータスが表示されます。

### ファイルのドラッグによる手動バックアップ

■ 注意: オプション 設定で選択されていないファイルは、手動でバックアップす る必要があります。手動でバックアップしたファイルは、お使いのホストコン ピュータのデスクトップの別のフォルダにドラッグできます。

パートナーシップを確立するとき、または Sync Option (Sync オプション) の選択を変更して選択されたデータタイプのみが、自動的にバックアップ(同 期)されます。その他のデータは、ファイルを手動でお使いのホストコン ピュータの、別のフォルダにドラッグしてバックアップすることができます。

例えば、デスクトップに **Other Axim Files**(その他の Axim ファイル)と いう名前のフォルダを作成します。自動的に保存されないファイルを **Other Axim Files**(その他の Axim ファイル)に収納します。

- 1 **Microsoft ActiveSync** 画面で エクスプローラ をクリックします。 モバイルデバイス ウィンドウが表示されます。
- 2 モバイルデバイス ウィンドウで、ファイルまたはフォルダを検索します。
- 3 ファイルまたはフォルダを選択し、お使いのホストコンピュータの **Other Axim Files**(その他の Axim ファイル)フォルダにドラッグし ます。

### バックアップの確認

お使いのホストコンピュータで、必要なデータがすべてバックアップされたこ とを確認します。Windows Mobile Version 5.0 for Pocket PC Premium Edition をアップグレードする以前のデータで、バックアップされていない データは、すべて失われます。次のアイテムを確認してください。

- Outlook の E- メール受信トレイ
- Outlook のカレンダエントリ
- Outlook の連絡先
- Outlook のタスクエントリ
- Outlook のメモ
- お気に入り
- **Pocket\_PC** マイドキュメント フォルダに自動的に同期され、収納 されたファイル
- お使いのホストコンピュータの、**Other Axim Files**(その他の Axim ファイル)フォルダに手動でドラッグされたファイル
- **Other Axim Files**(その他の Axim ファイル)フォルダにドラッ グされた以前の ROM

## <span id="page-37-0"></span>情報の入力

データ入力には、以下の方法があります。

- ソフトキーボードまたは他の入力方法を使って、タイプした文字を入力 パネルに入力します。
- スタイラスを使って、画面に直接文字を書いて入力します。
- スタイラスを使って、画面に直接絵を描いて入力します。
- デバイスのマイクに発話して、メッセージを録音します。

Microsoft® ActiveSync® を使用して、情報を同期化したり、お使いのコン ピュータからデバイスに情報をコピーしたりします。詳細に関しては、お使い のコンピュータの **ActiveSync** ヘルプ を参照してください。

■ メモ:使用する言語によっては、ここで説明する機能の一部がオペレーティン グシステムでサポートされていない場合があります。

### 入力パネルによるテキスト入力

入力パネルを使って、デバイス上の任意のプログラムで情報を入力できます。 ソフトキーでタイプするか、Letter Recognizer、Block Recognizer、また は Transcriber を使ってスタイラスで文字を入力します。入力した文字は、 タイプされた文字として画面に表示されます。

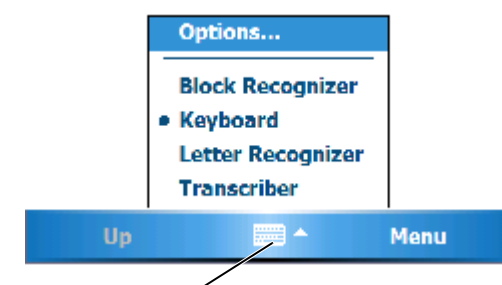

入力パネルアイコン

入力パネルの表示 / 非表示を切り替えるには、入力パネルアイコンをタップし ます。入力パネルアイコンの横にある矢印をタップして、入力方法を変更し ます。

入力パネルを使う際、デバイスはタイプ中または入力中の単語を予測して、入 力パネルの上に表示します。表示された単語をタップすると、単語が挿入位置 に挿入されます。デバイスは、使用するほど学習するので、予測する単語が増 えます。

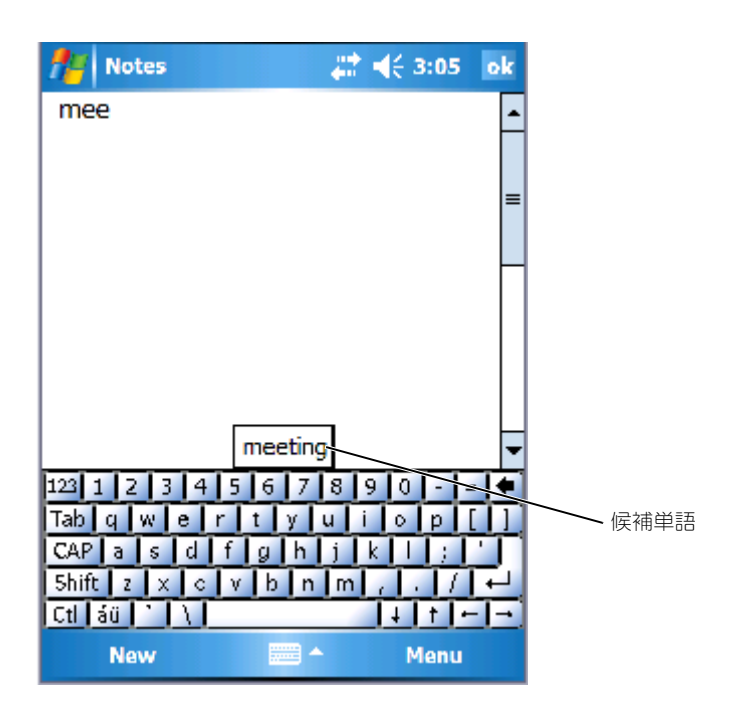

候補単語のオプション(候補単語の数など)を変更するには、次の手順を実行 します。

- 1 スタート  $\rightarrow$  設定  $\rightarrow$  個人用  $\rightarrow$  入力 とタップします。
- **2 Word Completion** (ワードコンプリート) タブをタップします。
- 3 希望の設定を選んで、**OK** をタップします。

### ソフトキーボードによる入力

- 1 入力選択矢印をタップし、キーボード をタップします。
- 2 スタイラスで、ソフトキーボード上のキーをタップします。

Letter Recognizer Letter Recognizer を使って、紙に書くようにスタイラスで画面に文字を手 書き入力できます。

- メモ : Letter Recognizer は、英語、フランス語、ドイツ語、イタリア語、スペ イン語のオペレーティングシステムに付属しています。 Letter Recognizer は、 他のバージョンには対応していません。
	- 1 入力選択矢印をタップし、**Letter Recognizer** をタップします。
	- 2 指定された書き込み領域に、文字、数字、記号を書き込みます。
		- 大文字を入力する場合は、ボックスのABC(左)領域に書き込み ます。
		- 小文字を入力する場合は、ボックスの abc(中間)領域に書き込み ます。
		- 数字を入力する場合は、ボックスの 123 (右) 領域に書き込みます。
		- 句読点と記号を入力する場合は、ボックスの任意の領域をタップし てから、文字を書き込みます。

文字は画面でタイプされた文字に変換されます。Letter Recognizer の 特定の使い方に関しては、手書き入力領域の横にある疑問符(?)をタッ プします。

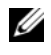

メモ : デバイスが認識できる字画を参照するには、**Demo**(デモ)をタップし ます。

Block Recognizer Block Recognizer を使って、他のハンドヘルドデバイスと同様の字画を使う ことができます。

- メモ: Block Recognizer は、英語、フランス語、ドイツ語、イタリア語、スペ イン語のオペレーティングシステムに付属しています。Block Recognizer は、他 のバージョンには対応していません。
	- 1 入力選択矢印をタップし、**Block Recognizer** をタップします。
	- 2 指定された書き込み領域に、文字、数字、記号を書き込みます。
		- 文字を入力する場合は、ボックスの abc (左) 領域に書き込みます。
		- 数字を入力する場合は、ボックスの 123 (右) 領域に書き込みます。
		- 記号と句読点を入力する場合は、ボックスの任意の領域をタップし てから、文字を書き込みます。

文字は画面でタイプされた文字に変換されます。Block Recognizer の 特定の使い方に関しては、手書き入力領域の横にある疑問符(?)をタッ プします。

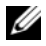

メモ : デバイスが認識できる字画を参照するには、**Demo**(デモ)をタップし ます。

### **Transcriber**

Transcriber Transcriber を使って、紙に書くのと同様に、スタイラスで画面のどの場所に も文字を書くことができます。Letter Recognizer (文字入力)や Block Recognizer(字画入力)と異なり、文章を書いて少し待つと、Transcriber が手書きで入力された文字をタイプした文字に変換します。

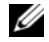

- **ノモ: Transcriber は、英語、フランス語、およびドイツ語のオペレーティング** システムに付属しています。Transcriber は、他のバージョンには対応していま せん。
	- 1 Word Mobile などのプログラムを起動します。
	- 2 画面下部中央にある入力パネルアイコンをタップし、アイコンの右側に ある入力選択矢印をタップします。
	- 3 **Transcriber** をタップします。 Transcriber の紹介画面が表示されます。
	- 4 画面のどこにでもスタイラスを使って文字を書くことができます。 入力を中断すると、Transcriber が手書きで入力された文字をタイプし た文字に変換します。 Transcriber の特定の使い方に関しては、画面の 右下にある疑問符(?)をタップします。

### 画面への書き込み

メモプログラムやプラムの中の メモ タブなど、手書きで文字が入力でき るプログラムでは、スタイラスで画面に文字を直接手書きで入力できます。手 書きで入力したものを後で編集したり、フォーマットしたり、あるいは情報を テキストに変換できます。

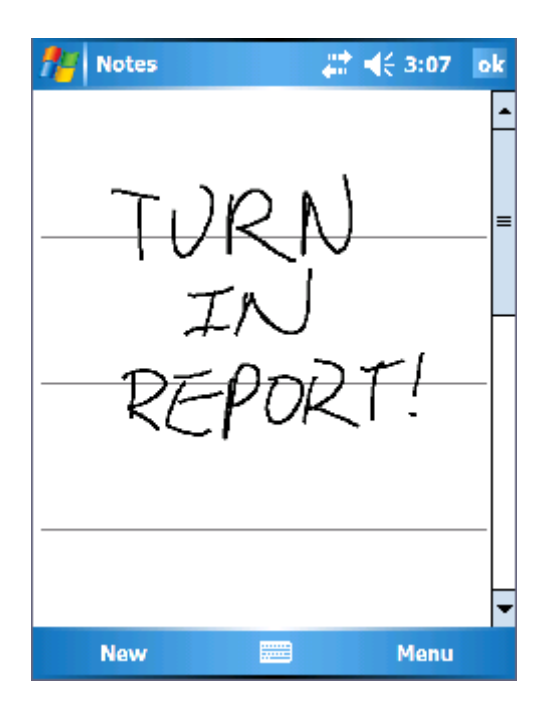

### 手書き文字の編集

手書き文字を編集またはフォーマットするには、次の手順を実行します。

- 1 選択する文字をスタイラスでドラッグします。
- 2 選択した文字でタップ&ホールドします。
- 3 ポップアップメニューの適切な編集コマンドをタップします。 画面下部の メニュー → 編集 をタップして、編集コマンドを選択するこ ともできます。

手書き入力文字を活字体に変換するには、メニュー→ ツール をタップ し、**Recognize**(認識)をタップします。

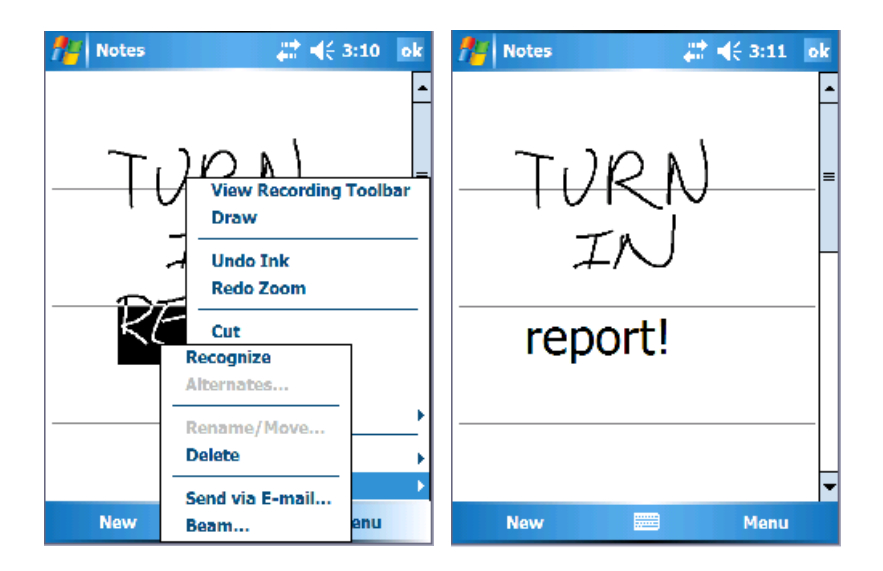

特定の単語のみを変換する場合、**Recognize**(認識)をタップする前に単語 を選びます(または、選択した単語をタップ&ホールドして、ポップアップメ ニューの **Recognize**(認識)をタップします)。単語が認識されない場合は、 活字体に変換されません。

変換が間違っている場合、候補一覧から別の単語を選ぶか、元の手書き入力文 字に戻ることができます。

- 1 間違って変換された文字をタップ&ホールドします。
- 2 ポップアップメニューで、**Alternates**(候補単語)をタップします。 候補単語一覧のあるメニューが表示されます。
- 3 正しい単語をタップするか、メニュー上部にある手書き入力文字をタッ プすると、元の手書き入力文字に戻ります。

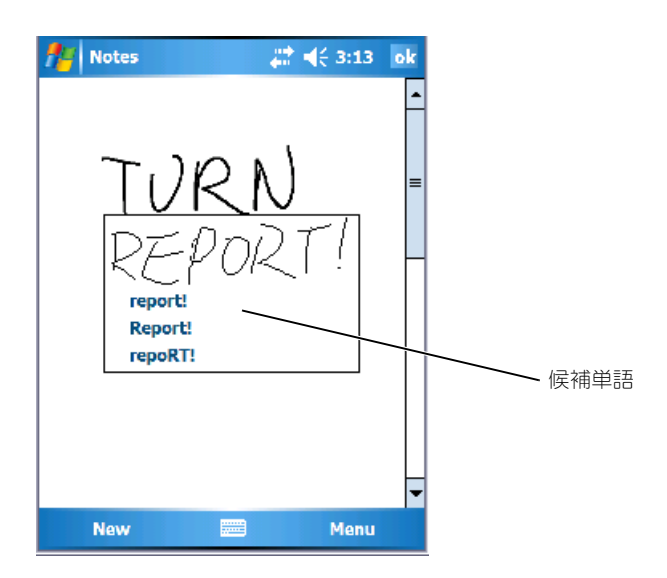

認識率を高めるには、以下を実行します。

- 文字をきれいに書きます。
- ライン上に書きます。線の下に延びる文字は、線の下まで書きます。 「t」の横棒、およびアポストロフィーは、上のラインに書かれている単 語と混乱されないよう、上のラインより下に書きます。ピリオドとコン マはラインより上に書きます。
- 認識率を上げるため、メニュー → **Zoom**(ズーム)をタップしてズー ム倍率を 300 % に変更してみてください。
- 単語の始まりと終わりがわかるよう、1 つの単語内の文字は近づけ、単 語と単語の間にスペースを入れます。
- ハイフンで結ばれた単語、アクセント記号など特殊な文字を使う外来語、 句読点の一部は変換されません。
- 一度認識された単語に、手書き入力で文字を追加することはできません。 単語を削除してから新しい単語を入力します。

#### 画面での描画

画面への書き込みと同じ方法で、画面上に絵を描くことができます。ただし、 絵の選択および編集方法は、手書き文字の場合と異なります。たとえば、絵を 選択して大きさを変えることはできますが、手書き入力文字ではできません。

### 絵の作成

**■ メモ**: 絵を縮小または拡大するには、メニュー → Zoom (ズーム) をタップ し、ズームレベルをタップします。

まず 3 本の罫線に線を入れます。描画ボックスが表示されます。次に描かれ た、描画ボックスに接するまたは描画ボックス内の線は絵の一部になります。 描かれた線が 3 本の罫線に渡らない場合、絵は手書き入力文字として扱われ ます。

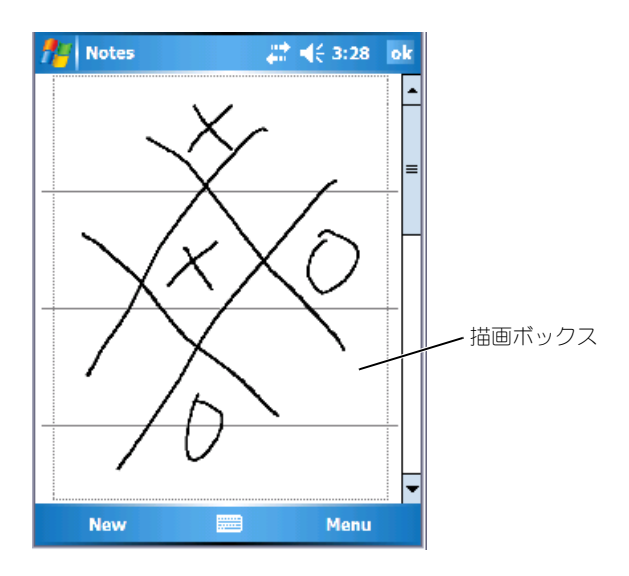

#### 絵の編集

絵を編集、またはフォーマットするには、まず絵を選んでから、次の手順を実 行します。

1 選択ハンドルが表示されるまで、絵の上でスタイラスをタップ&ホールド します。

複数の絵を選択するには、それらの絵をドラッグして選択します。

2 選択した絵をタップ&ホールドして、ポップアップメニューで編集コマン ドをタップすると、選択した絵の切り取り、コピー、および貼り付けが できます。 画面下部の メニュー → 編集 をタップして編集コマンドを選択すること

もできます。

絵のサイズを変更するには、選択ハンドルをドラッグします。

#### メッセージの録音

画面に手書きで文字入力ができたり、絵が描けるプログラムでは、メッセージ を録音して考えをすばやくまとめたり、メモや電話番号を記録することもでき ます。

- 予定表、仕事、および 連絡先 で、メモ タブに録音を加えることができ ます。
- メモ プログラムでは、音声のみを録音したり、手書きメモに録音を加え ることができます。メモに録音を加える場合、まずメモを開きます。
- 受信 プログラムでは、E- メールメッセージに録音を付加できます。

メッセージを録音するには、次の手順を実行します。

- 1 マイクを口または音源に近づけて持ちます。
- 2 ビープ音が聞こえるまで、デバイスの側面にある 録音 ボタンを押します。
- 3 録音 ボタンを押し続けて、録音します。
- 4 録音を停止するには、録音 ボタンを離します。 デバイスからビープ音が 2 回聞こえます。新規録音がメモ一覧に、また は組み込みアイコンとして表示されます。
- **シスモ: Recording** (録音) ツールバーにある Record (録音) アイコンをタップ して録音することもできます。

録音を再生するには、一覧で録音名をタップするか、メモ内のスピーカーアイ コンをタップします。

### マイテキストの使い方

受信プログラムまたは MSN Messenger では、マイテキストを使って、定型 文、または頻繁に使用する文を簡単に挿入できます。メッセージを挿入するに は、メニュー → マイテキスト をタップし、メッセージをタップします。

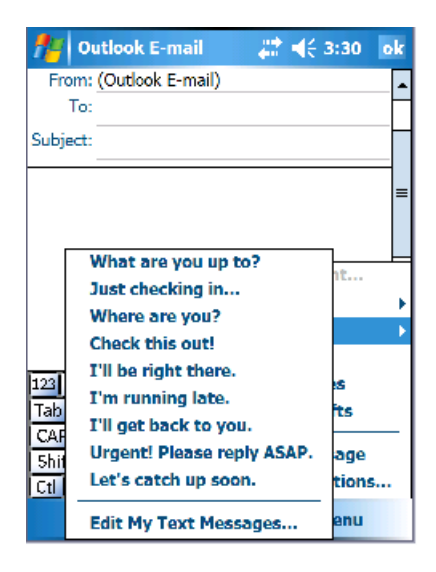

■ メモ: 定型文を挿入した後で、マイテキスト メッセージに文字を追加できます。 マイテキスト メッセージを編集するには、次の手順を実行します。

- 1 メニュー → マイテキスト → **Edit My Text Messages**(マイテキス トメッセージを編集する)をタップします。
- 2 変更を加えて、**OK** をタップします。

### 設定の調整

デバイスの設定は、お好みに合わせて調整することができます。利用可能なオ プションを表示するには**、スタート → 設定** をタップします。

■ メモ:お使いのデバイスの機能によっては、別のタブが表示されたり、タブに 別の項目が表示されることがあります。

設定の調整方法に関しては、お使いのデバイスのヘルプを参照してください  $($ スタート  $\rightarrow$  ヘルプ をタップ)。

個人用タブ

- ポタン デバイスボタンを押すと起動されるプログラムを設定します。
- 入力 入力方法、単語予測、その他のオプション設定を調整します。
- メニュー スタート メニューに項目を追加したり削除します。
- オーナー情報 お客様の連絡先等を入力します。
- *パ*スワード お使いのデバイスに保存されているデータを保護するた め、パスワードを設定します。
- 音と通知 音量の調節および通知を設定します。詳細に関しては、 64 [ページのの](#page-63-0)「[通知](#page-63-0)」を参照してください。
- **Today** 画面に表示される情報の内容と外観をカスタマイズします。
- **MSN Options** MSN オプションの設定を使って、Pocket MSN の 操作をカスタマイズできます。

システムタブ

- バージョン情報 Windows Mobile 5.0 およびお使いのデバイスにつ いての情報を表示します。
- 輝度 輝度を調整して、節電します。
- 証明書 お使いのデバイスに保存されている認証を表示したり、削除 します。証明書を使うと、ユーザーと他のコンピュータを識別して、 データへの不正なアクセスを防ぐことができます。
- 時計 時刻の変更またはアラームの設定を行います。
- メモリ メモリをデータおよびプログラムのストレージに割り当てま す。メモリの空き領域と使用済みの領域、ストレージカードメモリ、お よび実行中のプログラムを表示します。
- エラーレポート Windows Mobile ソフトウェアが動作しているデバ イスのプログラムエラーを診断するために、テクニカルサポートグルー プが必要とする情報を送信します。この機能を使用するには、お使いの デバイスがインターネットに接続されている必要があります。
- **GPS** GPS デバイスを接続している場合に、地図を使って自分の位置 を正確に知るための設定を行います。お使いの Axim には、GPS デバイ スは搭載されていません。
- ミラーモード X51v モデルでのみ使用できます。VGA ケーブルを 使って、ユーザーが PDA 画面と外付け画面の両方で画像を表示できる ようにします。ミラーモードが有効になると、コマンドバーにアイコン が表示されます。ミラーモードを無効にするには、アイコンをクリック するか、チェックボックスのチェックを外します。
- マイク マイクの音量を調節します。
- 電源 バッテリーまたは充電状況を確認します。詳細設定 タブを使っ て、電源が切れるまでにデバイスがアイドル状態にある時間を設定しま す。電源ボタンを使って電源を完全に切るよう設定するには、電源ボタン タブを使用します。これにより、バッテリーの消耗を軽減できます。
- 地域設定 通貨や日時などの地域設定の表示と設定の変更を行います。
- プログラムの削除 デバイスからプログラムを削除します。詳細に関 しては、81 [ページのの「プログラムの](#page-80-0)追加と削除」を参照してくだ さい。
- 画面 デバイスがタップに正確に応答しない場合に画面を調節したり、 使用する画面方向を選択します。
- 切り替えバー 切り替えバープログラム起動ユーティリティの設定を 調整します。
- システム情報 お使いのデバイスの技術情報を表示します。

#### 接続タブ

- ビーム 他のデバイスからの赤外線通信を受信します。
- **Bluetooth** Bluetooth® ワイヤレステクノロジを採用した無線通信 のオンとオフを切り替え、結合されたデバイスの作成と編集を行います。 デフォルトで、無線はオフになっています。
- 接続 モデムおよびサーバー接続の追加または設定を行います。
- **Dell WLAN** ユーティリティ 内蔵 Wi-Fi を搭載したデバイスでのみ 使用できます。WLAN ユーティリティを使って、EAP/TTLS を使用して いるワイヤレスネットワークに接続します。
- ネットワークアダプタ ネットワークアダプタを設定します。
- **Odyssey Client** ワイヤレス LAN の認証および接続をセキュリ ティで保護します。この機能は、Axim の標準およびハイエンドバー ジョンでのみ使用できます。

# 通信とスケジュールの作成

# Microsoft® ActiveSync® プログラムについて

Microsoft ActiveSync 4.1 は、Axim 向け同期ソフトウェアの最新バージョン です。ActiveSync を使用して、お使いのデバイスとコンピュータ間でファイル やデータを転送できます。また、ドライバやプログラムをデバイスにアップロー ドすることもできます。ActiveSync は、デバイスをコンピュータに接続する前 にインストールする必要があります。ActiveSync インストールプログラムは、 『Dell Getting Started CD』に収録されています。

ActiveSync を使って、コンピュータ上のデータとデバイス上のデータを同期化 できます。同期化を実行すると、デバイス上のデータとコンピュータ上のデータ が比較され、両方が最新のデータになるようアップデートされます。次はその例 です。

- お使いのデバイス上の Microsoft Pocket Outlook のデータを、お使い のコンピュータ上の Microsoft Outlook のデータと同期化して、最新に 保ちます。
- お使いのデバイスとコンピュータ間で、Microsoft Word および Microsoft Excel ファイルを同期化します。 ファイルは、自動的に正しい形 式に変換されます。

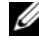

**クメモ:**デフォルトで、ActiveSync はすべてのタイプのデータを自動的に同期化し ません。ActiveSync のオプションを変更すると、特定のタイプのデータを同期化 することができます。

ActiveSync を使って、以下のことを実行することもできます。

- お使いのデバイスとコンピュータ間のファイルのコピー(同期化ではなく)。
- 同期化を実行するタイミングの制御。たとえば、継続的に同期化するか、 同期化コマンドを選んだときのみ同期化するかを選ぶことができます。
- 同期化する情報のタイプの選択と、同期化する情報量の制御。たとえば、 過去の予定を何週間分同期化するかを選ぶことができます。

データを同期化するには、Microsoft Windows® バージョンと Pocket PC バージョンの両方の ActiveSync が必要です。『Dell™ Getting Started CD』 を使用して、お使いのコンピュータに ActiveSync の Windows バージョンを インストールする必要があります。Pocket PC バージョンは、お使いのデバイ スにインストールされています。

**シ メモ**:お使いのデバイスをコンピュータに初めて接続するときは、『Dell™ Getting Started CD』を使ってコンピュータに ActiveSync がインストールされ ていることを確認します。

**シスモ: Axim が同期しない場合は、お使いのコンピュータセキュリティソフト** ウェアを調べ、ファイアウォールが動作していないかどうかを確認します。 ファイアウォールによって、お使いのコンピュータから Axim への通信が遮断 される場合があります。

## ActiveSync のインストールと使い方

ActiveSync をインストールするには、次の手順を実行します。

- 1 『Dell Getting Started CD』を挿入します。
- 2 はじめに をクリックして、メインメニューにアクセスします。
- 3 ここから開始 をクリックします。
- 4 **ActiveSync** をインストールする をクリックして、画面の指示に従い ます。

インストールが完了したら、デバイスをコンピュータに接続します。 **ActiveSync** セットアップ ウィザードで、以下のことを実行できます。

- お使いのデバイスとコンピュータ間でデータが同期するよう、パート ナーシップを設定する。
- 同期化の設定をカスタマイズする。

ウィザードの完了後、最初の同期化処理が自動的に開始します。

■ メモ:同期化処理を実行するには、デバイスの電源がオンになっている必要が あります。

最初の同期化中に、コンピュータの Outlook に保存されている情報がデバイ スの予定表、連絡先、および仕事にコピーされます。

ActiveSync のセットアップが終わり、最初の同期化処理が完了したら、デバ イスから同期化を開始することができます。デバイスの ActiveSync に切り替 えるには、スタート → **ActiveSync** をタップします。

お使いのデバイスの ActiveSync の使い方を参照するには、デバイスの ActiveSync を開き、スタート → ヘルプ をタップします。

お使いのコンピュータの ActiveSync の使い方を参照するには、コンピュータ の ActiveSync を開いて、ヘルプ → **Microsoft ActiveSync** ヘルプ をク リックします。

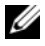

■ メモ: ActiveSync ヘルプの詳細に関しては、 **http://www.microsoft.com/japan/windowsmobile/help/activesync/d efault.mspx** を参照してください。

## Microsoft® Pocket Outlook について

Pocket Outlook には、予定表、連絡先、仕事、受信、メモが含まれていま す。これらのプログラムは個別に、または一緒に使用することができます。た とえば、連絡先に保存されている E- メールアドレスは、受信内の E- メール メッセージのアドレスに利用できます。

**■ メモ: Pocket Outlook は、お使いのデバイスにインストールされています。** Pocket Outlook がインストールされていない場合は、『Dell Getting Started CD』に Pocket Outlook インストールプログラムのコピーが収録されていま す。Outlook Express ではなく、Pocket Outlook をインストールしてくださ い。Pocket Outlook は、1 度だけインストール可能なライセンスバージョン です。

Microsoft ActiveSync® を使うと、お使いのコンピュータの Microsoft Outlook または Microsoft Exchange の情報を同期化できます。この情報 は、Exchange サーバーと直接同期化することもできます。同期化を実行す るたびに、ActiveSync はデバイスとコンピュータまたはサーバー上で行われ た変更を比較し、その両方を最新のデータにアップデートします。 ActiveSync の使い方に関しては、お使いのコンピュータの **ActiveSync** ヘ

ルプ を参照してください。

スタート メニューから、以下のプログラムに切り替えることができます。

■ メモ:予定表、連絡先、仕事、受信、メモ、その他の詳細に関しては、お使い のデバイスのヘルプを参照してください。

### 分類項目

分類項目を使用して、関連する連絡先、仕事、および予定をグループ化しま す。たとえば、業務関連の連絡先をビジネスカテゴリに分類し、個人的な連絡 先を個人用カテゴリに分類すると、連絡先の情報を見つけやすくなります。 家族など独自のカテゴリを作成し、親類の連絡先情報をグループ化することも できます。

### 分類項目の作成

分類項目を作成するには、次の手順を実行します。

- 1 プログラムから、既存の項目をタップするか、新しい項目を作成します。
- 2 予定表、連絡先、および 仕事 の新規項目については、分類項目 をタッ プします。
- 3 新規 をタップしてカテゴリ名を入力し、**Done**(完了)をタップします。 新しいカテゴリが、項目に自動的に割り当てられます。
- 4 予定表 および 仕事 の既存項目については、編集 → 分類項目 をタップ します。
- 5 連絡先 の既存項目については、メニュー → 編集 → 分類項目 をタップ します。
- 6 **OK** をタップし、予定、連絡先、または仕事に戻ります。

### 予定表

予定表を使って、会議や他のイベントなどの予定を作成します。予定表、日単 位、週単位、月単位、年単位などの表示画面のうちの 1 つで予定を確認でき、 表示メニューを使って表示画面を簡単に切り替えることができます。**Today** アイコンをタップすると、今日の日付が表示されます。

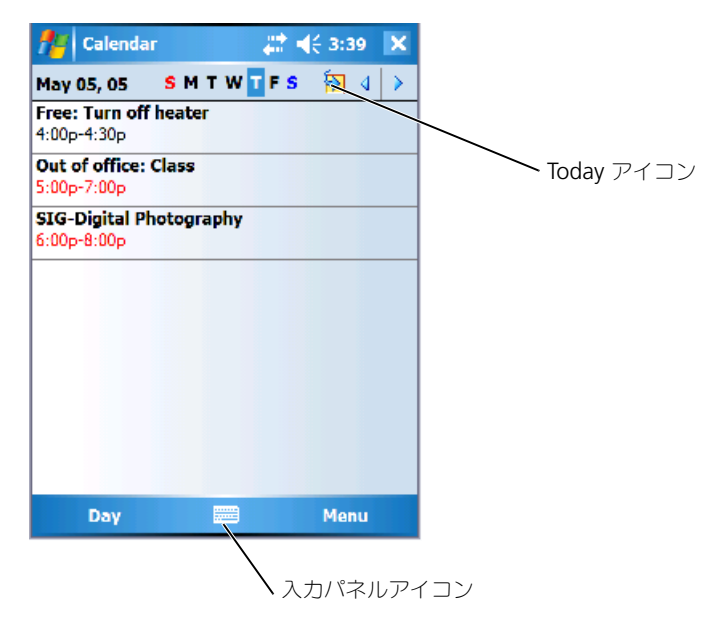

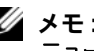

■ メモ:週の最初の曜日を変更するなど、予定表をカスタマイズするには、メ ニュー をタップして、オプション をタップします。

予定を作成するには、次の手順を実行します。

- 1 −**スタート → 予定表** をタップします。
- 2 メニュー → New Appointment (新規予定) をタップします。
- 3 予定の名前を入力し、開始時刻や終了時刻などの情報を入力します。
- 4 全日のイベントをスケジュールするには、All Day (全日) ボックスで はい をタップします。
- 5 情報の入力が終了したら、**OK** をタップして予定表に戻ります。

予定に関する確認の通知を受け取るようにするには、次の手順を実行します。

- 1 スタート → 予定表 → メニュー → オプション → 予定 タブをタップし ます。
- 2 **Set reminders for new items**(新規項目の確認の通知を設定す る)チェックボックスを選択します。
- 3 確認の通知による警告を受け取る時間を設定します。
- 4 **OK** をタップして予定表に戻ります。

#### 概要画面の使い方

予定表で予定をタップすると、概要画面が表示されます。予定を変更するに は、編集 をタップします。

#### 会議のリクエストの作成

予定表を使って、Outlook または Pocket Outlook のユーザーとの会議を設 定することができます。会議リクエストは、受信を同期化したり、メールサー バーに接続すると自動的に作成されます。会議リクエストの送信方法を設定す るには、メニュー をタップして、オプション をタップします。

会議をスケジュールするには、次の手順を実行します。

- 1 スタート → 予定表 をタップします。
- 2 新しい予定をスケジュールするか、既存の予定を開いて 編集 をタップし ます。
- 3 出席者 をタップします。
- 4 招待相手の連絡先名をタップします。
- 5 招待する出席者を追加するには、追加 をタップし、名前をタップします。
- 6 **OK** をタップします。

会議リクエストは、次回にお使いのデバイスと PC を同期化するときに出席者 に送信されます。

会議リクエストの送受信に関しては、スタート → ヘルプ → をタップして、 予定表 または 受信 をタップします。

### 連絡先

連絡先を使って、友人や同僚の一覧を管理します。赤外線ポートを使って、他 のデバイスのユーザーと連絡先情報を簡単に共有できます。

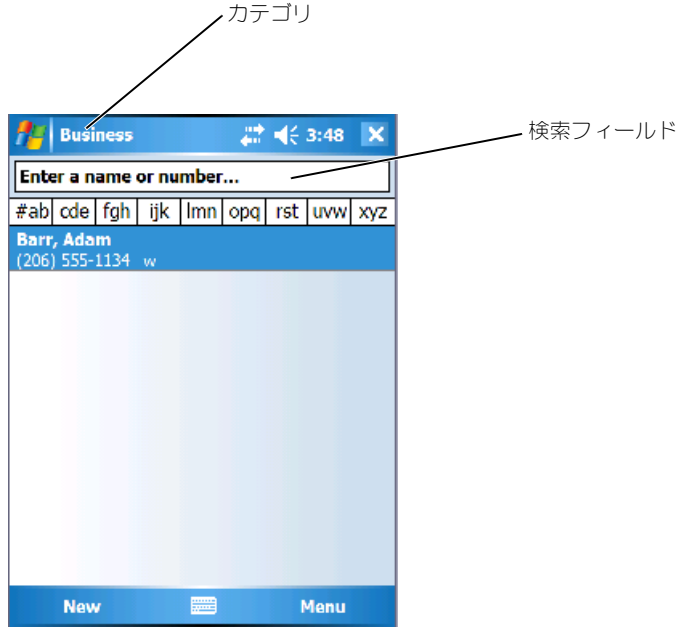

■ メモ:データの一覧の表示方法を変更するには、メニュー → オプション を タップします。

連絡先を作成するには、次の手順を実行します。

- 1 スタート → 連絡先 → 新規 をタップします。
- 2 入力パネルを使って、名前および他の連絡先情報を入力します。下にス クロールして、利用可能なフィールドをすべて表示します。
- 3 連絡先をカテゴリに割り当てるには、**分類項目** をタップして、一覧から カテゴリを選びます。 連絡先一覧で、カテゴリ別に連絡先を表示できます。
- 4 メモを追加するには、メモ タブをタップします。文字や絵を入力した り、録音することができます。メモ作成の詳細に関しては、59 [ページの](#page-58-0) [「メモ」](#page-58-0)を参照してください。
- 5 情報の入力が終了したら、**OK** をタップして予定表に戻ります。

#### 連絡先の検索

連絡先を検索するには、次の手順を実行します。

- 1 スタート → 連絡先 をタップします。
- 2 名前ビューが表示されていない場合は、メニュー → **View By**  $(5\overline{\pi}) \rightarrow 2\overline{\pi}$  をタップします。
- 3 次のうちのいずれか 1 つを実行します。
	- 表示されたテキストボックスで、名前または電話番号の入力を開始 し、目的の連絡先が表示されるまで続けます。すべての連絡先をも う一度表示するには、テキストボックスをタップしてテキストを消 去するか、ボックスの右側にある矢印をタップします。
	- 連絡先一覧の上部に表示されたアルファベット順の索引を使用します。
	- 一覧をカテゴリ別に選り分けます。連絡先一覧で、メニュー → **Filter**(フィルタ)をタップします。連絡先に割り当てたカテゴリ をタップします。すべての連絡先を再度表示するには、すべての連 絡先 をタップします。
- 4 連絡先に登録されている人の勤務先を表示するには、連絡先一覧で表示 をタップして、会社順 をタップします。その会社に勤めている連絡先の 数が会社名の右側に表示されます。

#### 概要画面の使い方

連絡先一覧の連絡先をタップすると、概要画面が表示されます。連絡先情報を 変更するには、編集 をタップします。

仕事 ■ メモ:データの一覧の表示方法を変更するには、メニュー → オプション を タップします。

仕事を使って、仕事の一覧を作成できます。

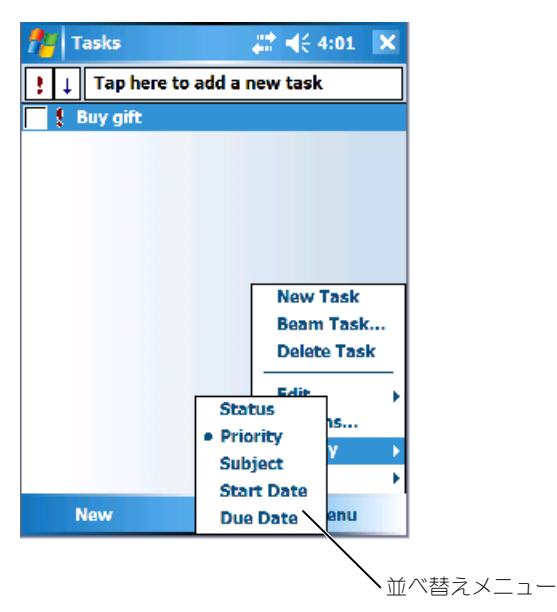

仕事を作成するには、次の手順を実行します。

- 1 スタート → プログラム → 仕事 をタップします。
- 2 **新規** をタップして、仕事の課題を入力し、開始日や終了日などの情報を 入力します。
- 3 情報の入力が完了したら、**OK** をタップします。
- 4 仕事一覧から既存の仕事をコピーするには、対象となる仕事を選択しま す。 メニュー → 編集 → コピー をタップし、 メニュー → 編集 → 貼り 付け をタップします。
- **5** メモを追加するには**、メモ** タブをタップします。文字や絵を入力した り、録音することができます。詳細に関しては、59 [ページの「メモ」](#page-58-0)を 参照してください。
- メモ:課題が1つしかない仕事を簡単に作成するには、メニュー → ツール → オプション → **Show Tasksentry bar**(仕事を表示のエントリバー)をタップ します。ここをタップして新しい仕事を追加 をタップして、仕事情報を入力し ます。

### <span id="page-58-0"></span>メモ

メモを利用して、考えをすばやくまとめたり、確認の通知、絵、および電話番 号を記録することができます。手書きのメモを作成したり、録音することがで きます。メモに録音を加えることもできます。録音する際にメモが開いている 場合、録音はアイコンとしてメモに加えられます。メモが開いていない場合、 独立した録音として保存されます。

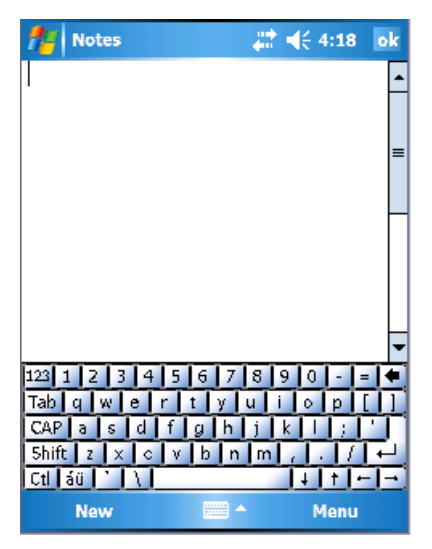

メモを作成するには、次の手順を実行します。

- 1 スタート → プログラム → メモ → 新規 をタップします。
- 2 手書き入力、描画、タイプ、録音などでメモを作成します。入力パネル の使い方、画面での手書き入力や描画、および録音に関しては、38 [ペー](#page-37-0) [ジの「情報の入力」](#page-37-0)を参照してください。

### 受信

受信を使って、E- メールメッセージを送受信します。

- お使いのコンピュータの Exchange または Outlook を使って、E- メー ルメッセージを同期化します。
- ISP またはネットワーク経由でメールサーバーと直接接続して、E- メー ルメッセージを送受信します。

### E- メールメッセージの同期化

ActiveSync で受信の同期化を有効にした場合、他のデータと一緒に E- メー ルメッセージを同期化できます。受信同期化を有効にする方法に関しては、コン ピュータの **ActiveSync** ヘルプ を参照してください。

**■ メモ**: リモートでお使いのコンピュータと E- メールメッセージを同期化するこ とも可能です。詳細に関しては、67 [ページの](#page-66-0)「接続」を参照してください。

同期化の処理中は、以下のことが実行されます。

- お使いのコンピュータの Exchange または Outlook の E- メールフォ ルダから、デバイスの受信にある ActiveSync フォルダにメッセージが コピーされます。デフォルトで、以下のものが受信されます。
	- 3 日前からのメッセージ
	- 各メッセージの最初の 100 行
	- 100 KB 未満の添付ファイル
- デバイスの 送信トレイ フォルダ内の E- メールメッセージは、コン ピュータの Exchange または Outlook に転送されてから、これらのプ ログラムから送信されます。
- お使いのコンピュータのサブフォルダ内の E- メールメッセージを転送す るには、ActiveSync 内でメッセージを選択する必要があります。

#### メールサーバーとの直接接続

お使いのコンピュータとの E- メールメッセージの同期化に加え、デバイスに 接続されているモデムやネットワークカードを使って、メールサーバーに接続 して E- メールメッセージを送受信できます。ネットワークまたは ISP へのリ モート接続およびメールサーバーへの接続をセットアップする必要がありま す。詳細に関しては、67 [ページの「接続」](#page-66-0)を参照してください。

**<sup>■</sup> メモ:** お使いのデバイスの E- メールアカウント作成については、インターネッ トサービスプロバイダにお問い合わせください。デルでは、E- メールアカウン トのサービスは提供していません。

メールサーバーに接続すると、以下のことが実行されます。

- 新着メッセージは、デバイスの **受信トレイ** フォルダにダウンロードされ ます。
- デバイスの 送信トレイ フォルダ内のメッセージが送信されます。
- メールサーバーから削除されたメッセージは、デバイスの 受信トレイ フォルダから削除されます。

メールサーバーから直接受信したメッセージは、コンピュータではなくメール サーバーにリンクされます。ActiveSync の設定によっては、デバイスから メッセージを削除すると、次回メールサーバーに接続する際にメールサーバー からも削除されます。

オンラインで作業をする際、メールサーバーに接続した状態で E- メールメッ セージを読んだり返信します。 送信 をタップするとただちにメッセージが送 信されますので、デバイスの容量が節約されます。

新着メッセージのヘッダーやメッセージの一部をダウンロードした後、メール サーバーの接続を解除してから、どのメッセージを完全にダウンロードするか 決めることができます。 次回接続する際に、受信はマークのついたメッセージ をダウンロードし、作成したメッセージを送信します。

#### メッセージ一覧の使い方

受信したメッセージがメッセージ一覧に表示されます。デフォルトで、受信し たメッセージが新しいものから順に一覧に表示されます。

メッセージを受信したら、タップして開きます。未読メッセージは、太字で表 示されます。

元のメッセージは、メールサーバーやお使いのコンピュータに残ります。次回 の同期化中またはメールサーバーとの接続中に、メッセージ全体を受信したい メッセージにマークを付けることがます。メッセージ一覧で、受信したいメッ セージをタップ&ホールドします。ポップアップメニューで、ダウンロードす るアイテムとしてマーク をタップします。受信トレイメッセージ一覧のアイコ ンがメッセージステータスを示します。

サービスをセットアップする際、または同期化のオプションを設定する際に、 ダウンロードのオプションを設定します。設定はいつでも変更できます。

- ActiveSync オプションを使用して、受信同期化のオプションを変更し ます。詳細に関しては、お使いのコンピュータの **ActiveSync** ヘルプ を参照してください。
- デバイスの受信で、メールサーバーに直接接続するオプションを変更し ます。メニュー → オプション をタップします。アカウント タブで、変 更するサービスをタップします。サービスをタップ&ホールドして 削除 を選択し、サービスを削除します。

### メッセージの作成

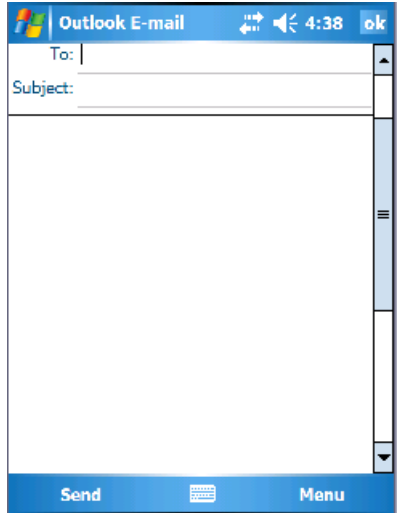

メッセージを作成および送信するには、次の手順を実行します。

- 1 メッセージ一覧で、メニュー → **Switch Accounts**(アカウントの切り 替え)をタップし、アカウントを選択します。
- 2 新規 をタップします。
- 3 1 つまたは複数の E- メールアドレスを入力します。宛先はセミコロンで 区切ります。連絡先からアドレスにアクセスするには、**To**(宛先)を タップします。
- 4 メッセージを入力します。一般的なメッセージを簡単に追加するに は、メニュー → マイテキスト をタップし、使用するメッセージをタッ プします。
- 5 スペルをチェックするには、メニュー → **Spell Check**(スペルチェッ ク)をタップします。
- 6 送信 をタップします。 オフラインで作業している場合、メッセージは 送信トレイ フォルダに移 動され、次回ネットワークに接続する際に送信されます。

#### E- メールメッセージおよびフォルダの管理

デフォルトでは、メッセージは、作成した各サービスの 5 つのフォルダ、**受** 信トレイ、削除済みアイテム、下書き、送信トレイ、または 送信済みアイテ ム のいずれかに表示されます。削除済みアイテム フォルダには、デバイスで 削除されたメッセージが含まれます。**削除済みアイテム** および **送信済みアイ** テム フォルダの動作は、選択したオプションによって異なります。オプション を変更するには、メッセージ一覧で メニュー → ツール をタップし、オプ **ション** をタップします。メ**ッセージ** タブでオプションを選びます。

フォルダの作成、フォルダ名の変更、またはフォルダの削除を行うには、メ **:ュー → ツール → フォルダの管理** をタップします。メッセージを別のフォ ルダに移動するには、メッセージ一覧のメッセージをタップ&ホールドして、 ポップアップメニューの 移動 をタップします。

#### メールサーバー直接接続時のフォルダの動作

作成したフォルダの動作は、ActiveSync、POP3、または IMAP4 のどれを使 用しているかによって異なります。

- ActiveSync をお使いの場合、Outlook の 受信トレイ フォルダ内の E-メールメッセージは、お使いのデバイスと自動的に同期化されます。 フォルダを指定して、ActiveSync 用に別のフォルダを同期化すること もできます。作成したフォルダおよび移動したメッセージは、サーバー 上でミラーされます。たとえば、受信トレイ フォルダから 家族 という 名前のフォルダにメッセージを移動し、家族 を同期化するよう設定した 場合、サーバーは 家族 フォルダのコピーを作成して、そのフォルダに メッセージをコピーします。これにより、お使いのコンピュータからで はなくてもメッセージを読むことができます。
- POP3 をお使いで、作成したフォルダに E- メールメッセージを移動した 場合、デバイス上のメッセージとメールサーバー上のメッセージのコ ピー間のリンクが壊れます。次回接続時に、メールサーバーはデバイス の受信トレイにメッセージがないことを検出して、サーバーから削除し ます。これにより、メッセージの重複を防ぎます。ただし、これらの フォルダのコンテンツには、お使いのデバイスからのみアクセスでき ます。
- IMAP4 をお使いの場合、作成したフォルダと移動したメッセージは、 サーバー上でミラーされます。これにより、お使いのデバイスまたはコン ピュータからメールサーバーに接続すると、いつでもメッセージを読む ことができます。サーバーへの接続、フォルダの新規作成、名前の変更、 または接続時にフォルダを削除すると、この同期化が必ず実行されます。

### <span id="page-63-0"></span>通知

何か必要なときに通知されるように、デバイスを設定できます。たとえば、予 定表に予定を設定したり、仕事に締切日のある仕事を設定したり、時計でア ラームを設定した場合、次の方法のうちの 1 つで通知を受け取ります。

- 画面にメッセージボックスが表示されます。
- 音が鳴ります(音は指定できます)。
- デバイスのライトが点滅します。

確認の通知およびデバイスのサウンドを設定するには、次の手順を実行します。

- 1 スタート → 設定 をタップします。
- 2 個人用 タブで、音と通知 をタップします。
	- 音量 タブ 音量を調節して、サウンドを有効にします。
	- 通知 タブ 特定のイベントに対して通知を設定します。

### アイテムのビーム送信

#### 予定表、連絡先、メモ、仕事、**Excel Mobile**、**Word Mobile**、

**PowerPoint Mobile**、および Pictures (画像) プログラムでは、 Bluetooth または赤外線を使ってファイルやデータを他のデバイスにビーム 送信できます。

- 1 プログラムから、予定表 の予定、仕事 の中の仕事、連絡先 の連絡先 カード、**File Manager** のファイルなど、ビーム送信するアイテムを 選択します。
- 2 メニュー → ビーム [type of item (アイテムの種類) 1をタップします。
- 3 次のうちのいずれか 1 つを実行します。
	- Bluetooth を使用している場合は、アイテムの送信先となるデバイ スをタップします。
	- 赤外線を使用している場合は、目的のデバイス名が表示されるまで、 赤外線(IR)ポートを近距離に調整し、アイテムの送信先となるデ バイスをタップします。

### File Explorer の使い方

File Explorer を使用して、お使いのデバイスのフォルダ内のコンテンツを参 照できます。ルートフォルダをマイデバイスと呼びます。マイデバイスは、コン ピュータのマイコンピュータと似ており、マイドキュメント、プログラムファ イル、Temp、ストレージカード、Windows フォルダなどが収納されます。 アイテムを検索するには、次の手順を実行します。

- 1 **プログラム → File Explorer** をタップします。 マイドキュメント フォルダとサブフォルダ内が表示されます。
- 2 フォルダー覧(デフォルトでは マイドキュメント になっています)を タップし、展開するフォルダをタップします。
- 3 アイテムを開くには、目的のアイテムをタップします。
- 4 アイテムの削除、名前の変更、またはコピーを簡単に実行するには、ア イテムをタップ&ホールドします。
- 5 一覧で複数の項目を選択するには、タップしてドラッグします。その後、 選択したアイテムをタップ&ホールドし、コマンドをタップします。

# <span id="page-66-0"></span>接続

お使いのデバイスを利用して、他のモバイルデバイス、コンピュータ、ネット ワーク、またはインターネットと情報のやり取りをすることができます。以下の 接続オプションが利用できます。

- デバイスの赤外線ポートを使って、2 台のデバイス間でファイルを送受信 します。 詳細に関しては、「赤外線[の使い方](#page-73-0)」を参照してください。
- インターネットサービスプロバイダ(ISP)に接続します。接続すると、受 信を使用して E- メールを送受信したり、Internet Explorer Mobile を使 用してウェブまたは WAP ページを参照できます。ISP への接続を作成す る通信ソフトは、お使いのデバイスにインストールされています。ポケッ トベルやファックスサービスなど、その他のサービスをインストールする ソフトウェアは、ISP から提供されます。
- 勤務先の会社や団体のネットワークに接続します。接続すると、受信を使 用した E- メールの送受信、Internet Explorer Mobile を使用したウェブ または WAP ページの参照、あるいはコンピュータとの同期化を行うこと ができます。
- コンピュータと接続してリモートで同期化します。接続が確立したら、 Poket Outlook の情報などの同期化ができます。詳細に関しては、コン ピュータの Microsoft ActiveSync® ヘルプ、またはデバイスの接続ヘル プを参照してください。

## Wi-Fi (802.11b) の使い方

Wi-Fi を使用して、デバイスを WLAN (Wireless Local Area Network) に接 続できます。Wi-Fi は wireless fidelity の略で、あらゆる種類の 802.11 ネッ トワーク(802.11b、802.11a、デュアルバンドなど)を指します。製造元の異 なる Wi-Fi 認定製品で、互換性が保証されています。

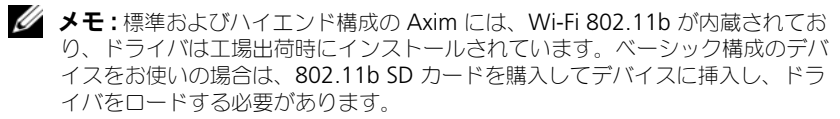

■ メモ:お使いのデバイスのワイヤレスネットワーキングクライアントユーティリ ティは、デフォルトで Dell ワイヤレス LAN ユーティリティになっています。 以 下の説明は、Dell ワイヤレス LAN ユーティリティ向けの設定手順を示しています。 次のうちいずれか 1 つの状況で、お使いのデバイスにワイヤレスネットワーク を設定します。

- ネットワークカードがセットアップされている
- ワイヤレスネットワークで SSID をブロードキャストしている
- ワイヤレスネットワークで SSID をブロードキャストしていない

#### ネットワークカードがセットアップされている場合

通常、内蔵ワイヤレスカードはすでにセットアップされています。ただし、 ネットワークカードを選択しなければならない場合があります。ビルトインワ イヤレスを備えた Axim X51/X51v では、ネットワークカードは有効なワイ ヤレスに関連付けられています。ワイヤレスが無効になっている場合、また は、ワイヤレス接続にソケットカードを使用している場合は、次の方法でネッ トワークカードを選択します。

- 1 スタート → 設定 → 接続 をタップします。
- 2 ネットワークカード をタップします。
- 3 メニューから インターネット または 既定の社内ネットワーク設定 を選 択します。
- 4 ネットワークへの接続に使用するネットワークカードを選択します。ビ ルトインワイヤレスを備えた Axim X51/X51v の場合、**Dell Axim X51/X51v WLAN Wireless Adapter** を選択します。
- 5 ネットワークカードで IP アドレスを割り当てるか、IP アドレスを自動 的に取得するかを選択します。
- 6 必要な場合はサーバーの IP アドレスを入力し、**OK** をタップします。

#### ワイヤレスネットワークで SSID をブロードキャストしている場合

- 1 ワイヤレスボタンを押して、ワイヤレス機能を有効にします。デバイス の右上隅にある緑色の LED は、ワイヤレスが有効であることを示してい ます。
- 2 スタート → 設定 → 接続 をタップします。
- 3 プロファイルを追加、編集、または削除するには、該当する処理を選択 し、ネットワークカード をタップします。
- **4 Configure Wireless Networks** (ワイヤレスネットワークの設定) ウィンドウで、利用可能なネットワーク名を 1 つ選択し、**OK** をタップ します。

### ワイヤレスネットワークで SSID をブロードキャストしていない 場合

**Configure Wireless Networks** (ワイヤレスネットワークの設定) ウィン ドウには、ネットワーク名(SSID)をブロードキャストするワイヤレスネッ トワークと、追加されたワイヤレスネットワークのみが表示されます。ネット ワークが一覧にない場合は、追加してください。以下の情報に関しては、ネッ トワーク管理者に問い合わせてください。

- SSID (ネットワーク名)
- 認証
- データの暗号化
- キー(キーが自動的に入力されない場合)
- ログイン(必要な場合)

ワイヤレスネットワークを設定するには、次の手順を実行します。

- **1 Configure Wireless Networks** (ワイヤレスネットワークの設定) ウィンドウで、Add New (新規追加) をタップします。
- 2 ネットワーク名 (SSID) を入力します。
- 3 **Connects To** (接続先) ボックスで、インターネット または 既定の社 内ネットワーク設定 ボックスを選択します。
	- インターネット を選択すると、ネットワークへの接続はできます が、VPN を使用する場合は、接続を手動で開始する必要があります。
	- 既定の社内ネットワーク設定 を選択した場合は、ネットワークに接 続すると VPN 接続が自動的に開始されます。
	- ネットワークへの接続に問題がある場合は、**Connects To**(接続 先)ボックスを インターネット に変更してください。
- 4 ネットワークキー タブをタップします。
- 5 認証 および Data Encryption (データの暗号化) の情報を入力しま す。キーが必要な場合は、ネットワークキーを入力します。
- 6 **802.1x** タブを選択します。
- 7 前の画面で選択した認証とデータの暗号化によって、この画面が表示さ れるかどうかが決まります。表示された場合、ネットワークで使用する **EAP type** (EAP タイプ) を選択します。
- 8 **OK** をタップします。
- 9 複数のネットワークが表示されている場合は、接続するネットワーク名 の上でスタイラスをタップ&ホールドします。ポップアップメニューが 表示されます。**Connect**(接続)をタップします。数秒後、選択したワ イヤレスネットワークの横に **Connected**(接続)が表示されます。

### Odyssey Client の使い方

Odyssey は、ワイヤレスリンクを強力なセキュリティで保護するセキュリ ティソリューションで、ワイヤレス LAN のアクセス制御に使用されます。認 証されたユーザーだけに接続を許可し、ワイヤレス LAN(WLAN)の認証と 接続を保護します。

Odyssey は、Dell WLAN ユーティリティ、Intel ProSET、Windows XP の Zero Config Service など、製造業者のワイヤレスネットワーキングクライ アントで最もよく利用されています。

Odyssey を使用するには、次の手順を実行します。

- スタート → 設定 → 接続タブ → **Odyssey Client** をタップします。 メインページに以下の情報が表示されます。
	- Odyssey のステータス
	- ネットワーク名 (SSID)
	- アクセスポイント MAC
	- パケット情報
- Odyssey Client を有効にするには、設定 → **Enable Odyssey** (Odyssey を有効にする)をタップします。
- ワイヤレスのプロファイルを設定するには、設定 → 設定する をタップ します。既存のプロファイル一覧が表示され、プロファイルを追加、編 集、または削除できます。

### ネットワークの追加

ネットワークを追加するには、次の手順を実行します。

- 1 設定 → 設定する → 追加 をタップします。 Add Network Wizard (ネットワークウィザードの追加)ウィンド ウが表示されます。
- 2 ネットワーク名を入力するか、利用可能な任意のネットワークにクライ アントを接続する場合は、**Any**(すべてのネットワーク)ボックスを選 択します。
- 3 スキャン をタップし、利用可能なブロードキャストネットワークをすべ て表示します。 必要に応じて説明を入力します。
- 4 アドホックネットワークまたはインフラストラクチャネットワークのい ずれかを選択します。
- 5 次へ をタップします。
- 6 以下のセキュリティ設定を入力します。
	- **Association Mode**(アソシエーションモード)には、オープン、 共有、または WPA アソシエーション方式があります。
	- 暗号方式 は、選択するモードによって異なります。オプションに は、なし、WEP、TKIP があります。
	- 802.1x を使用する場合は、**Authenticate using 802.1X** (802.1X を使用して認証する)ボックスをチェックします。
	- WPA-PSK の場合は、**Passphrase**(パスフレーズ)(キー)を入 力します。
- 7 選択した内容に応じて次のページが表示されます。WEP キーまたは、 ユーザー名とパスワードの入力を求められる場合があります。
- 8 次へ をタップします。
- 9 ここで EAP (Extensible Authentication Protocol) 方式を選択でき ます。デフォルト設定には、EAP / TTLS のみが含まれています。
	- a 他の EAP 方式が必要な場合は、追加 をタップします。
	- b 他の EAP 方式を追加したら、**OK** をタップします。
	- c 次へ をタップします。
- 10 ログイン名を内密にしておくには、匿名を入力します。この名前は、外 部から見ることのできる認証に使用されます。 次へ をタップします。
- 11 選択した EAP 方式に応じて、内部の認証プロトコルを選択します。 次へ をタップします。
- 12 ユーザー名とパスワードを入力し、次へ をタップします。
- 13 終了 をタップします。
- 14 設定を完了すると、選択対象のネットワークに新しいプロファイルが追 加されています。接続するプロファイルを選択するには、右上隅の **OK** をタップします。
- 15 **Today** ページに戻ると、システムトレイに Odyssey の新しいアイコン ができています。

### Cisco*®* LEAP Wireless LAN セキュリティの 使い方

Dell Axim X51/X51v は、Cisco LEAP を使用して、クライアントとサーバー 間のログオンパスワードによる 802.1x ネットワーク認証をサポートしてい ます。

Cisco LEAP は Odyssey Client アプリケーションを使用して設定することが できます。

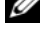

■ メモ:設定を始める前に、ワイヤレスのオン / オフボタンを使って、ワイヤレ スが有効になっていることを確認してください。

■ メモ: LEAP はピアツーピアネットワークではサポートされていません。LEAP はベーシック構成の Axim X51 ではサポートされていません。

Odyssey Client を起動するには、次の手順を実行します。

1 スタート → 設定 → 接続 → **Odyssey Client** アイコンの順にタップし ます。

2 設定 → **Enable Odyssey**(Odyssey を有効にする)をタップします。 LEAP を起動するには、次の手順を実行します。

- 1 ネットワーク管理者から以下の情報を取得します。
	- ネットワーク名
	- アソシエーションモード
	- 暗号方式
- 2 Odyssey Client ウィンドウで、設定 → 設定する → 追加 をタップし ます。
- 3 ネットワーク名 (SSID) がわかっている場合はそれを入力するか、また は スキャン をタップして利用可能なアクセスポイントを検索します。 次 へ をタップします。
- 4 LEAP はインフラストラクチャネットワークだけをサポートするので、 ドロップダウンメニューにあるデフォルト設定を変更しないでください。 次へ をタップします。
- 5 **Association Mode and Encryption**(アソシエーションモードと 暗号)方式を入力します。次へ をタップします。
- 6 **EAP/TTLS** は、デフォルトの EAP タイプです。追加 をタップして、開 いたウィンドウにある **EAP/LEAP** を選択します。

TTLS を使用するための認証をお持ちで、お使いのシステムがそれをサ ポートするよう設定されている場合以外は、**EAP/TTLS** を削除します。

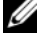

■ メモ : 設定が正しくされておらず EAP/TTLS を削除できない場合は、お使 いのワイヤレスセキュリティシステムの働きを妨げる可能性があります。

7 次へ をタップします。
- 8 ユーザー名とパスワードを入力します。次へ をタップします。
- 9 終了 をタップして LEAP の設定を完了します。
- 10 **OK** をタップします。
- 11 ドロップダウンメニューから追加したネットワークを選択し、 **Connect to** (接続先) の横のボックスをタップします。このプロセス が完了すると、接続済み(認証済み)のステータスが表示されます。
- **シメモ:** さらに詳しい情報については、お使いのデバイスに付属の Odyssey Client ヘルプファイルを参照してください。スタート → ヘルプ → **Odyssey Client for Pocket PC** (Pocket PC 用 Odyssey Client) をタップするか、また は、**Odyssey Client** のメインスクリーンで ヘルプ をタップして、ヘルプファ イルにアクセスできます。

### Odyssey Client を使った証明書の取得方法

Odyssey クライアントを使用して証明書を取得するには、次の 2 通りの方法 があります。

- Certificate Enroller
- Import User Certificate

Microsoft 証明書サービスを利用してユーザー証明書をインストールするに は、Certificate Enroller を使用します、デバイスに保存された **.pfx** 証明書 ファイルをインストールするには、Import User Certificate を使用します。 どちらの証明書タイプを使用するかは、ネットワーク管理者にお問い合わせく ださい。

Certificate Enroller を使用するには、次の手順を実行します。

- 1 Odyssey クライアントを使って、証明書サーバーが配置されている 802.1x 以外の有効なワイヤレスネットワークに接続します。
- 2 スタート → 設定 → 接続 → **Odyssey Client** をタップします。
- 3 ツール → **Certificate Enroller** をタップします。
- 4 サーバー フィールドに証明書サーバーの IP アドレスを入力します。
- 5 以下の規則に従い、**User name**(ユーザー名)フィールドに、ユー ザー名とドメイン名を入力します。 ドメイン名 \ ユーザー名
- 6 **Request**(リクエスト)をタップします。

Import User Certificate を使用するには、次の手順を実行します。

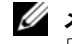

**シンモ:**証明書をインストールする前に、RSA タイプのプライベートキーのパス ワードを知っておく必要があります。

- 1 スタート → 設定 → 接続 → **Odyssey Client** をタップします。
- 2 ツール → **Import User Certificate** をタップします。
- 3 参照 をタップし、デバイスに保存した **.pfx** ファイルに移動します。 .pfx ファイルを選択し、**OK** をタップします。
- 4 Private key password (プライベートキーパスワード)に、この証 明書の RSA タイプのプライベートキーパスワードを入力します。 **Unmask**(マスクの解除)をクリックすると、入力中のパスワードを表 示できます。
- 5 入力が完了したら、Install Certificate (証明書のインストール) を タップします。

#### 赤外線の使い方

赤外線は、2 つのデバイス間で連絡先や予定などの情報をリモートで送受信す る際に使用します。

データを送信するには、次の手順を実行します。

- 1 送信するアイテムを作成したプログラムに切り替え、一覧でアイテムを 見つけます。
- 2 近い範囲内で障害物を避け、2 台の赤外線センサーの向きを揃えます。
- 3 アイテムをタップ&ホールドして、ポップアップメニューの ビーム **xxxx**(xxxx をビーム)をタップします。ここで、xxxx は送信するアイ テムです。

File Explorer からアイテム(フォルダを除く)を送信することもできます。 送信するアイテムをタップ&ホールドして、ポップアップメニューの ファイ ルをビームする をタップします。

# Bluetooth*®* ワイヤレステクノロジの使い方

Bluetooth は、デバイスとインターネット間の通信を簡素化することを目的 としたワイヤレステクノロジです。データおよび音声の近距離通信において仕 様に制限がありません。たとえば、ハンドヘルドデバイスと他のコンピュータ 間でデータを同期化することができます。

サポートされる Bluetooth プロファイル:

- Generic Access
- Service Discovery Application
- Serial Port
- Generic Object Exchange Dial-up Networking
- Object PUSH
- HID

Pocket PC 環境で Bluetooth ワイヤレステクノロジを搭載したデバイスを 設定するには、次の手順を実行します。

- 1 2 台のデバイスの電源がオンになっており、認識できる状態で近距離に あることを確認します。
- 2 スタート → 設定 → 接続タブ をタップします。
- 3 **Bluetooth → デバイスタブ → New Partnership** (新規パートナー シップ)をタップします。お使いのデバイスが他の Bluetooth デバイス を探し、一覧に表示します。
- 4 もう一台のデバイスの名前をタップし、次へ をタップします。
- 5 パスキー (セキュリティの強化にお勧めします) を使用する場合は、 Passkey (パスキー) フィールドに 1~16 文字の英数字からなるパス キーを入力し、次へ をタップします。パスキーを使用しない場合は、 **Passkey** (パスキー) フィールドは空のまま 次へ をタップします。
- **シンモ:** 通常、リモート Bluetooth デバイスのパスキーは、そのデバイスのユー ザーマニュアルに記載されています。 Dell Axim のデフォルトのパスキーは、 1234 です。
	- 6 もう一台のデバイスに同じパスキーを入力します。
	- 7 終了 をタップします。

Bluetooth ワイヤレステクノロジのアクティブな接続が確立され、2 台 のデバイスの対応付けが完了します。

■ メモ : Bluetooth ワイヤレステクノロジの詳しい使い方に関しては、スター ト → ヘルプ → Setting Up Connections (接続のセットアップ) をタップし てください。

#### モデム接続の作成

モデムを接続するには、次の手順を実行します。

- 1 シリアルポートを介して外付けモデムをデバイスに接続するために、モ デムカードと適切なアダプタを取り付けます。
- 2 ISP から以下の情報を入手します。
	- ISP ダイヤルアップアクセス用電話番号
	- ユーザー名とパスワード
	- TCP/IP 設定

ISP によっては、MSN/ ユーザー名 のようにユーザー名の前に入力が必 要な場合があります。

- 3 スタート→ 設定 → 接続タブ→ 接続 をタップします。
- 4 My ISP (利用している ISP) または 社内ネットワーク設定 で、新しい モデム接続の追加 をタップします。

接続 | 75

- 5 ISP Connection などの接続名を入力します。
- 6 **モデムの選択** 一覧から、モデムのタイプを選び**、次へ** をタップします。 使用しているモデムタイプが表示されない場合、モデムカードを差し込 み直してみてください。ケーブルでデバイスに接続されている外付けモ デムを使用している場合、**COM1** 上のヘイズ互換モデム を選択します。 詳細に関しては、モデムのユーザーマニュアルを参照してください。
- 7 ダイヤルする電話番号を入力します。地域コードが必要な場合は、それ も含めます。次へ をタップします。
- 8 ユーザー名、パスワード、および必要に応じて、ドメインを入力しま す。これらの情報は、ISP またはネットワーク管理者から提供されます。
- メモ : 詳細設定 の設定を変更する必要はありません。ほとんどの最近の ISP は、アドレスを動的に割り当てます。
	- 9 接続先の ISP がアドレスを動的に割り当てない場合、**詳細設定** をタップ し、**TCP/IP** タブをタップしてから、アドレスを入力します。
- 10 **OK** をタップします。
- 11 必要なその他のオプションを選択して、 完了 をタップします。

受信、Internet Explorer Mobile、または MSN Messenger を開くと、デ バイスが自動的に接続されます。接続後、以下のことが可能です。

- 受信を使用して、E- メールを送受信する。受信を使用するには、受信が E- メールサーバーと通信するために必要な情報をあらかじめ入力してお く必要があります。詳細に関しては、79 ページの「E-[メールサーバーと](#page-78-0) [の直接接続」を](#page-78-0)参照してください。
- Internet Explorer Mobile を使用して、ウェブおよび WAP ページを 参照する。詳細については、92 ページの「[Internet Explorer Mobile](#page-91-0)  [の使い方」](#page-91-0)を参照してください。
- MSN Messenger によるインスタントメッセージの送受信。詳細に関し ては、90 ページの「[MSN Messenger](#page-89-0)」を参照してください。

#### Ethernet 接続の作成

Ethernet とは、IEEE 802.3 標準で規定されている一連の LAN 製品を指しま す。この標準では、CSMA/CD プロトコルとして一般に知られている方式が 定義されています。

Ethernet 接続を作成するには、次の手順を実行します。

- 1 ネットワーク管理者に問い合わせて、ユーザー名、パスワード、および ドメイン名を取得します。
- 2 必要に応じて、ネットワークカードドライバをインストールします。詳 細に関しては、ネットワークカードに付属のマニュアルを参照してくだ さい。
- 3 ネットワークカードを初めて差し込むと、**Network Settings**(ネッ トワーク設定)ウィンドウが自動的に表示され、ここでネットワーク カードを設定できます。後で設定を変更する場合は、スタート → 設定→ **接続 タブ→ 接続** をタップします。
- 4 特定のサーバー情報を入力する必要がある場合は、該当するアダプタを タップし、プロパティ をタップします。プロキシサーバーおよび VPN 接続の設定を入力する必要がある場合があります。詳細に関しては、 ネットワーク管理者にお問い合わせください。

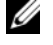

<mark>グ メモ</mark>:ほとんどのネットワークでは DHCP (Dynamic Host Configuration Protocol)を使用しているので、ネットワーク管理者から の指示がない限り、これらの設定を変更する必要はありません。

5 必要であれば、ネットワークケーブルを使ってネットワークカードを ネットワークに接続します。詳細に関しては、ネットワークカードに付 属のマニュアルを参照してください。

#### VPN 接続の作成

仮想プライベートネットワーク(VPN)は、公衆回線を使って構築され、 ノード間を接続します。VPN システムでは、暗号化その他のセキュリティメ カニズムを使って、認証されたユーザーだけにネットワークへのアクセスを許 可し、データの傍受を防ぎます。

- 1 スタート→ 設定→ 接続 タブ→ 接続 をタップします。
- 2 新しい **VPN** サーバー接続の追加 をタップします。
	- メモ : VPN サーバーをすでに作成済みの場合は、**Edit My VPN Servers** (使用している VPN サーバーを編集する) をタップし、 **新規** をタップし ます。
- 3 接続の名前を入力します。
- 4 ホスト名 **/ IP** フィールドで、VPN サーバー名または IP アドレスを入力 します。この情報は、ネットワーク管理者から提供されます。
- 5 デバイスで利用する認証タイプに応じて、**VPN** の種類 の横にある **IPSec** または **PPTP** をタップします。 選択するオプションがわからない場合は、ネットワーク管理者に問い合 わせてください。
- 6 次へ をタップして、ユーザー名、パスワード、および必要な場合はドメ インを入力します。
- 7 必要に応じて、ネットワークカードドライバをインストールします。詳 細に関しては、ネットワークカードに付属のマニュアルを参照してくだ さい。
- 8 終了 をタップします。
- 9 手動で接続を開始する場合は、接続をタップ&ホールドし、**接続** をタッ プします。

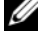

■ メモ : VPN 接続では、 ネットワークに物理的に接続されていることが必 要です。VPN 接続を開始する前に、ユニットがワイヤまたはワイヤレス ネットワークにリンクしていることを確認してください。

#### 接続の終了

接続を切断するには、次の手順を実行します。

- 接続を削除するには、削除する接続をタップ&ホールドし、削除 をタッ プします。
- ケーブルまたはクレードルを介して接続した場合、ケーブルまたはク レードルからデバイスを外します。
- 赤外線センサーを介して接続した場合、コンピュータからデバイスを遠 ざけます。
- ネットワーク(Ethernet)カードを介して接続した場合、デバイスから カードを取り出します。

#### <span id="page-78-0"></span>E-メールサーバーとの直接接続

E- メールサーバーへの接続を設定し、モデムやネットワーク接続とデバイス の受信を使用して、E- メールメッセージを送受信できます。

■ メモ: ISP またはネットワークに、POP3 または IMAP4 対応のメールサーバー と SMTP ゲートウェイがある必要があります。

複数の E- メールサービスを使って、メッセージを受信できます。利用する各 メールサービスで、メールサービスをセットアップして名前を付ける必要があ ります。

異なるメールボックスへの接続に同じサービスを使う場合、各メールボック ス接続をセットアップして、名前を付けます。

メールサービスをセットアップするには、次の手順を実行します。

- 1 デバイスの 受信 で、アカウント → 新規アカウント をタップします。
- 2 E- メールセットアップウィザードの指示に従います。

詳細に関しては、スタート → ヘルプ をタップします。

お使いの E- メールサーバーに接続するには、 アカウント → 接続 をタップし ます。受信プログラムの使い方の詳細に関しては、60 [ページの「](#page-59-0)受信」を参 照してください。

#### 接続方法のヘルプの取得

接続方法の詳細に関しては、以下を参照してください。

- 60 [ページの「](#page-59-0)受信」
- デバイスのオンラインヘルプ。スタート → ヘルプ をタップします。受 信 または 接続 をタップします。
- お使いのコンピュータの ActiveSync Help。ActiveSync で、ヘルプ → **Microsoft ActiveSync** ヘルプ をタップします。
- トラブルシューティングに関しては、 **www.microsoft.com/japan/windowsmobile** を参照してくだ さい。

# プログラムの追加と削除

いくつかのプログラムは、デバイスのご購入時に ROM にプリインストールさ れています。これらのプログラムは削除できません。また、誤って ROM の内 容を消去することもありません。**\*.pku** の拡張子が付いたインストールプログ ラムを使って、ROM プログラムをアップデートすることができ、データをフ ラッシュ ROM に保存することができます。

デバイスのメモリに十分な空き容量がある場合は、お使いのデバイス用に作成さ れたプログラムをインストールすることができます。Microsoft® Windows Mobile™ Version 5.0 software for Pocket PC Premium Edition のウェブ サイト、**www.microsoft.com/japan/windowsmobile** に、お使いのデ バイス用の様々なソフトウェアがあります。

# Microsoft® ActiveSync® を使用した プログラムの追加

デバイスにソフトウェアをインストールする前に、ActiveSync をお使いのコン ピュータにインストールする必要があります。詳細に関しては、コンピュータで **ActiveSync** ヘルプ を参照してください。

- メモ: Axim の使用を開始する前に、ActiveSync 4.0 以降のバージョンをインス トールする必要があります。ActiveSync 4.0 以降のバージョンは、『Getting Started CD』に収録されています。ActiveSync の詳細に関しては、 **http://www.microsoft.com/japan/windowsmobile/help/activesync/defa ult.mspx** を参照してください。
	- 1 インストールするソフトウェアのバージョンを決めるために、お使いのデ バイスとプロセッサタイプを確認するには、次の手順を実行します。
		- a **スタート → 設定** をタップします。
		- **b システム** タブで、**バージョン情報** をタップします。
		- c バージョン タブで、プロセッサ情報を確認します。
	- 2 コンピュータにソフトウェアをダウンロードします(または、ソフトウェ アが収録されている『Getting Started CD』またはフロッピーディスク をコンピュータに挿入します)。 **\*.exe** または **\*.zip** ファイル、 **Setup.exe** ファイル、あるいは異なるデバイスタイプおよびプロセッサ 用の複数のバージョンのファイルが表示されることがあります。お使いの デバイスのプロセッサタイプに対応している Pocket PC 用のプログラムを 選択します。
- 3 インストール方法、readme ファイル、またはプログラムに付属してい るマニュアルを読みます。多くのプログラムには、特殊なインストール 手順があります。
- 4 デバイスをコンピュータに接続します。
- 5 **\*.exe** ファイルをダブルクリックします。

ファイルがインストーラファイルの場合、インストールウィザードが起 動します。画面の指示に従います。コンピュータにソフトウェアをインス トールすると、インストーラがソフトウェアを自動的にお使いのデバイス に転送します。

ファイルがインストーラファイルではない場合、プログラムは有効です が別のタイプのコンピュータ用です、というエラーメッセージが表示さ れます。このファイルをお使いのデバイスに移動する必要があります。 readme ファイルまたはマニュアルにおいてインストール手順が見つか らない場合、ActiveSync Explorer を使ってデバイスの **Program Files**(プログラムファイル)フォルダにプログラムファイルをコピーし ます。ActiveSync を使ったファイルのコピーに関しては、お使いのコン ピュータの ActiveSync ヘルプを参照してください。

インストール完了後にプログラムを開くには、スタート→プログラム をタッ プし、プログラムのアイコンをタップします。

#### インターネットからのプログラムの ダウンロード

- 1 インストールするソフトウェアのバージョンを決めるために、お使いの デバイスとプロセッサタイプを確認するには、次の手順を実行します。
	- a スタート → 設定 をタップします。
	- **b システム** タブで、**バージョン情報** をタップします。
	- c バージョン タブで、プロセッサ情報を確認します。
- 2 Internet Explorer Mobile を使って、デバイスにプログラムをダウン ロードします。**\*.exe** または **\*.zip** ファイル、**Setup.exe** ファイル、 あるいは異なるデバイスタイプおよびプロセッサ用の複数のバージョンの ファイルが表示されることがあります。お使いのデバイスのプロセッサタ イプに対応している Pocket PC 用のプログラムを選択します。
- 3 インストール方法、readme ファイル、またはプログラムに付属してい るマニュアルを読みます。多くのプログラムには、特殊なインストール 手順があります。
- 4 \***.exe** ファイルなどのファイルをタップします。 インストールウィザードが起動します。画面の指示に従います。

#### プログラムのスタートメニューへの追加

- 1 スタート → 設定 をタップします。
- 2 メニュー をタップし、プログラムのチェックボックスをタップします。 プログラムが一覧に表示されない場合、デバイスの File Explorer を 使って、プログラムを スタートメニュー フォルダに移動するか、コン ピュータの ActiveSync を使って、以下の手順でプログラムのショート カットを作成します。
	- a ActiveSync のエクスプローラを使って、デバイスファイルを参照 し、プログラムの場所を確認します。
	- **b** プログラムを右クリックして、**ショートカットの作成** をクリックし ます。
	- c ショートカットを Windows フォルダにある スタートメニュー フォルダに移動します。 ショートカットが スタート メニューに表示されます。詳細に関して は、お使いのコンピュータの ActiveSync ヘルプを参照してください。

#### プログラムの削除

- 1 スタート → 設定 をタップします。
- 2 システム → Remove Programs (プログラムの削除) をタップします。
- 3 プログラムの名前をタップ&ホールドして、ポップアップメニューの 削 除 をタップします。

インストールされているプログラムの一覧に削除するプログラムが表示 されない場合、デバイスの File Explorer を使ってプログラムの場所を 確認します。

# 付属プログラムの使い方

付属プログラムには、Word Mobile、Excel Mobile、PowerPoint Mobile、 Windows Media Player for Pocket PC が含まれます。

お使いのデバイスの付属プログラムを使用するには、スタート→プログラムを タップし、プログラム名をタップします。

**シ メモ**: デバイスをコンピュータに初めて接続するときは、その前に『Dell™ Getting Started CD』を使ってコンピュータに ActiveSync をインストールします。

# Word Mobile

Word Mobile は、お使いのコンピュータの Microsoft Word に対応しており、 コンピュータの文書を簡単に利用することができます。デバイスで新規文書を作 成したり、コンピュータからデバイスに文書をコピーすることができます。お使 いのコンピュータとデバイス間で文書を同期化して、コンピュータとデバイスの 両方を最新の内容にします。

Word Mobile を使って、手紙、議事録、出張報告書などの文書を作成できます。 新しいファイルを作成するには、次の手順を実行します。

- 1 スタート→ プログラム→ **Word Mobile** をタップします。
- 2 新規 をタップします。

新規文書が表示されます。または、オプション ダイアログボックスで新規 文書にテンプレートを選択した場合、テキストの入ったフォーマット済み のテンプレートが表示されます。

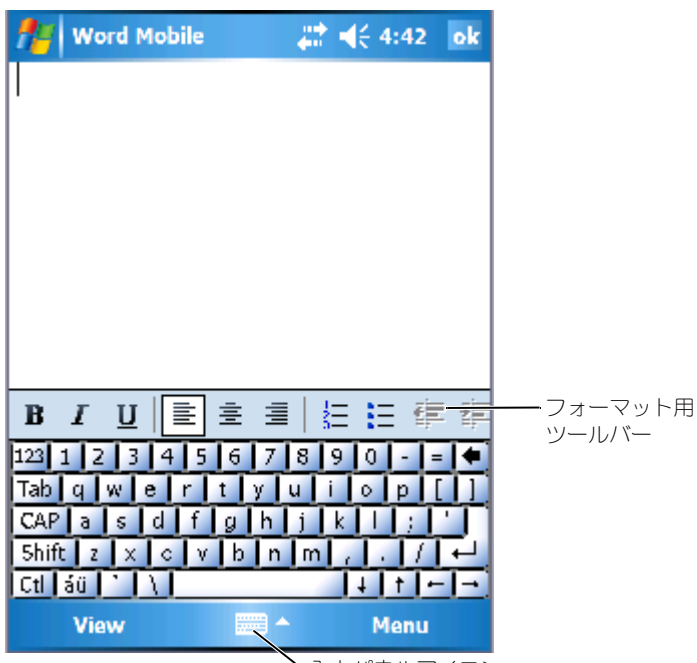

入力パネルアイコン

一度に開くことのできる文書は 1 つだけです。2 つ目の文書を開くと、最初の 文書を保存するかどうか尋ねられます。Word(**.doc**)、Word テンプレート (**.dot**)、リッチテキスト形式(**.rtf**)、テキスト文書(**.txt**)など、様々な形 式のファイルを作成、保存、または編集できます。

Word Mobile には、デバイスに保存されたファイルの一覧が収納されていま す。一覧内のファイルをタップして開きます。ファイルの削除、コピーの作 成、またはファイルを送信するには、一覧内のファイルをタップ&ホールドし ます。次に、ポップアップメニューから該当する操作を選択します。

Word Mobile には、タイプ、書き込み、描画、録音によってデータを入力で きます。 これらの各モードは**、表示** メニューに表示されます。 それぞれのモー ドに独自のツールバーがあり、コマンドバーの ツールバーの表示 **/** 非表示 ア イコンをタップして、ツールバーの表示と非表示を切り替えることができます。 ズーム倍率を変更するには**、表示 → ズーム** をタップしてから希望する倍率を

選びます。文字の入力には高い倍率を、文書のより広い部分を表示させるには 低い倍率を選びます。

コンピュータで作成した Word 文書を開いている場合、 **表示** メニューの **ウィン** ドウ幅に合わせる を選ぶと文書全体を表示できます。

## Excel Mobile

Excel Mobile は、コンピュータの Microsoft Excel に対応しており、コン ピュータのワークブックを簡単に利用することができます。デバイスで新規 ワークブックを作成したり、コンピュータからデバイスにワークブックをコ ピーできます。お使いのコンピュータとデバイス間でワークブックを同期化し て、コンピュータとデバイスの両方を最新の内容にします。

Excel Mobile を使って、会計報告書や積算距離記録などのワークブックを作 成します。

新しいファイルを作成するには、次の手順を実行します。

- 1 スタート → プログラム→ **Excel Mobile** をタップします。
- 2 新規 をタップします。

新規ワークブックが表示されます。または、オプション ダイアログボッ クスで新規ワークブックにテンプレートを選択した場合、数式の入った フォーマット済みのテンプレートが表示されます。

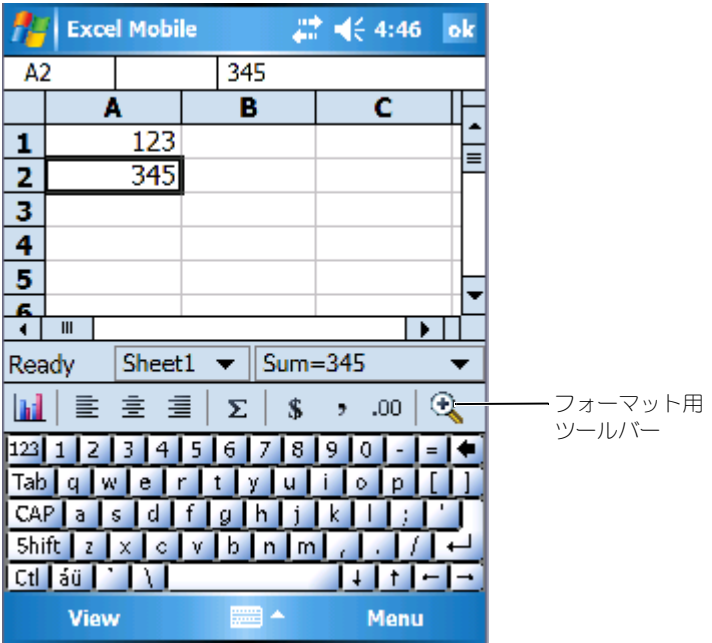

一度に開くことのできるワークブックは 1 つだけです。2 つ目のワークブック を開くと、最初の文書を保存するか尋ねられます。Excel テンプレート (**.xlt**)や Excel(**.xls**)など、様々なフォーマットのワークブックを作成、 保存、および編集できます。

Excel Mobile には、デバイスに保存されたファイルの一覧が収納されていま す。一覧内のファイルをタップして開きます。ファイルの削除、コピーの作 成、またはファイルを送信するには、一覧内のファイルをタップ&ホールドし ます。次に、ポップアップメニューから該当する操作を選択します。

Excel Mobile には、数式、関数、並べ替え、フィルタなどの基本的な表計算 ツールが用意されています。ツールバーを表示するには、表示→ ツールバー をタップします。

#### Excel Mobile での作業のヒント

以下に、Excel Mobile で大きなワークシートを使って作業する場合のヒント を示します。

- 全画面表示を使用します。表示 → 全画面表示 をタップして、ワーク シートのできるだけ広い範囲を表示します。全画面モードを終了するに は、元に戻す をタップします。
- ウィンドウの構成部分を表示 / 非表示にします。表示 をタップしてか ら、表示または非表示にする構成部分をタップします。
- ワークシートのウィンドウ枠を固定します。ウィンドウ枠を固定するセ ルを選択します。表示 → ウィンドウ幅の固定 をタップします。ワーク シートの一番上と一番左のウィンドウ枠を固定すると、シートをスク ロールして行と列の名前を表示することもできます。
- ウィンドウを分割して、大きなワークシートの異なる領域を表示します。 表示 → 分割 をタップします。分割バーを目的の場所にドラッグします。 分割を元に戻すには、表示 → 分割の解除 をタップします。
- 行および列の表示と非表示を切り替えます。行または列を非表示にする には、非表示にする行や列のセルを選択します。メニュー→フォー マット → 列 または 行 → 表示しない をタップします。隠れている列ま たは行を表示するには、メニュー → 編集 → **Go To**(ジャンプ)をタッ プしてから、隠れている列または行の参照情報を入力します。メ **ニュー → フォーマット → 列** または **行 → 再表示** をタップします。

Excel Mobile の詳しい使い方に関しては、 スタート → ヘルプ をタップします。

# PowerPoint Mobile

PowerPoint Mobile は、コンピュータの Microsoft PowerPoint に対応し ており、コンピュータのプレゼンテーションのスライドに簡単にアクセスでき ます。スライドトランジションやアニメーションなどのスライドショーに組み 込まれたプレゼンテーションの様々な構成要素が、デバイス上で再生されま す。プレゼンテーションが時間指定のスライドショーとしてセットアップされ ている場合、1 つのスライドから次のスライドに自動的に進みます。 PowerPoint Mobile では、URL へのリンクもサポートされています。 デバイスでサポートされていない PowerPoint の機能は次のとおりです。

- メモ。スライドに書き込まれたメモは表示されません。
- スライドの並べ替えまたは編集。PowerPoint Mobile は表示専用です。 プレゼンテーションを開始するには、次の手順を実行します。
	- 1 スタート → プログラム → **PowerPoint Mobile** をタップします。
	- 2 プレゼンテーション一覧で、表示するスライドショーをタップします。
	- 3 現在のスライドをタップして、次のスライドに進みます。 プレゼンテーションが時間指定のスライドショーとしてセットアップさ れている場合、スライドは自動的に進みます。

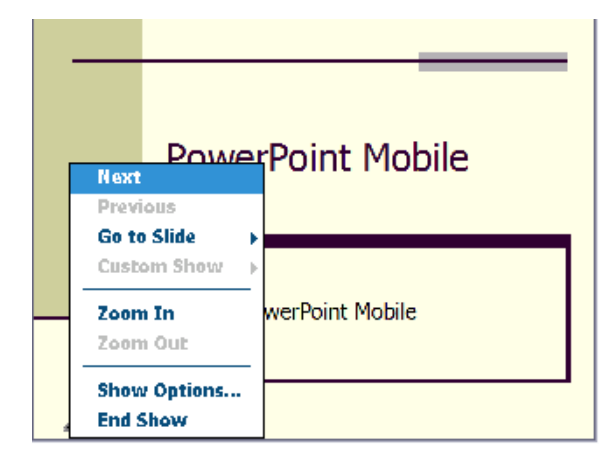

一度に開くことのできる文書は 1 つだけです。2 つ目の文書を開くと、最初の 文書を保存して閉じるかどうか尋ねられます。PowerPoint (.ppt) や PowerPoint Mobile(**.pps**)など、様々な形式で文書を表示できます。

PowerPoint Mobile には、お使いのデバイスに保存されたファイルの一覧が 収納されています。一覧内のファイルをタップして開きます。ファイルの削除、 コピーの作成、またはファイルを送信するには、一覧内のファイルをタップ& ホールドします。次に、ポップアップメニューから該当する操作を選択します。

# <span id="page-89-0"></span>MSN Messenger

MSN Messenger インスタントメッセージプログラムを使って、以下を実行 することができます。

- オンライン中のユーザーの確認
- インスタントメッセージの送受信
- 連絡先グループとのインスタントメッセージ会話

MSN Messenger を利用するには、Microsoft Passport アカウントまたは Microsoft Exchange E- メールアカウントが必要です。MSN Messenger Service を利用するには Passport が必要です。 Hotmail または MSN アカ ウントをお持ちの場合は、Passport も既にお持ちです。Microsoft Passport または Microsoft Exchange アカウントを取得したら、アカウントをセット アップします。

**ジメモ: www.passport.com** で、Microsoft Passport アカウントを登録しま す。**www.hotmail.com** で、Microsoft Hotmail E- メールアドレスを無料で 取得できます。

MSN Messenger に切り替えるには、スタート → プログラム **Pocket MSN** → **MSN Messenger** をタップします。

■ メモ : MSN Messenger を使用できるかどうかは、言語ベースによって異なり ます。

#### 設定

接続する前に、Passport または Exchange アカウント情報を入力する必要が あります。

アカウントをセットアップしてサインインするには、次の手順を実行します。

- 1 スタート → プログラム→ **Pocket MSN** → **MSN Messenger** をタッ プします。
- 2 メニュー → オプション をタップします。
- 3 Passport または Exchange アカウント情報を入力します。
- 4 サインインするには、サインイン画面をタップして、E- メールアドレス およびパスワードを入力します。

#### 連絡先での作業

MSN Messenger ウィンドウに、オンライン および オフライン のカテゴリ に分類されたすべてのメッセンジャー連絡先が表示されます。接続中に、この ウィンドウでポップアップメニューを利用して、チャット、E- メールの送信、 連絡先からのチャットのブロック、または一覧からの連絡先の削除が行えます。

**ノメモ:**お使いのコンピュータで既に MSN Messenger をお使いの場合、連絡先 は追加しなくてもデバイスに表示されます。

オンラインのユーザーから見られることなく他のユーザーを確認するには、メ **ニュー→ 状態→ オフライン** をタップします。

連絡先をブロックした場合、お客様はオフラインとして表示されますが、ブ ロックされた連絡先一覧に残ります。連絡先のブロックを解除するには、連絡 先をタップ & ホールドしてから、ポップアップメニューの **禁止解除** をタップ します。

#### 連絡先とのチャット

- 連絡先名をタップして、チャットウィンドウを開きます。画面下部のテ キスト入力領域にメッセージを入力するか、**My Text**(定型文)をタッ プして、定型文メッセージを入力してから、送信をタップします。
- 別の連絡先をマルチユーザーチャットに誘うには、メニュー → **Chats** (チャット) → 招待 をタップして、誘う連絡先をタップします。
- チャットを終了せずにメインウィンドウに戻るには、**連絡先** アイコンを タップします。チャットウィンドウに戻るには、チャット をタップし て、チャットをしていた相手を選択します。
- チャットの相手が応答したかどうかを確認するには、テキスト入力領域 の下でメッセージを探します。

MSN Messenger の詳しい使い方に関しては、スタート→ヘルプ をタップ します。

#### Pocket PC 用 Microsoft Windows Media*®* Player

Pocket PC 用 Windows Media Player を使って、お使いのデバイスまたは ネットワーク上のデジタルオーディオおよびビデオファイルを再生できます。 Pocket PC 用 Windows Media Player に切り替えるには、スタート→ **Windows Media** をタップします。

お使いのコンピュータの Windows Media Player を使って、デジタルオー ディオやビデオファイルを Pocket PC にコピーできます。お使いの Pocket PC では、Windows Media および MP3 ファイルを再生できます。Pocket PC 用 Windows Media Player の詳しい使い方に関しては、スタート → へ ルプ をタップします。

### <span id="page-91-0"></span>Internet Explorer Mobile の使い方

Internet Explorer Mobile 使って、ウェブまたは WAP ページを参照でき ます。

- コンピュータとの同期化中に、コンピュータの Internet Explorer 内の お気に入りと モバイルのお気に入り サブフォルダに保存されているモバ イルのお気に入りをダウンロードします。
- ISP(インターネットサービスプロバイダ)またはネットワークに接続し て、ウェブを参照します。インターネットへの接続に関しては、 「67 [ページの「接続」」](#page-66-0)を参照してください。

デバイスが ISP またはネットワークに接続されたら、ファイルおよびプログラ ムをインターネットまたはイントラネットからダウンロードできます。

Internet Explorer Mobile を使用するには、スタート → **Internet Explorer Mobile** をタップします。

# モバイルのお気に入り

お使いのコンピュータで Microsoft Internet Explorer 5.0 以降をお使いの 場合、お使いのデバイスにモバイルのお気に入りをダウンロードできます。モ バイルのお気に入りを同期化すると、デバイスにウェブコンテンツがダウン ロードされ、ISP やコンピュータに接続していなくても、ページを見ることが できます。Microsoft ActiveSync® を使ってインストールした Internet Explorer のプラグインを使用すると、モバイルのお気に入りをすばやく作成 できます。

お使いのコンピュータにモバイルのお気に入りを作成し、デバイスにダウン ロードするには、次の手順を実行します。

- 1 コンピュータで、Internet Explorer を開き、ツール→モバイルのお気 に入りの作成 とクリックします。
- 2 リンク名を変更するには、名前 ボックスに新しい名前を入力します。
- <span id="page-92-0"></span>3 更新 の横にあるアップデートスケジュールを指定します (オプション)。
- 4 **OK** をクリックします。 Internet Explorer がページの最新バージョンをお使いのコンピュータ にダウンロードします。
- 5 コンピュータの Internet Explorer で、モバイルのお気に入りを右ク リックし**、プロパティ** をクリックします。
- 6 ダウンロード タブで、ダウンロードするレベルの深さを指定します。デ バイスのメモリを節約するには、レベルの深さを 1 にします。
- 7 お使いのデバイスとコンピュータを同期化します。 Internet Explorer の モバイルのお気に入り フォルダに保存されている モバイルのお気に入りが、デバイスにダウンロードされます。

[手順](#page-92-0) 3 でアップデートのスケジュールを指定しなかった場合、コンテンツを 手動でダウンロードして、コンピュータとデバイスのデータを最新にする必要 があります。デバイスとの同期化を行う前に、お使いのコンピュータの Internet Explorer で ツール をクリックし、同期 をクリックします。最終更新 日 カラムの日付は、お使いのコンピュータにコンテンツがダウンロードされ た最後の日付です。必要であれば、コンテンツを手動でダウンロードすること ができます。

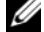

**■ メモ:**モバイルのお気に入りを作成するためのアイコンを、Internet Explorer ツールバーに追加できます。お使いのコンピュータ上の **表示→ ツールバー** を クリックして、カスタマイズ をクリックします。

#### メモリの節約

モバイルのお気に入りは、お使いのデバイスのメモリを使用します。メモリ使 用量を最小限に抑えるには、以下を実行します。

- 画像や音を切ったり、ActiveSync オプションの お気に入り 設定で、デ バイスへダウロードするモバイルのお気に入りの数を制限します。詳細 に関しては、お使いのコンピュータの ActiveSync ヘルプを参照してく ださい。
- ダウンロードするリンクの付いたページ数を制限します。コンピュータ の Internet Explorer で、変更するモバイルのお気に入りを右クリック し、プロパティ をクリックします。ダウンロード タブで、ダウンロード するリンク付きのページの数を **0** または **1** に設定します。

#### モバイルのお気に入りフォルダ

お使いのコンピュータの Internet Explorer の モバイルのお気に入り サブ フォルダ (お気に入り フォルダ内) に保存されている項目のみ、デバイスと 同期化されます。フォルダは、ActiveSync をインストールする際に、自動的 に作成されています。

#### お気に入りのリンク

同期化中に、お使いのコンピュータの モバイルのお気に入り フォルダにある お気に入り一覧が、デバイスの Internet Explorer Mobile と同期化されま す。コンピュータとデバイスは、同期化するたびにどちらかの一覧に加えられ た変更内容で更新されます。モバイルのお気に入りとしてお気に入りリンクに マークを付けない限り、デバイスにはリンクのみがダウンロードされます。コン テンツを参照するには、ISP またはネットワークに接続する必要があります。 同期化の詳細に関しては、コンピュータの ActiveSync ヘルプを参照してくだ さい。

#### モバイルのお気に入りおよびウェブの参照

Internet Explorer Mobile を使用すると、インターネットに接続せずに、デ バイスにダウンロードしたモバイルのお気に入りやチャネルを参照できます。 ISP やネットワークに接続して、ウェブを参照することもできます。

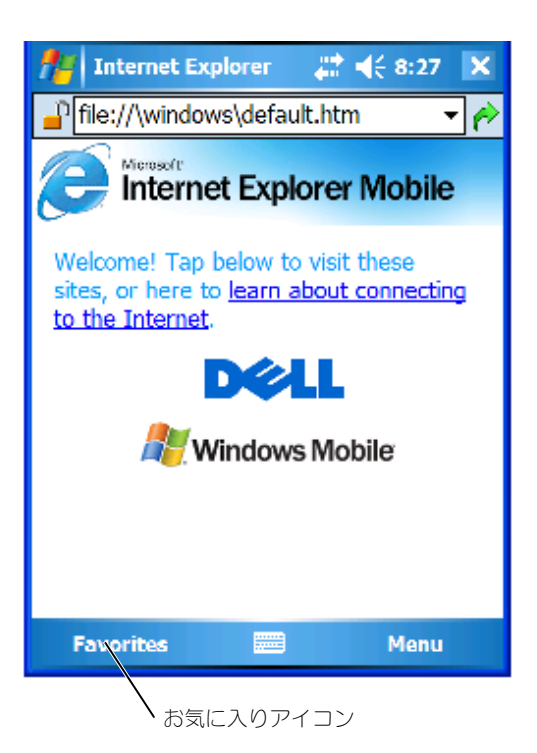

モバイルのお気に入りとチャネルを参照するには、次の手順を実行します。

- 1 お気に入りアイコンをタップして、お気に入り一覧を表示します。
- 2 参照するページをタップします。

最後にコンピュータと同期化した際にダウンロードされたページが表示されま す。ページがお使いのデバイス上にない場合、お気に入りは暗く表示されま す。ページを参照するには、コンピュータと再度同期化して、デバイスにペー ジをダウンロードするか、インターネットに接続する必要があります。 インターネットを参照するには、67 [ページの「接続」](#page-66-0)で説明するように、接

続 を使って ISP か勤務先のネットワークへの接続をセットアップします。

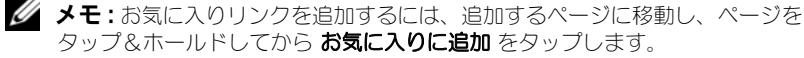

インターネットに接続して参照するには、以下のいずれかを実行します。

- お気に入り アイコンをタップして、参照するお気に入りをタップします。
- Internet Explorer の画面上部に表示されるアドレスフィールドに、希 望するウェブアドレスを入力し、右側のアイコンをタップします。また は、下向き矢印をタップして、すでに入力されているアドレスを選択し ます。

# メンテナンスと トラブルシューティング

## Axim のメンテナンス

デバイスのメンテナンスを定期的に行うには、『Getting Started CD』に収録 されている Dell Axim Self Diagnostic ユーティリティを使用します。この診断 ユーティリティを使用して、ボタン、オペレーティングシステムのバージョン、 バッテリーの状態、ビデオの再生、LED、ドライバ、ミラーモード、 Bluetooth、ワイヤレス、および USB リンクなど、お使いのデバイスの様々な 機能をテストすることができます。

#### 診断ユーティリティのインストール

ユーティリティをインストールするには、次の手順を実行します。

- 1 デバイスとコンピュータを ActiveSync で接続します。
- 2 『Getting Started CD』をコンピュータの CD-ROM ドライブに挿入します。
- 3 **Getting Started** (はじめに) → **Enhance Your Experience** (体験  $\mathcal{F}(\mathbb{R}^n) \rightarrow \mathbf{y}$ ール をクリックします。
- 4 ツール選択メニューで **Pocket PC Applications**(Pocket PC アプリ ケーション)を選択します。
- 5 一覧を **Dell Axim X51/X51v Self-Diagnostic** ユーティリティー が 表示されるまで下方向にスクロールします。
- 6 詳細 → インストール をクリックします。
- 7 画面の手順に従って、Self-Diagnostic ユーティリティーをインストール します。

診断を行うには、スタート → プログラム → **Axim Self-Diagnostics** をタッ プします。

#### トラブルシューティング

以下の表に、一般的な問題とその解決策を示します。トラブルシューティング を実行するには、解決策の一覧からいずれか 1 つを採用するか、または複数 の解決策を記載順に実行します。

ソフトリセットまたはハードリセットについては、27 [ページの「](#page-26-0)Axim のリ [セット」を](#page-26-0)参照してください。

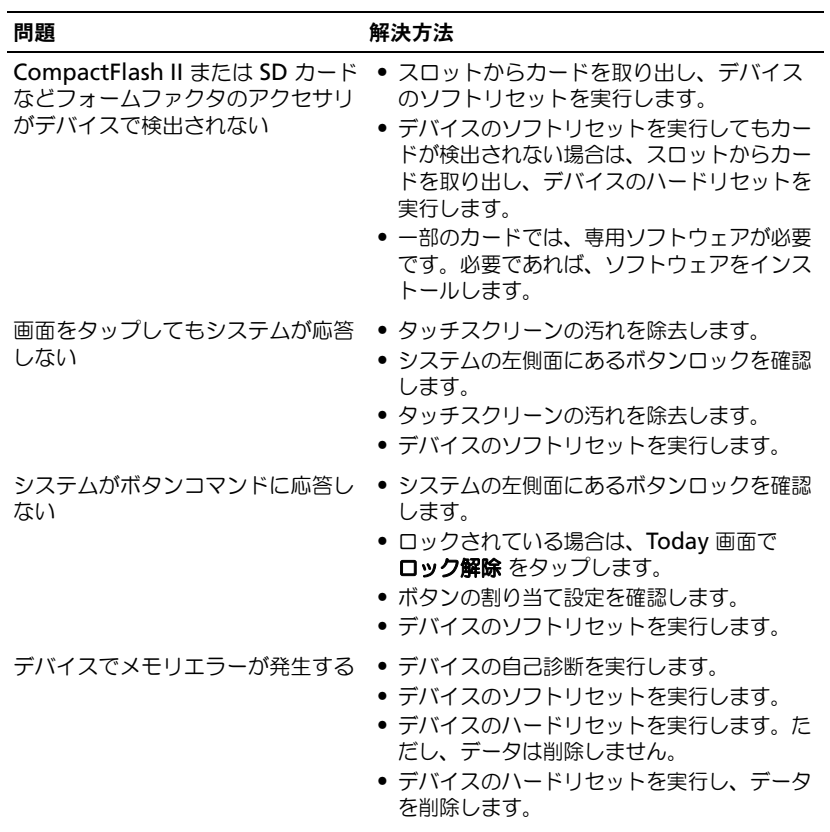

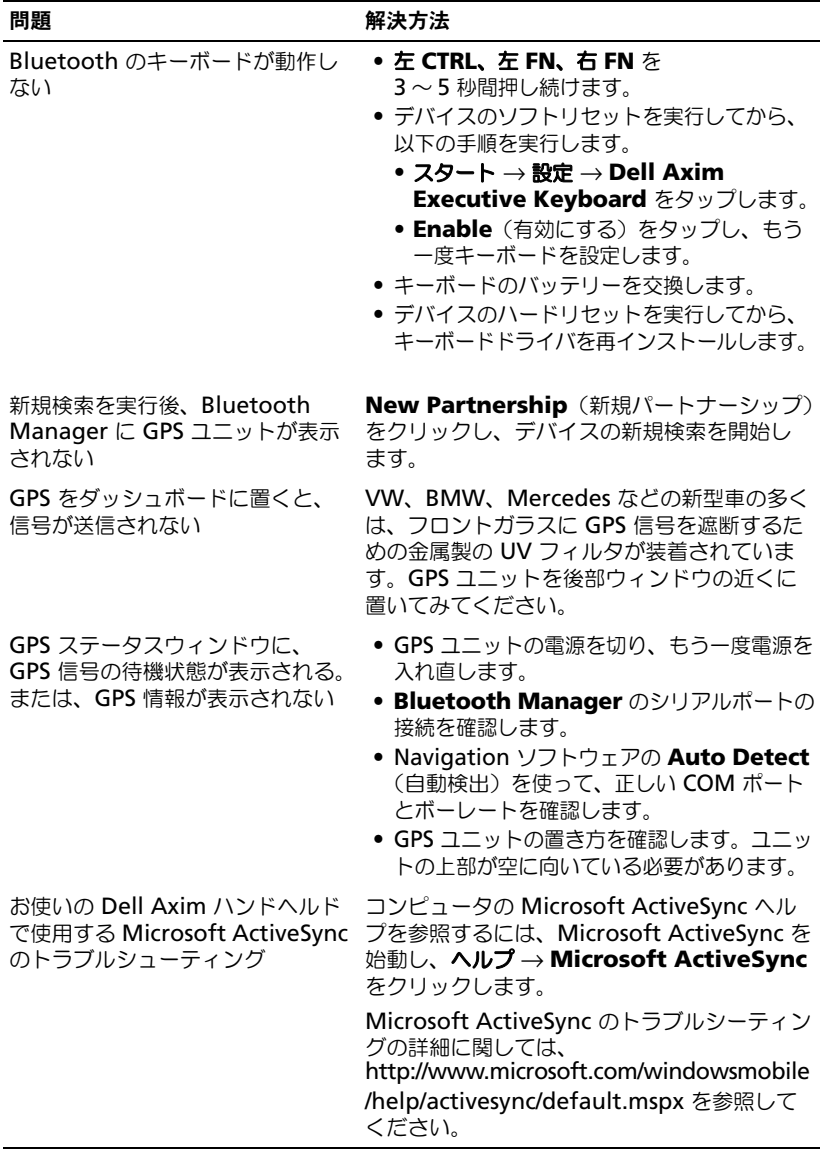

トラブルシューティングの手順については、お使いのキーボードに同梱の CD に収録されているソフトコピーマニュアルを参照してください。

# ファイルダウンロードセキュリティ警告

Microsoft® Window® XP Service Pack 2 (SP2) を実行している Dell シ ステムにソフトウェアプログラムをインストールしようとした場合、以下のよ うなファイルダウンロードセキュリティ警告のメッセージが表示されます。

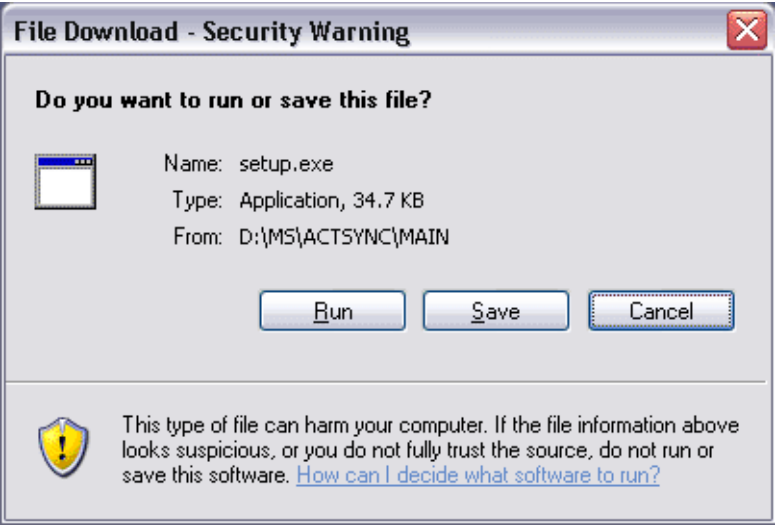

ソフトウェアプログラムをお使いのシステムにインストールしようとした場 合、そのつど安全のために、ファイルダウンロードセキュリティ警告が表示さ れます。これは、インストールしようとするソフトウェアの作成者にかかわら ず発生します。

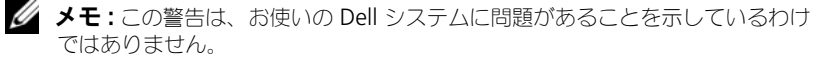

# A

# 付録

# 仕様

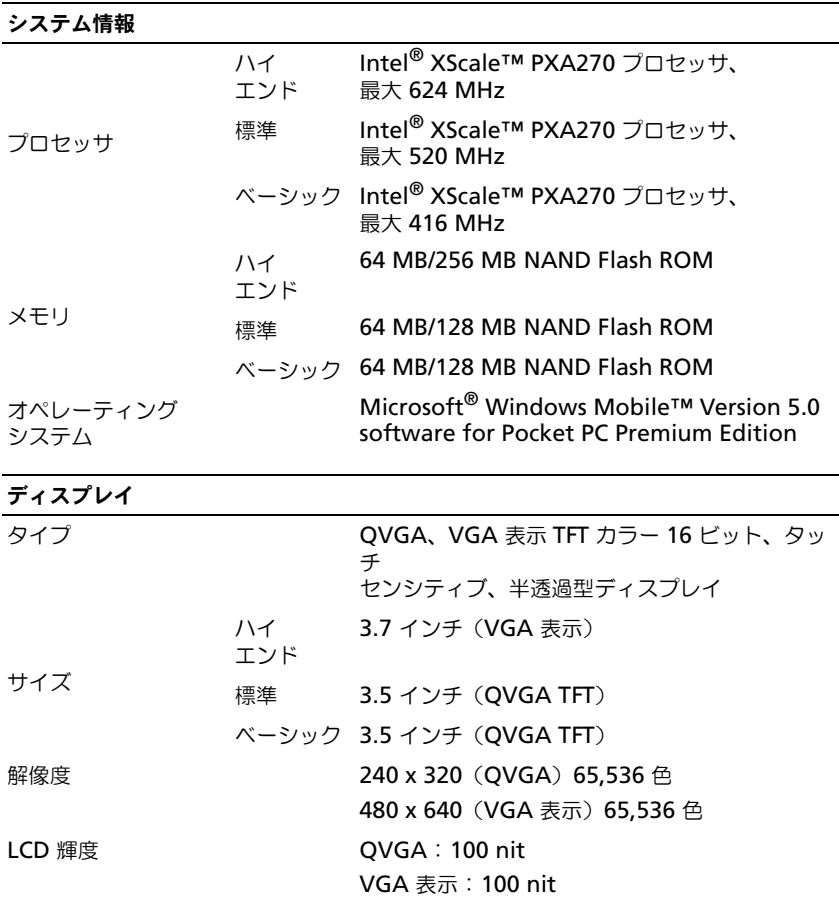

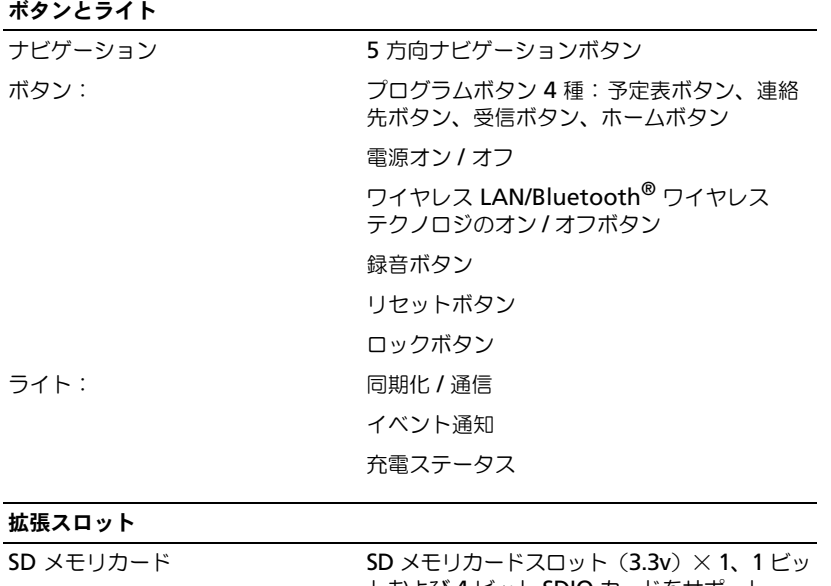

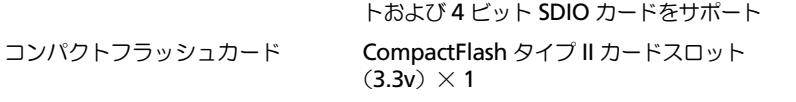

#### ポートとコネクタ

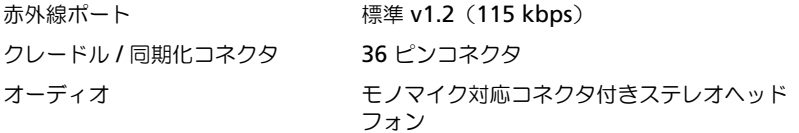

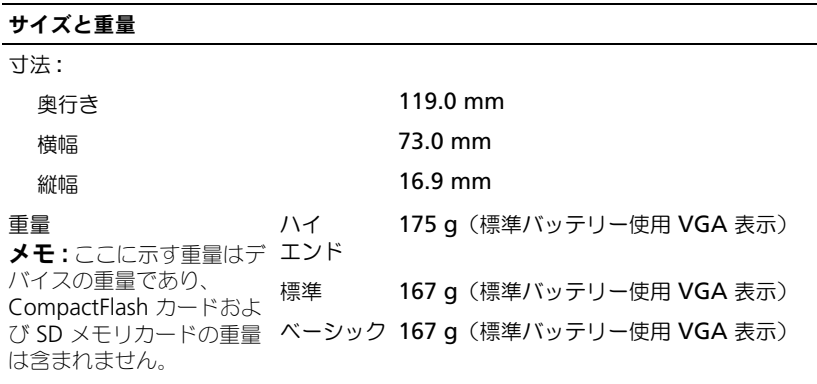

#### オーディオ

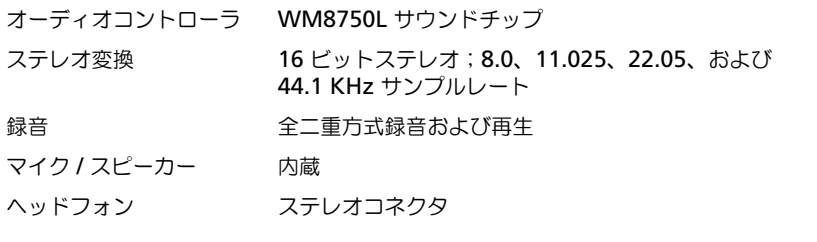

グラフィックス

ハイ エンド Marathon

#### ワイヤレス接続

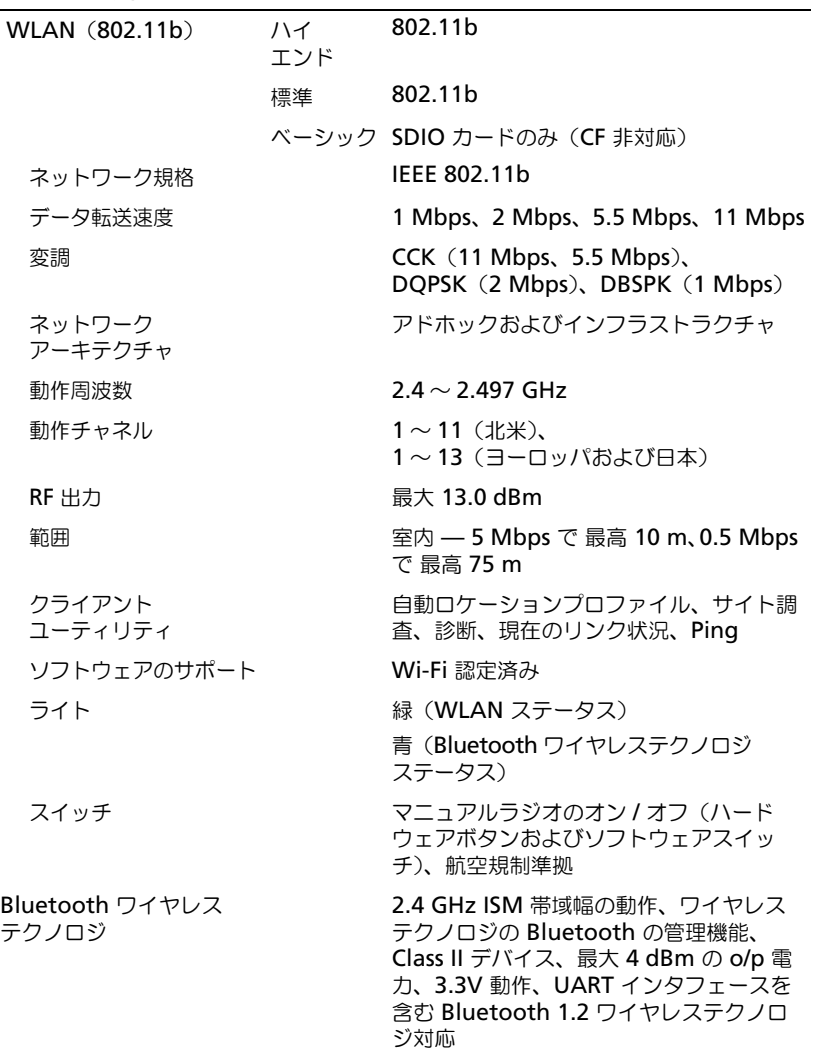

#### 電源装置

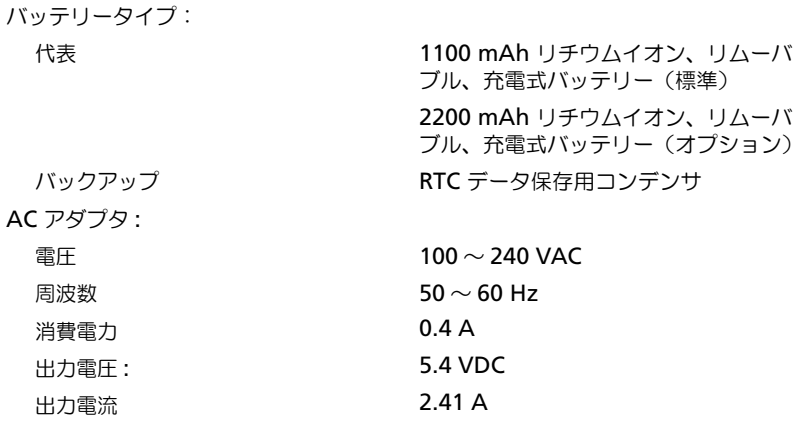

#### 環境

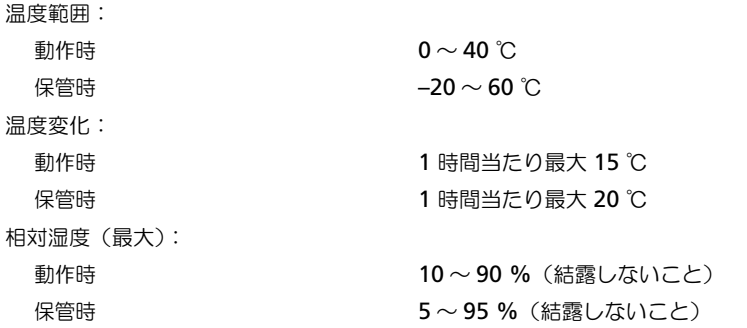

#### 環境 (続き)

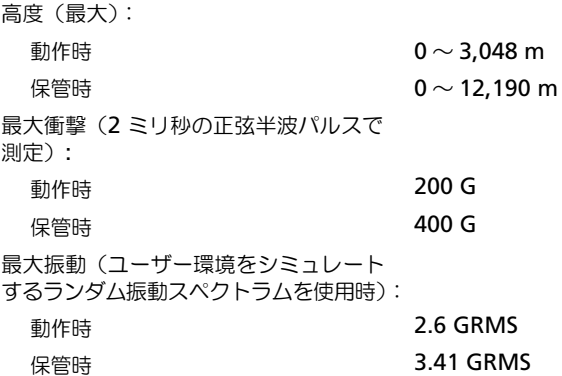

#### 用語集

802.11 (WI-FI) ––中距離内にある複数のネットワークデバイスが、お互いを自動的に 認識できるようにするワイヤレステクノロジ標準です。

BLUETOOTH® ワイヤレステクノロジ —短距離(10 メートル)内にある複数のネット ワークデバイスが、お互いを自動的に認識できるようにするワイヤレステクノロジ標 準です。

**DHCP-dynamic host configuration protocol (動的ホスト構成プロトコル)–** ネットワーク管理者が、ネットワークのコンピュータへの Internet Protocol アドレ ス割り当てを管理および自動化できる通信プロトコルです。

IMAP-Internet message access protocol (インターネットメッセージアクセス プロトコル)— デバイスから E- メールにアクセスできるようにする標準クライアン ト / サーバープロトコルです。IMAP を使用すると、ISP のサーバー上で E- メールを 保管および参照できます。

ISP—Internet service provider(インターネットサービスプロバイダ)— イン ターネットへの接続、E- メールの送受信、およびウェブサイトへのアクセスを行うた めにホストサーバーへのアクセスを提供する機関です。通常、ISP はソフトウェアの パッケージ、ユーザー名、およびアクセス用の電話番号を有料(月払い)で提供し ます。

LAN-local area network (ローカルエリアネットワーク) - 狭い範囲にわたる コンピュータネットワークです。LAN は通常、1 棟の建物内や隣接する 2、3 棟の建 物内に限定されます。LAN は電話回線や電波を介して他の離れた LAN と接続し、 WAN(ワイドエリアネットワーク)を構成できます。

PIM-personal information manager (スケジュール管理) - 予定表、連絡先、 受信、仕事など、個人情報を保存および整理するプログラムです。

POP3—post office protocol 3(ポストオフィスプロトコル 3)— ISP のサーバー から E- メールにアクセスできるようにする標準クライアント / サーバープロトコル です。POP3 を使用して、E- メールをローカルシステムデバイスにダウンロードし、 メッセージを表示および参照します。

RAM—random-access memory(ランダムアクセスメモリ)— プログラムの命令や データを保存する、コンピュータの主要な一時記憶領域です。 RAM に保存される情報 は、リセットを実行すると失われます。

RAS-remote access server (リモートアクセスサーバー) - ユーザーがリモート ロケーションからネットワークにアクセスできるようになるサーバーです。

ROM—read-only memory(読み取り専用メモリ)— コンピュータが削除したり書 き込みできないデータやプログラムを保存するメモリです。ROM は、RAM とは異 なり、リセット実行後でも内容を保持します。デバイスの動作に不可欠のプログラム で ROM に常駐しているものがいくつかあります。

SDRAM—synchronous dynamic random-access memory(同期ダイナミック ランダムアクセスメモリ)— マイクロプロセッサの最適クロック速度と同期された DRAM の一種です。

SD メモリカード —デジタルカメラ、携帯デバイス、携帯電話などのデバイスで一般 的に使用されるリムーバブルメモリです。SD メモリカードはおおよそ郵便切手ほど のサイズです。

SMS—short message service (ショートメッセージサービス) — ショートメッ セージをワイヤレスデバイスに送信できるサービスです。

SMTP—simple mail transfer protocol — E- メールの送受信に使用されるプロト コルです。SMTP は通常、POP3 または IMAP と使用されます。

SYNC ケーブル ––携帯デバイスをコンピュータに接続しファイルを転送または同期化 するときに使用されるケーブルです。

TCP/IP—transmission control protocol/Internet protocol— インターネットの 基本通信言語です。TCP/IP は、イントラネットまたはエクストラネットの通信プロ トコルとしても使用できます。

USB—universal serial bus(ユニバーサルシリアルバス)— USB 互換キーボード、 マウス、ジョイスティック、スキャナー、スピーカー、プリンタ、ブロードバンドデ バイス(DSL およびケーブルモデム)、撮像装置、またはストレージデバイスなどの 低速デバイス用ハードウェアインタフェースです。コンピュータの 4 ピンソケットか コンピュータに接続されたマルチポートハブに直接デバイスを接続します。USB デ バイスは、コンピュータの電源が入っていても接続したり取り外したりすることがで きます。また、デイジーチェーン型に接続することもできます。

VPN—virtual private network(仮想プライベートネットワーク)— リモートユー ザーが安全にネットワークにアクセスできる通信プロトコルのセットです。

WAP-wireless application protocol (ワイヤレスアプリケーションプロトコ ル)— ワイヤレスデバイスがインターネットにアクセスする方法の規格です。

クレードル —携帯デバイスをコンピュータと同期化し、バッテリーを充電して、AC 電源で実行できるようにするデバイスです。

コンパクトフラッシュカード —デバイス機能の拡張に使用されるリムーバブルカー ドです。一般的なコンパクトフラッシュカードには、メモリおよびワイヤレスカードが あります。

シリアルコネクタ —I/O ポートは、コンピュータにハンドヘルドデジタルデバイスや デジタルカメラなどのデバイスを接続するためによく使用されます。

赤外線センサー —ケーブルを使用しなくても、コンピュータと赤外線互換デバイス 間のデータ転送ができるポートです。

同期化 —ある場所のファイルを別の場所にある最新のファイルで置き換えることを 自動的に実行するプロセスです。たとえば、コンピュータのファイルを携帯デバイス のファイルと同期化できます。
# 索引

# A

ActiveSync インストール [, 52](#page-51-0) Axim のリセット [, 27](#page-26-0) Axim の使い方 [, 19](#page-18-0)

#### B

block recognizer[, 41](#page-40-0) Bluetooth 設定 [, 50](#page-49-0)

# C

CompactFlash スロット [, 13](#page-12-0) 説明 [, 26](#page-25-0) 取り付け [, 26](#page-25-1)

## E

ethernet 接続 [, 77](#page-76-0) Excel 説明 [, 87](#page-86-0) ヒント [, 88](#page-87-0) ファイルの削除 [, 88](#page-87-1) Excel でのファイル削除 [, 88](#page-87-1) E- メール サーバーとの接続 [, 60](#page-59-0) サーバーへの接続 [, 79](#page-78-0) 受信 [, 60](#page-59-1) 同期化 [, 60](#page-59-2)

メッセージ一覧 [, 61](#page-60-0) メッセージの作成 [, 62](#page-61-0) 整理 [, 63](#page-62-0)

## F

File Explorer の使い方 削除 [, 64](#page-63-0)

# I

Internet Explorer ウェブの参照 [, 94](#page-93-0) お気に入りのリンク [, 94](#page-93-1) モバイルのお気に入り [, 92,](#page-91-0) [94](#page-93-2)

#### L

letter recognizer[, 41](#page-40-1)

連絡先での作業 [, 91](#page-90-0)

#### M

Media Player 説明 [, 92](#page-91-1) Microsoft® ActiveSync®[, 51](#page-50-0) Microsoft® Windows® Mobile™ Version 5.0[, 30](#page-29-0) MSN Messenger 設定 [, 90](#page-89-0) 説明 [, 90](#page-89-1)

## P

Pocket Outlook 説明 [, 53](#page-52-0) PowerPoint 説明 [, 89](#page-88-0) ファイルの削除 [, 90](#page-89-2) PowerPoint でのファイル 削除 [, 90](#page-89-2)

#### S

SD カードスロット 位置 [, 13](#page-12-0) カードの取り付け [, 27](#page-26-1) Sync ケーブル コンピュータとの接続 [, 24](#page-23-0)

# T

transcriber[, 42](#page-41-0)

## V

VPN 接続 [, 77](#page-76-1)

#### W

**Word** 説明 [, 85](#page-84-0) ファイルの削除 [, 86](#page-85-0) Word でのファイル削除 [, 86](#page-85-0)

## あ

アイコン ステータス [, 30](#page-29-1) プログラム [, 32](#page-31-0) インターネット 接続 [, 67](#page-66-0) 絵 作成 [, 46](#page-45-0) オーディオ Media player[, 92](#page-91-1) 通知 [, 64](#page-63-1)

#### か

カードの使い方 [, 26](#page-25-2) 会議のリクエスト 作成 [, 55](#page-54-0) 書き込み block recognizer[, 41](#page-40-0) letter recognizer[, 41](#page-40-1) transcriber[, 42](#page-41-0) 画面 [, 42](#page-41-1) 絵 [, 46](#page-45-0) 手書きテキストの活字体への 変換 [, 41](#page-40-1) 拡張スロット CompactFlash[, 26](#page-25-0) 位置 [, 13](#page-12-0) [確認の通知 ※通知を参照](#page-63-1) 活字体 手書きテキストの変換 [, 41-](#page-40-1)[42](#page-41-0) 画面での描画 [, 46](#page-45-1) キーボード ソフト [, 40](#page-39-0) 切り替えバー [, 32](#page-31-1)

クレードル コンピュータへの接続 [, 22](#page-21-0) コマンドバー [, 33](#page-32-0) コンピュータ 接続 [, 22,](#page-21-1) [25](#page-24-0)

## さ

サービスタグ [, 10,](#page-9-0) [18](#page-17-0) 削除 File Explorer の使い方 [, 65](#page-64-0) 仕事 作成 [, 58](#page-57-0) 説明 [, 58](#page-57-0) 仕様 [, 101](#page-100-0) 受信 説明 [, 60](#page-59-1) スタイラス 使い方 [, 21](#page-20-0) 赤外線 使用 [, 74](#page-73-0) 設定 [, 48](#page-47-0) 個人用タブ [, 49](#page-48-0) システムタブ [, 49](#page-48-1) 接続タブ [, 50](#page-49-1) 切断 ケーブルまたはクレードルから [,](#page-77-0) [78](#page-77-0) 赤外線センサー [, 78](#page-77-0) ダイヤルアップ接続 [, 78](#page-77-0) ネットワークから [, 78](#page-77-0) [ソフトウェア ※プログラムを](#page-80-0) 参照

### た

通信 他のデバイスとの通信 [, 67](#page-66-0) 通知 説明 [, 64](#page-63-1) テキスト 書き込み [, 41-](#page-40-0)[42](#page-41-1) 入力 [, 40](#page-39-0) 入力パネル [, 39](#page-38-0) 手書き [, 41](#page-40-1) 手書きテキストの活字体への 変換 [, 41-](#page-40-0)[42](#page-41-0) データ バックアップ [, 36](#page-35-0) 手書き 手書きテキストの活字体への 変換 [, 41](#page-40-0) 手書き文字の編集 [, 43](#page-42-0) デバイスの開梱 [, 11](#page-10-0) デバイスボタンとスタイラス [, 21](#page-20-1) 電源ボタンの使い方 [, 21](#page-20-2) 同期化 お使いのコンピュータ [, 22](#page-21-1)

#### な

ナビゲーションバー [, 33](#page-32-0) 入力パネル [, 39](#page-38-0) ネットワーク 接続 [, 67](#page-66-0)

#### は

バッテリー 充電 [, 18](#page-17-1)  $\lambda$ イン[, 16](#page-15-0) 使い方とインストール [, 16](#page-15-1) バッテリーの使い方 [, 16](#page-15-2) ビデオ Media Player[, 92](#page-91-1) ファイル バックアップ [, 36](#page-35-0) 検索と整理 [, 35](#page-34-0) ファイルダウンロード セキュリティ警告 [, 100](#page-99-0) プログラム ActiveSync を使用した プログラムの追加 [, 81](#page-80-1) Excel Mobile[, 87](#page-86-0) Media Player[, 92](#page-91-1) MSN Messenger[, 90](#page-89-1) Pocket Outlook[, 53](#page-52-0) PowerPoint Mobile[, 89](#page-88-0) Word Mobile[, 85](#page-84-0) アクセス [, 31](#page-30-0) 切り替えバー [, 32](#page-31-1) 受信 [, 60](#page-59-1) スタートメニュー [, 83](#page-82-0) ダウンロード [, 82](#page-81-0) 追加と削除 [, 81](#page-80-0) メモ [, 59](#page-58-0) 予定表 [, 54](#page-53-0) 連絡先 [, 56](#page-55-0) 削除 [, 83](#page-82-1) 仕事 [, 58](#page-57-0) プロジェクタ [, 25](#page-24-0) 分類項目 [, 53](#page-52-1)

ヘルプ ActiveSync Help[, 79](#page-78-1) 検索 [, 79](#page-78-1) ボタン 位置 [, 13](#page-12-0) 説明 [, 21](#page-20-0) ナビゲータ [, 14](#page-13-0) プログラムボタン [, 31](#page-30-1) ホーム[, 14](#page-13-1) 予定表 [, 14](#page-13-2) リセット [, 15](#page-14-0) 連絡先 [, 14](#page-13-3) 録音 [, 14](#page-13-4) ポップアップメニュー [, 34](#page-33-0)

#### ま

マイク メッセージの録音 [, 47](#page-46-0) マイテキスト [, 48](#page-47-1) 挿入 [, 48](#page-47-2) 名前の変更 File Explorer の使い方 [, 65](#page-64-1) メモ 作成 [, 59](#page-58-0) メモリ 節約 [, 93](#page-92-0) 文字 編集 [, 43](#page-42-0) モデム接続 [, 75](#page-74-0)

#### や

予定 予定の作成 [, 55](#page-54-1) 予定表 説明 [, 54](#page-53-0) 予定 [, 55](#page-54-1) 会議のリクエスト [, 55](#page-54-0)

# ら

リセット ボタン [, 15](#page-14-0) 連絡先 作成 [, 56](#page-55-1) 説明[, 56](#page-55-0) 検索 [, 57](#page-56-0) 連絡先の削除 [, 34](#page-33-1) 録音 音声メッセージ [, 47](#page-46-0)